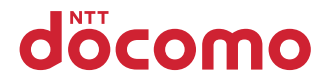

# **F-07F**

## INSTRUCTION MANUAL '14.5

#### **Thank you for purchasing "F-07F".**

#### **Before using F-07F, read this manual to ensure safe use and handling.**

### **About manuals for F-07F**

The operations of F-07F are described in this manual, "使いかたガイド (Guide)" (installed in FOMA terminal) and "Instruction manual (detailed version)" (in pdf format, Japanese only).

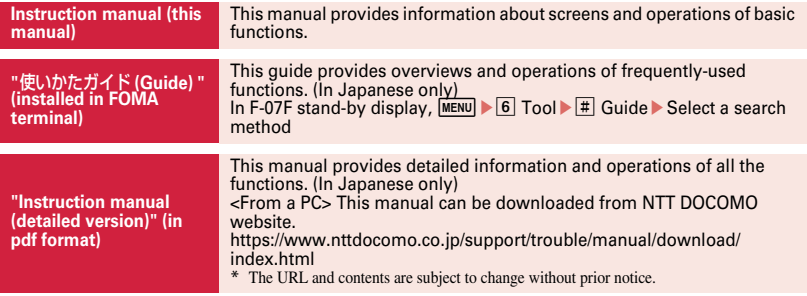

・ In this "F-07F INSTRUCTION MANUAL", "F-07F" mobile terminal is usually referred to as "FOMA terminal".

- ・ The images or illustration used in this manual are examples. They may differ from the actual displays.
- ・ This manual provides explanations as Kisekae Tool set to "Aluminium" and Color theme set to "White".
- ・ In this manual, "authenticate" indicates the operating procedure for entering the terminal security code in 4- 8 digits (⇒P36).

### **Basic package**

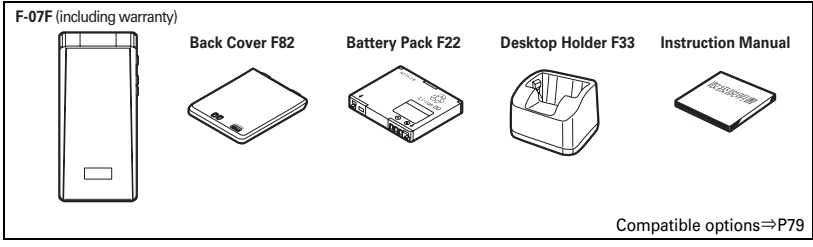

- ・ Unauthorized copying of parts of or this entire manual is prohibited.
- ・ The contents in this manual, URL and contents are subject to change without prior notice.

## **Contents**

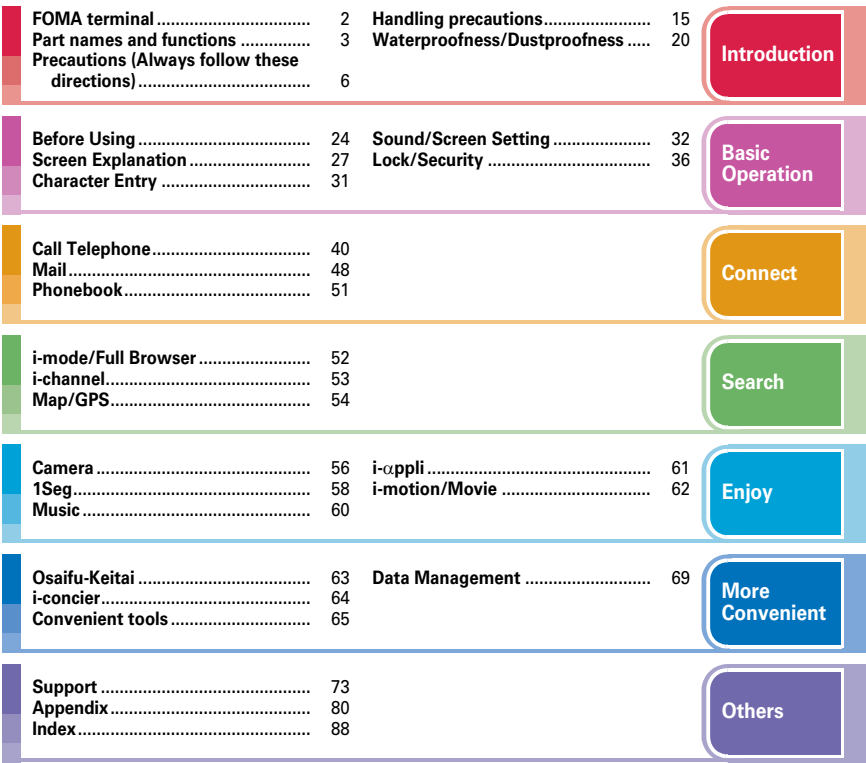

## **FOMA terminal**

- ・ F-07F supports W-CDMA, GSM/GPRS, Wireless LAN System.
- ・ Because your FOMA terminal uses wireless transmission, it may not function in locations where it is difficult for radio waves to penetrate, such as tunnels, underground passages and some buildings, in areas where radio waves are weak, or out of service area. Even when you are high up in a tall building or condominium and nothing blocks your view outside, your FOMA terminal may not be able to receive or transmit signals. Also, communication may be interrupted even when the signal meter on your FOMA terminal indicates there are strong radio waves and you are not moving (traveling).
- ・ Because your FOMA terminal uses radio waves to communicate, it is possible that a third party may attempt to tap your calls. However, the W-CDMA, GSM/GPRS automatically applies a confidential communication function to all calls, so even if a third party could somehow tap a call, they only hear noise.
- ・ Your FOMA terminal encodes voice communication as digital data. When you are operating your FOMA terminal while moving to a location subject to weaker radio wave conditions, the transmitted digital data may not be correctly decoded and as a result the decoded voice may differ somewhat from the actual voice.
- ・ Maintain a separate record of the data you saved in your FOMA terminal. Note that
- 2 DOCOMO assumes no responsibility for any

loss of saved contents of data resulting from malfunction, repair, changing of the model or other handling of FOMA terminal.

- ・ You are recommended to save important data to microSD card. Using DOCOMO keitai datalink, you can transfer and save phonebook, mail, schedule and other data to a PC.
- ・ The user hereby agrees that the user shall be solely responsible for the result of the use of SSL/TLS.

Neither DOCOMO nor the certifier as listed herein makes any representation and warranty as for the security in the use of SSL/TLS. If the data should be erased, DOCOMO assumes no responsibility for the loss of any data. Certifier : VeriSign Japan K.K., Cybertrust Japan Co., Ltd., GlobalSign K.K., RSA Security Japan Ltd., SECOM Trust Systems Co., Ltd., Comodo CA Ltd., Entrust, Inc., Go Daddy, Inc.

- ・ This FOMA terminal supports FOMA Plus-Area and FOMA HIGH-SPEED Area.
- ・ For commercially available option devices, DOCOMO is not liable to any failures or the malfunctions.
- ・ Display is manufactured by taking advantage of highly advanced technology but some dots may be always or never lit. Note that, this shows characteristics of displays and not defects in the terminals.
- ・ Note that if you delete the dictionary of the terminal, it cannot be restored.

## **Part names and functions**

Part names of F-07F and major functions assigned to each part are as follows.

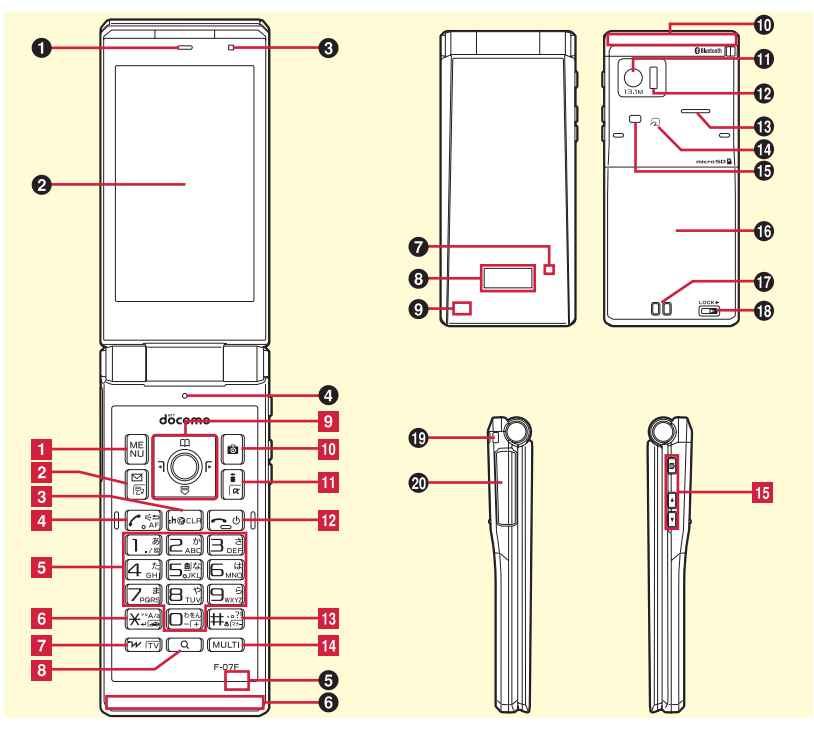

- a**Earpiece @** Display c**Light sensor for sensing the ambient lightness to adjust the brightness of the display** d**Microphone**  $\bigcirc$  Bluetooth/Wireless LAN antenna is built**in\* <b>** $\Theta$  1Seg/FM transmitter antenna is built-in<sup>\*</sup> g**Light that turns on when receiving a call or while charging**  $\Theta$  **Sub-display**  $\bullet$  **GPS antenna is built-in<sup>\*</sup>**  $\Phi$  **FOMA antenna is built-in<sup>\*</sup>** k**Camera** l**Infrared data port for infrared communication or infrared remote control function** *C* Speaker  $\mathbf{0}$   $\Omega$  mark for placing over IC card reader for **Osaifu-Keitai and iC transmission** o**Light/Shooting light** *<b>Back cover* To access docomo mini UIM card slot and the microSD card slot, remove the back cover and the battery pack. q**Charging jack B** Back cover lever  $\bigcirc$  **Strap opening**  $\Phi$  **External connection jack for charger, earphone, etc. 1** MENU Display the menu **2**  $\boxed{2}$  **Display the mail menu or switch text input modes** 1 second or more : Check new mail/message **8** CLR Display i-channel or return to the previous **screen 4**  $\sim$  Start voice call or switch to hands-free call 1 second or more : Perform quick voice activation  $\boxed{6}$   $\boxed{0}$   $\cdot$   $\boxed{9}$  Enter phone number or characters, or **select menu item** 1 second or more : Perform function assigned to shortcut (eco mode ON/OFF is assigned to  $\boxed{5}$  by default) **6**  $\rightarrow$  Enter "\*" or voiced/semi-voiced sound 1 second or more : Start/cancel Public mode (Drive mode) gT **Start/Exit i-Widget** 1 second or more : Start 1Seg **8**  $\boxed{Q}$  (Search key) Activate Quick search 1 second or more : Shabette-Kensaku **8**  $\overline{\mathrm{NA}}$  (Multi-cursor key) Move the cursor  $\left| \bullet \right|$  Perform an operation  $[5]$  Display phonebook, adjust sound volume  $\overline{Q}$  Display shortcuts list or adjust sound volume.  $\overline{)}$  Display MyFACE, switch screen or display Received calls when MyFACE usage setting is "OFF" r Display MyFACE, switch screen or display Redial number when MyFACE usage setting is "OFF" **10**  $\boxed{6}$  Start the still camera shooting *KI*  $\overline{ac}$  Display iMenu 1 second or more : Display i-αppli folder
- \* Covering around the antenna by the hand may affect the quality.

Introduction

Introduction

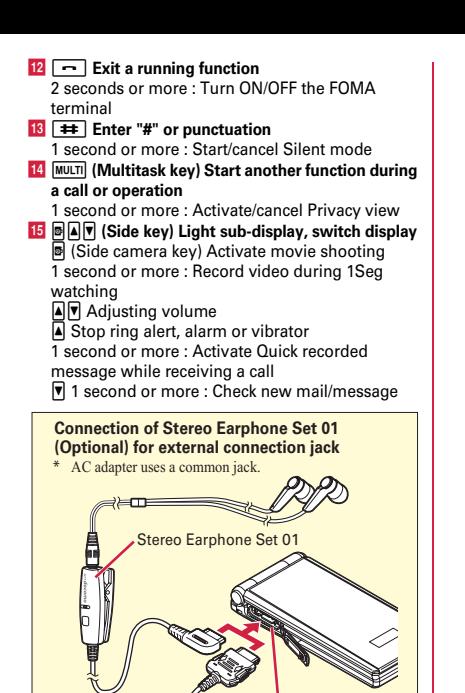

External connection jack

AC adapter

## **Precautions (Always follow these directions)**

- Before using your FOMA terminal, or when necessary, read the precautions below to ensure safe use and handling. After reading this manual, keep it carefully.
- ・ These precautions are intended to protect you and others around you. Read and follow them carefully to avoid injury, damage to the product or damage to property.
- ・ The signs below differentiate between the levels of danger that can occur if the product is not used within the specified guidelines.

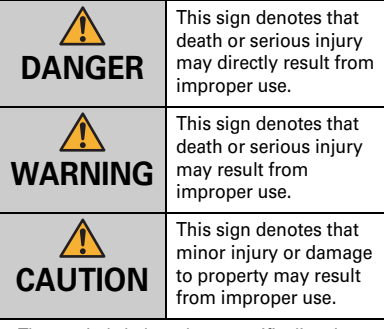

The symbols below show specific directions.

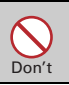

This symbol denotes that the action is prohibited.

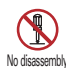

This symbol denotes that disassembling the phone or its components is not allowed.

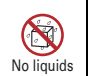

This symbol denotes that using the phone or its components in a bathroom or other highly humid area is not allowed.

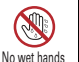

This symbol denotes that using the phone or its components with wet hands is not allowed.

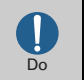

This symbol denotes that an instruction must be obeyed at all times.

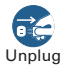

This symbol denotes that the equipment should be unplugged.

#### ■**Precautions contain the description below.** Handling FOMA terminal, battery pack, adapter, desktop holder and docomo mini UIM card (common) ...................................................................7 Handling FOMA terminal ..............................................8 Handling battery pack .................................................10 Handling adapter and desktop holder .......................11 Handling docomo mini UIM card...............................12 Handling mobile phones near electronic medical equipment.................................................................13 Material list ..................................................................13

**Handling FOMA terminal, battery pack, adapter, desktop holder and docomo mini UIM card (common)**

## **DANGER**

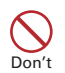

**Do not use, store or leave the terminal in hot places (e.g. by the fire, near a heater, under a kotatsu, in direct sunlight, in a car in the hot sun).** May cause fire, burns or injuries.

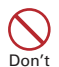

#### **Do not put the terminal into heating cooking device such as microwave oven or high-pressure container.**

May cause fire, burns, injuries, electric shock.

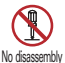

### **Do not disassemble or remodel the equipment.**

May cause fire, burns, injuries, electric shock.

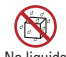

#### **Do not let the terminal get wet with water, drinking water, urine of pet animals, perspiration, etc.** No liquids

May cause fire, burns, injuries, electric shock.

For waterproofness, refer to the page.⇒P20 "Waterproofness/Dustproofness"

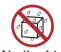

**Keep liquid (water, drinking water, urine of pet animals, perspiration, etc.)** 

**from coming in contact with the**  No liquids **charging jack or external connection jack.**

May cause fire, burns, injuries, electric shock.

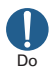

**Use optional devices specified by NTT DOCOMO for your FOMA terminal.** May cause fire, burns, injuries, electric shock.

## **WARNING**

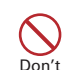

**Do not throw the equipment or give strong force or hard shock to it.** May cause fire, burns, injuries, electric shock.

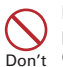

**Keep conductive materials (metal pieces, pencil lead, etc.) from coming in contact with the charging jack or external connection jack. Do not put those materials inside the terminal.** May cause fire, burns, injuries, electric shock.

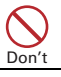

**Do not cover or wrap the terminal with a blanket, etc while using or charging.** May cause fire or burns.

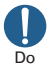

**Turn FOMA terminal OFF and stop charging before entering a place such as a gas station where flammable gases are generated.**

The gas may catch fire.

When using Osaifu-Keitai in a place as a gas station, turn OFF the terminal before using it. (When IC card lock is activated, deactivate it before turning OFF the terminal.)

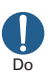

**If the equipment starts giving off a strange smell, overheats, becomes discolored or deformed during use, charging or in storage, immediately perform the following operations.**

- ・ **Remove the power plug from the wall outlet or cigarette lighter socket.**
- ・ **Turn FOMA terminal OFF.**
- ・ **Remove the battery pack from FOMA terminal.**

May cause fire, burns, injuries, electric shock.

## **ACAUTION**

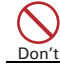

**Do not leave the equipment on unstable or sloping surfaces.** May cause injuries.

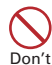

**Do not store the equipment in extremely humid, dusty or hot areas.** May cause fire, burns, electric shock.

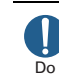

**Children using the equipment should be instructed in proper operation by an adult. Do not allow them to use the equipment without adult supervision.** May cause injuries.

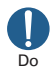

#### **Store the equipment out of reach of small children.**

May be accidentally swallowed or cause iniuries.

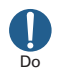

#### **Be careful especially when using FOMA terminal connected to the adapter continuously for a long time.**

If you use i-αppli, a videophone call or 1Seg watching while charging the battery for a long time, FOMA terminal, battery pack and adapter may be heated.

Directly touching a hot part for a long time, you may have redness, itching or rash on your skin, or it may result in low-temperature burns depending on your constitution and/or health condition.

## **Handling FOMA terminal**

## **WARNING**

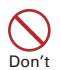

**Do not direct the infrared data port toward your eye and transmit signals.** May cause harmful effect on eyes.

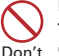

#### **Do not direct the infrared data port toward home electric appliances etc. equipped with infrared device when using infrared communication.** May cause an accident because of malfunction

of infrared device.

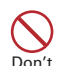

**Do not turn on the light by getting the lighting part closer to other person's eyes. When shooting infants, keep at least 1 m away from the object.**

May impair eyesight. And may cause accidents like injury etc., by dazzling or astounding other people.

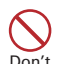

**Do not put foreign objects such as liquid like water, metal pieces or burnable things into docomo mini UIM card or microSD card slot.**

May cause fire, burns, injuries, electric shock.

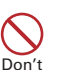

**Do not turn on the light aiming directly at the driver of the car etc.**

### May disturb driving and cause an accident.

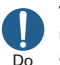

#### **Turn FOMA terminal OFF in areas where use is prohibited, such as in airplanes and hospitals.**

May cause electronic equipment or electronic medical equipment to fail or malfunction. If the function which automatically turns the power ON is set, cancel the setting before turning the power OFF.

When using the phone in a medical facility, be sure to observe the regulations of the facility. If you do prohibited act such as using the phone in an airplane, you will be punished according to law.

If usage of FOMA terminal in an aircraft is admitted by setting airplane mode, etc., use FOMA terminal under the direction of the airline.

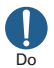

**When you talk by setting handsfree or ring alert is sounding, keep FOMA terminal away from your ear.**

**And, when connecting the earphone/ microphone etc. to the FOMA terminal and play a game, music, etc. adjust the volume moderately.**

Too loud volume may cause a hearing loss. And, if you cannot hear the sound around you clearly, it may cause an accident.

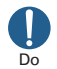

**If you have weak heart, be careful when setting the Vibrate alert (vibration) or alert volume setting.**

May cause harmful effect on heart.

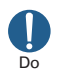

#### **When you use electronic medical equipment, check with the equipment manufacturer to determine how the device is affected by radio waves before using.**

May cause harmful effect on electronic medical equipment etc.

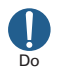

#### **Turn FOMA terminal OFF near highprecision electronic control equipment or electronic equipment using lowpower signals.**

May cause the equipment to fail or malfunction.

\* Examples of electronic equipment to avoid. Hearing aids, implanted pacemakers or defibrillators, other electronic medical equipment, fire alarms, automatic doors and other automatic control equipment.

Users wearing implanted pacemakers or defibrillators or other electronic medical equipment should check with the manufacturer or sales outlet about the effect of radio frequencies on the equipment.

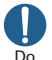

#### **When the display or camera lens is accidentally broken, be careful of broken glass or exposed internal parts of FOMA terminal.**

Surfaces of display and camera lens are made of plastic panels and they are structured for the glass not to scatter, however, if you mistakenly touch broken or exposed parts, you may be injured.

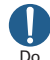

#### **To sound the high-pitched alarm, always keep FOMA terminal away from your ears.**

May cause hearing defect.

## **ACAUTION**

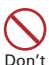

#### **Do not swing FOMA terminal by its strap etc.**

May cause accident such as injury to yourself or others by hitting.

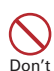

#### **Do not use damaged FOMA terminal.**

May cause fire, burns, injuries, electric shock.

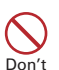

**When using the motion sensor, check the safety around you, hold FOMA terminal firmly, and do not shake it unnecessarily.**

May cause accident such as injuries.

#### **If the display part is accidentally broken and the substance of the display such as the liquid crystal leaks out, do not make the substance contact with your skin of face or hands.** Don't

May cause loss of sight or skin problems. If the substance of the display such as the liquid crystal gets into your eyes or mouth, rinse it with clean water and see a doctor immediately. And, if the liquid adheres to skin or clothing, use alcohol etc. to wipe it off, then wash with soap.

#### **To use the terminal in car, check with automobile manufacturer or dealer to determine how the device is affected by radio waves before using.**

In rare cases, using the phone in some vehicle models can cause the vehicle's electronic equipment to malfunction. In that case, stop using the terminal immediately.

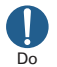

Do

**Mobile phones can give some users skin problems such as itching, allergic reactions or rashes. If you develop skin problems, stop using the phone immediately, and see a doctor.** For materials of each parts⇒P13 "Material list"

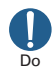

**When opening or closing FOMA terminal, take care not to have your fingers or strap caught by the terminal.** May cause accident such as injuries.

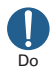

**When watching the display, take a certain distance from the display in a fully bright place.**

May reduce visual acuity.

## **Handling battery pack**

■**Check that the battery type matches the type displayed on the battery pack label.**

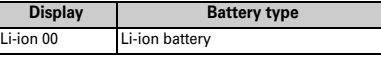

## **DANGER**

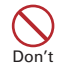

**Do not connect a wire or other metal objects to the jack. And, do not carry or store FOMA terminal with objects like a metal necklace.**

May cause the battery pack to ignite, burst, heat or leak.

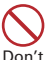

**Check the orientation of battery pack to install it to FOMA terminal, and do not try to force the battery pack onto FOMA** 

#### **terminal if you are having trouble installing it.**

May cause battery pack to ignite, burst, heat or leak.

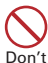

#### **Do not throw the terminal into the fire or apply heat.**

May cause battery pack to ignite, burst, heat or leak.

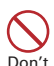

#### **Do not nail the terminal, hit with a hammer or apply excessive force such as step on it.**

May cause battery pack to ignite, burst, heat or leak.

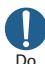

**If the battery pack's fluid etc. contacts eyes, immediately flush the eyes with clean water and see a doctor right away. Do not rub the eyes.**

May cause loss of sight.

## **WARNING**

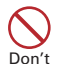

#### **If the battery pack seems to have abnormalities such as deformation or scratches due to falling, never use it.**

May cause battery pack to ignite, burst, heat or leak.

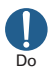

#### **If the battery pack leaks or gives off a strange smell, immediately remove it from the vicinity of open flames.**

The vapors from leaking battery pack fluid may ignite or explode.

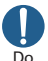

#### **Be careful not to let your pet bite the battery pack.**

May cause battery pack to ignite, burst, heat or leak.

## **ACAUTION**

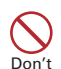

#### **Do not discard old battery packs together with other garbage.**

May cause igniting or environmental destruction. Tape the terminals of old battery packs to insulate them, and then bring them into a sales outlet such as docomo Shop. If your local municipality has a battery recycling program, dispose of them as provided for.

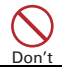

#### **Do not use or charge a wet battery pack.** May cause battery pack to ignite, burst, heat or leak.

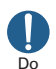

#### **If fluid etc. leaks out from the battery pack, do not make the fluid contact with your skin of face or hands.**

May cause loss of sight or skin problems. If the fluid etc. put into your eyes or mouth, or contacts skin or clothes, immediately flush the contacted area with clean water.

If the fluid put into the eyes or mouth, immediately see a doctor after flushing.

#### **Handling adapter and desktop holder**

## **WARNING**

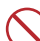

**Do not use the adapter cord if it gets damaged.**

May cause fire, burns, electric shock. Don't

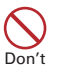

**Do not use the AC adapter or desktop holder in a bathroom or other highly humid area.**

May cause fire, burns, electric shock.

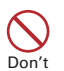

**Always use the DC adapter with a negative-ground vehicle. Do not plug it into a positive-ground vehicle.** May cause fire, burns, electric shock.

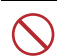

**When it starts to thunder, do not touch adapter.**

May cause electric shock. Don't

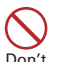

**Do not short the charging jack while it is connected to the outlet or cigarette lighter socket. Do not touch the charging jack with a part of your body such as your hand or finger.** May cause fire, burns, electric shock.

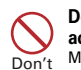

**Do not place heavy objects on the adapter cord.**

May cause fire, burns, electric shock.

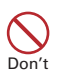

**When you insert and remove AC adapter from power outlet, do not contact a metal strap or other metal objects with the jack.**

May cause fire, burns, electric shock.

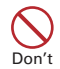

#### **Do not apply excessive force to the FOMA terminal up, down, left or right with the adapter attached.**

May cause fire, burns, injuries, electric shock.

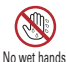

Do

#### **Do not touch the adapter cord, charging terminal, desktop holder or outlet with wet hands.**

May cause fire, burns, electric shock.

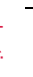

#### **Only use with the specified power source and voltage.**

**When charging FOMA terminal overseas, use AC Adapter for global use.** If incorrect voltage is used, this may cause fire, burns or electric shock.

AC adapter : 100V AC

DC adapter : 12 or 24V DC (specific for negative ground vehicle)

AC adapter for global use : Between 100V and 240V AC (Connect to the AC outlet for internal household use)

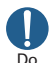

#### **If the DC adapter's fuse blows, replace it only with the specified fuse.**

May cause fire, burns, electric shock. For the specified fuse, see the instructions that come with the DC adapter.

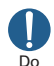

#### **Wipe off any dust that accumulates on the power plug.** May cause fire, burns, electric shock.

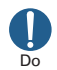

#### **When you connect the AC adapter to an outlet, firmly connect to the outlet.** May cause fire, burns, electric shock.

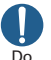

**When you disconnect the power plug from the outlet or cigarette lighter socket, do not pull the adapter cord with excessive force. Instead, hold the adapter to disconnect.**

May cause fire, burns, electric shock.

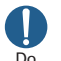

**Remove or insert the adapter to the FOMA terminal evenly without applying excessive force.**

May cause fire, burns, injuries, electric shock.

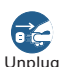

**Always remove the power plug from the outlet or cigarette lighter when not using the adapter for an extended period.**

May cause fire, burns, electric shock.

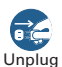

**Immediately remove the power plug from the outlet or cigarette lighter socket if water or other fluids get into** 

**the adapter.**

May cause fire, burns, electric shock.

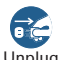

**Always remove the power plug from the cigarette lighter socket when cleaning the equipment.** Unplug

May cause fire, burns, electric shock.

## **Handling docomo mini UIM card**

## **CAUTION**

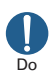

**Be careful of the cut surface when handling docomo mini UIM card.** May cause injuries.

### **Handling mobile phones near electronic medical equipment**

## **WARNING**

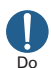

**Wearers of electronic medical equipment such as implanted pacemakers or defibrillators must carry and use FOMA terminal at least 15cm away from the implanted device.** FOMA terminal's signals may affect the performance of electronic medical equipment.

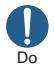

**When electronic medical equipment other than implanted pacemakers or defibrillators are in use outside of medical facilities (such as in home care settings), check with the device manufacturer to determine how the device is affected by electrical signals.** FOMA terminal's signals may affect the performance of electronic medical equipment.

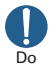

**When you are in a crowd etc. and you have difficulties to keep a distance of 15 cm or more from others, turn the airplane mode on or power off the FOMA terminal not to transmit signals.** There may be wearers of medical equipment such as implanted pacemakers or defibrillators around you. FOMA terminal's signals may affect the performance of electronic medical equipment.

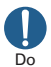

**When using the FOMA terminal in a medical facility, be sure to observe the regulations of the facility.**

### **Material list**

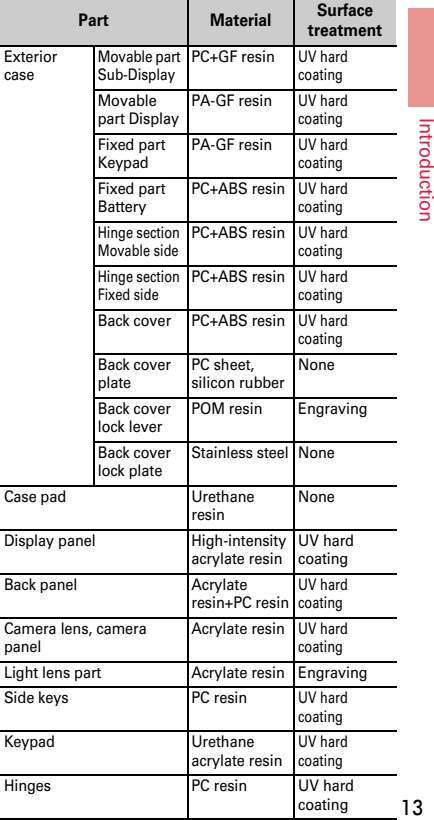

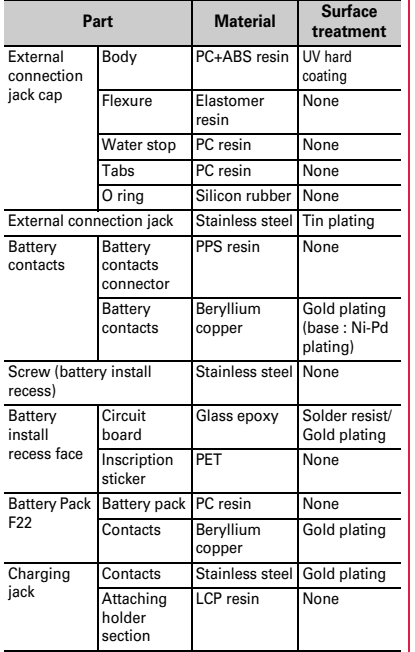

### ■**Desktop Holder F33**

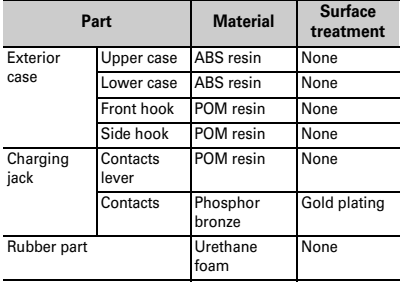

## **Handling precautions**

### **General**

- ・ **F-07F is waterproof/dustproof, however, do not allow water to seep into FOMA terminal and do not allow accessories or optional devices to get wet or let dust attach.**
	- Battery pack, adapter, desktop holder, docomo mini UIM card are not waterproof/dustproof. Do not use in a bathroom or other highly humid area or do not let rain attached. Or putting the terminal on your body, humidity of sweat may cause internal corrosion and malfunction. Note that malfunctions, which are determined to be caused by water as result of inspections, are not covered by the warranty. Since these conditions are outside the scope of the warranty, a repair, if at all possible, is charged.
- ・ **Clean FOMA terminal with a dry soft cloth (such as a cloth for eyeglasses).**
	- Rubbing it roughly with a dry cloth may scratch the display.
	- Drops of water or dirt left on the display may cause stains.
	- If FOMA terminal is wiped with alcohol, paint thinner, benzine or detergent, the printing may disappear or color may fade.
- ・ **Clean the jack occasionally with a dry cotton swab etc.**
	- If the jack is soiled, connection gets worse and it may cause power to be turned off or insufficient battery charge, so clean the jack with a dry cotton swab etc. Also, be careful never to damage the jack when cleaning it.
- ・ **Do not place FOMA terminal near an air-conditioner outlet.**
	- The rapid change in temperature may cause condensation, causing internal corrosion and malfunction.
- ・ **When using, be careful not to subject excessive force to FOMA terminal or the battery.**
	- If FOMA terminal is crammed into a brimming bag or placed in a pocket and sat on, display, internal PCBs or battery pack may be damaged or malfunction. And, if external devices are plugged into the external connection jack (earphone/microphone jack), the breakage of the connector or malfunction may result.
- ・ **Do not rub or scrape the display with a metal piece etc.**
	- May scratch the display, causing malfunction or damage.
- ・ **Carefully read the separate instructions that come with optional devices.**

### **FOMA terminal**

- ・ **Avoid extreme temperature.**
	- Use FOMA terminal where the temperature ranges
	- between 5 and 40℃ (limited to the temporary use in a bathroom etc. when temperature is above 36℃) and humidity ranges between 45 and 85%.
- ・ **FOMA terminal may affect land-line phones, TVs or radios in use nearby, so use it as far as possible from these appliances.**
- ・ **Maintain a separate record of the data you saved in your FOMA terminal.**
	- If the data is deleted, DOCOMO assumes no responsibility for the loss of any data.
- ・ **Do not drop FOMA terminal or subject it to shocks.** - May cause malfunction or damage.
- ・ **Do not plug external devices into the external connection jack (earphone/microphone jack) at a slant, or do not pull it forcibly while it is plugged.** - May cause malfunction or damage.
- ・ **Do not close FOMA terminal with the strap etc. held inside.**
	- May cause malfunction or damage.
- ・ **It is normal for FOMA terminal to become warm during use or charging. Continue to use it.**
- ・ **Do not leave FOMA terminal with the camera in areas under strong direct sunlight.**
	- May cause discoloring or burn-in of elements.
- ・ **Use FOMA terminal with the external connection jack cap closed.**
	- Dust and/or water brought into FOMA terminal cause troubles.
- ・ **Do not use FOMA terminal with the back cover removed.**
	- May cause removal of battery pack, malfunction or damage.
- ・ **Do not put extreme thick sticker on the display or keypad face.**
	- May cause malfunction, damage or erroneous operation.
- ・ **While microSD card is being used, do not take the card out and do not turn off FOMA terminal.**
	- May cause data loss or malfunction.
- ・ **Do not bring magnetic cards etc. close to FOMA terminal nor clip it by FOMA terminal.**
	- Magnetic data in cash cards, credit cards, telephone cards, floppy disks, etc. may be erased.
- ・ **Do not bring magnetized objects close to FOMA terminal.**
	- Bringing strong magnetism close may cause a malfunction.

### **Battery pack**

- ・ **The battery pack is a consumable part.**
	- Replace the battery pack if FOMA terminal has extremely short operation time on a full charge, though it may vary by operating conditions. Purchase a new battery pack of the specified type.
- ・ **Charge the battery in an area within the proper ambient temperature range (5-35**℃**).**
- ・ **The operation time provided by the battery pack varies by the operating environment and battery pack's deterioration.**
- ・ **The battery pack may swell out as it comes to near the end of its lifetime depending on the usage conditions, but it is not a problem.**
- ・ **Be careful especially about the following points when preserving the battery pack.**
	- Keeping under the state of the full charge (right after charging ends)
	- Keeping under the state of the empty charge (too exhausted to turn on FOMA terminal)

They may cause the battery pack performance to be degraded or its lifetime to be shortened.

A recommended battery level to keep the battery pack is the battery icon in 2 cells or in 40 % of remaining battery level as a guide.

### **Adapter**

- ・ **Charge the battery in an area within the proper ambient temperature range (5-35**℃**).**
- ・ **Do not charge the battery in the areas below.**
	- In areas of excessive humidity, dust or vibrations - Near land-line phones or TVs/radios
- ・ **It is normal for the adapter to become hot while charging. Continue to use it.**
- ・ **When using the DC adapter for charging, keep the vehicle engine running.**
	- The vehicle's battery could become flat.
- ・ **When using an outlet with a mechanism preventing unplugging, follow the handling instructions for that outlet.**
- ・ **Do not give strong shock. Do not deform the charging jack.**
	- May cause malfunction.

### **docomo mini UIM card**

- ・ **Do not use excessive force to install/remove docomo mini UIM card.**
- ・ **Note that DOCOMO assumes no responsibility for malfunctions occurring as the result of inserting and using docomo mini UIM card with another IC card reader/writer.**
- ・ **Always keep docomo mini UIM card ICs clean.**
- ・ **Clean docomo mini UIM card with a soft, dry cloth (such as a cloth for eyeglasses).**
- ・ **Maintain a separate record of the data you saved in docomo mini UIM card.**
	- If the data is deleted, DOCOMO assumes no responsibility for the loss of any data.
- ・ **To preserve the environment, bring the old docomo mini UIM card to a sales outlet such as docomo Shop.**
- ・ **Take care not to scratch, touch accidentally or short IC.**

- May cause data loss or malfunction.

・ **Do not drop docomo mini UIM card or subject it to shocks.**

- May cause malfunction.

・ **Do not bend docomo mini UIM card or place heavy objects on it.**

- May cause malfunction.

- ・ **Do not install docomo mini UIM card into FOMA terminal with a label or sticker put on.**
	- May cause malfunction.

## **Bluetooth**® **devices**

- ・ **This FOMA terminal is equipped with the security features, that are compliant with Bluetooth standards for communication via Bluetooth. However, depending on the settings, there may not be enough security. Be aware of security risks when using Bluetooth.**
- ・ **DOCOMO assumes no responsibility for any information which may be leaked during communication via Bluetooth.**

#### ・ **Frequency bands**

Frequency bands used by FOMA terminal Bluetooth function are as below.

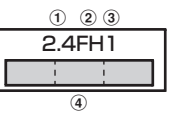

- $\Omega$ 2.4 : Radio equipment that uses the 2400 MHz band.  $\Omega$  FH  $\cdot$  The modulation is the FH-SS method.
- 31 : The expected interference distance is 10 m or
- shorter.  $\Box$  : All bandwidths between 2400 MHz and 2483.5 MHz are used, and the bandwidth used by mobile object identification devices cannot be avoided.

Available channel varies by countries.

Use of Bluetooth function is limited in some countries. Confirm regulations of the country/region to use it. To use in airplane, confirm with airline company in advance.

#### $\alpha$

#### **Cautions on using Bluetooth devices**

In the bandwidth used by the FOMA terminal, in addition to home electric appliances such as a microwave oven and industrial/scientific/medical devices, in-plant radio stations used to identify mobile objects used in production lines of a factory that require a license, specified low power radio stations, or amateur radio stations that do not require a license (hereafter "other radio stations") can be in operation.

- 1. Before using the FOMA terminal, check whether other radio stations are in operation in your neighborhood.
- 2. If radio wave interference occurs between the FOMA terminal and "other radio stations", use the terminal in a different location or "Turn the power OFF" to avoid the radio wave interference.
- 3. For details, contact "General Inquiries" on the last page of this manual.

. . . .

## **Wireless LAN (WLAN)**

・ **Wireless LAN (WLAN) exchanges information using radio waves, and allows you to freely establish LAN connection if you are within an area where radio wave reaches. On the other side, if you communicate without appropriate security settings, communications may be intercepted or hacked by malicious parties. It is recommended to make necessary security settings on your judgement and responsibility.**

#### ・ **Wireless LAN**

Do not use Wireless LAN in a place where magnetized by electric products, AV, OA equipment, etc. or where electromagnetic wave is generated.

- If magnetism or electrostatic noise affects FOMA terminal, noise may be increased or communication may not be available (especially when using microwave oven, it may affect the terminal).
- Using near TV or radio may cause poor reception or TV screen may be blurred.
- When multiple wireless LAN access points exist near FOMA terminal and they use the same channel, search may not be performed correctly.

#### ・ **Frequency bands**

Frequency bands for WLAN devices are written on battery pack insert section of phone. Label description are as follows.

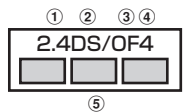

- $(1)$  2.4 : Radio equipment that uses the 2400 MHz band.
- $\Omega$ DS : The modulation is the DS-SS method.
- cOF : The modulation is the OFDM method.
- $\overline{4}$  : The expected interference distance is 40 m or shorter.
- **6**  $\Box$  : All bandwidths between 2400 MHz and 2483.5 MHz are used, and the bandwidth used by mobile object identification devices can be avoided. Available channel varies by countries. To use WLAN overseas, check the conditions such as available frequency, requiation, etc. for the country.

To use in airplane, confirm with airline company in advance.

#### **Cautions on using 2.4GHz devices**

In the bandwidth used by WLAN devices, in addition to home electric appliances such as a microwave oven and industrial/scientific/medical devices, in-plant radio stations for identification of mobile objects used in production lines of a factory (a license is required), specified low power radio stations (a license is not required), or amateur radio stations (a license is required) can be in operation.

- 1. Before using this device, confirm that in-plant radio stations for identification of mobile objects, specified low power radio stations or amateur radio stations are not in operation in your neighborhood.
- 2. If this device generates harmful radio wave interference against in-plant radio stations for identification of mobile objects, change the using frequency promptly or stop using wireless LAN function, and contact "General Inquiries" on the last page of this manual, then consult about treatment for prevention of the interference (for example, installation of partitions etc.).
- 3. If this device generates harmful radio wave interference against in-plant radio stations for identification of mobile objects or amateur radio stations, or if any trouble, contact "General Inquiries" on the last page of this manual.

---

### **FeliCa reader/writer**

- ・ **FeliCa reader/writer function of FOMA terminal uses weak waves requiring no licenses for radio stations.**
- ・ **It uses 13.56 MHz frequency band. When using other reader/writer function in your surroundings, keep FOMA terminal away sufficiently from them. Before using the FeliCa reader/writer, confirm that there are no radio stations using the same frequency band nearby.**
- ・ **To use in airplane, confirm with airline company in advance. Use is limited in some countries. Confirm regulations of the country/region to use it.**

### **FM transmitter**

- ・ **FM transmitter of FOMA terminal uses weak waves requiring no licenses for radio stations.**
- ・ **It uses 77.4 85.0MHz frequency band. To use it, set frequency not to common to FM radio station of the area you use to avoid affecting FM radio users in neighborhood.**

### **CAUTION**

・ **Do not use a remodeled FOMA terminal. Using a remodeled terminal violates the Radio Law/ Telecommunications Business Law.**

FOMA terminal is compliant with rules on the technical standard conformance of specified wireless equipment based on the Radio Law/

Telecommunications Business Act, and as a proof of it, the "Technical Compliance Mark  $\mathcal{Q}$ " is depicted on the electronic nameplate of the FOMA terminal.

If you remodel FOMA terminal by removing its screws, your certification of technical standard conformance becomes invalid.

Do not use the terminal with its certification of technical standard conformance invalid as it violates the Radio Law/Telecommunications Business Act.

・ **Be careful when you use FOMA terminal while driving a car etc.**

Using a mobile phone while driving is subject to penal regulations.

However, absolutely necessary cases such as rescue of a sick person or maintaining public's safety are exempted.

・ **Use FeliCa reader/writer function only in Japan.** FeliCa reader/writer function of FOMA terminal conforms to Japanese radio standards. If you use this function overseas, you may be punished.

・ **Use FM transmitter only in Japan.**

FM transmitter of FOMA terminal is compliant with wireless standards and is authorized for use only in Japan.

If you use this function overseas, you may be punished.

・ **Do not alter the basic software.**

Repair may refused due to modification of the software.

## **Waterproofness/Dustproofness**

**F-07F provides waterproofness of IPX5\*1, IPX8\*2 and dustproofness of IP5X\*3 with firmly closing the external connection jack cap and installing the back cover in a locked state.**

- \*1 IPX5 means that a phone keeps functioning after applying a jet flow of 12.5 L/min. from every direction from a distance of approximately 3 m for at least 3 minutes using water nozzle in 6.3 mm inner diameter.
- \*2 For F-07F, IPX8 means that a phone keeps functioning after F-07F is slowly submerged to depth of 1.5m in static tap water at room temperature, left there for 30 minutes and then taken out, and the mobile phone keeps shooting still images or moving pictures in approximately 30 minutes in static tap water at room temperature.
- \*3 IP5X means a protection degree that a phone keeps functioning and safety after it is placed in a device with dust in diameter  $75\mu$  or less for 8 hours. agitated and then taken out.

### ✜ **What you can do with waterproofness of F-07F**

- ・ **You can talk or watch 1Seg programs without using an umbrella in the rain (for rainfall of 20 mm or less per hour).**
	- When your hands or FOMA terminal are wet, avoid installing/removing the back cover or opening/closing the external connection jack cap.
- ・ **You can also shoot still images and moving pictures in the pool depth of 1.5 m.**
	- Do not perform other operations underwater than shooting still images and moving pictures.
	- If you put the terminal in water of swimming pool, be sure to have it within 30 minutes.
- If FOMA terminal gets wet with water from the swimming pool or soak in water of swimming pool, wash it in tap water in room temperature (⇒P20) and drain water in specified procedure (⇒P22).
- ・ **You can wash FOMA terminal in tap water in room temperature.**
	- Holding the external connection terminal cap not to open, wash the terminal with tap water without rubbing hard.
	- Do not apply water flow stronger than allowed (⇒P20).
	- Do not use brush, sponge, soap, detergent, etc.
	- If mud or soil is adhered to the terminal, do not open or close the terminal. Eliminate the dirt first by shaking several times in tap water of wash-basin and then wash the terminal with running water.
	- Drain water in specified procedure (⇒P22) after washing.
- ・ **You can use FOMA terminal in a bathroom.**
	- Do not put the terminal in the bathtub. Do not use the terminal in hot water. May cause malfunction. If you should fall the terminal into the bathtub, immediately pick it up to drain water in specified procedure (⇒P22).
	- Never put FOMA terminal in hot spring water or water containing soap, detergent or bath powder. In case the terminal gets wet with water other than tap water, wash it in the procedure above.
	- You can use the terminal within 2 hours in a bathroom where the temperature ranges between 5 and 45℃ and humidity ranges between 45 and 99%.
- Rapid temperature change may cause condensation. If you bring FOMA terminal from a cold place to warm place such as a bathroom, wait until FOMA terminal reaches the room temperature.
- Do not put hot water from a faucet or shower.

### **To ensure waterproofness/dustproofness**

#### **To avoid water/dust ingress, be sure to observe the following points.**

・ When using the external connection jack, put your finger into the groove as shown then pull the cap up.

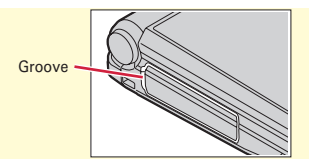

After using the external connection jack, close the cap as the direction shown in the illustration, and make sure that the cap is completely closed without slack by pushing the tabs in.

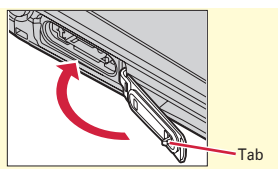

- ・ Installing the back cover is described in "Installing back cover" of "Attaching docomo mini UIM card/battery pack".⇒P24
- Securely lock the back cover and firmly close the external connection jack cap. Even a fine obstacle (one hair, one grain of sand, tiny fiber, etc.) put between contact surfaces may allow water to enter.
- ・ Do not poke the microphone, earpiece or speaker with a sharp object.
- ・ Do not let FOMA terminal fall. It may become scratched causing the waterproof/dustproof performance to degrade.
- ・ The external connection jack cap and the rubber packing of the rear side of the back cover play an important role for keeping waterproof/dustproof performance. Do not deform the back cover by twisting etc. or peel off or damage the rubber packing. Also, prevent dust from adhering to it.

To keep the terminal waterproofness/ dustproofness, replacement of parts is required every 2 years regardless of whether the terminal appears normal or abnormal. DOCOMO takes the FOMA terminal to replace the parts as a chargeable service. Bring FOMA terminal to a sales outlet such as a DOCOMO-specified repair office.

### **Important precautions**

**Do not perform actions shown in the illustrations below.**

**<Example>**

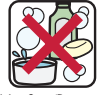

Using Soap/Detergent/ Bath powder

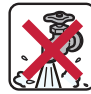

Applying strong water flow

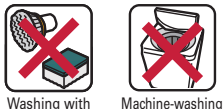

brush/sponge

Soaking in ocean water

Using in hot spring

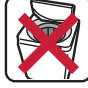

21

#### **Observe the following precautions to use FOMA terminal properly.**

- ・ Accessories and optional devices are not waterproof/dustproof. Do not use FOMA terminal installed in the included desktop holder in a bathroom, shower room, kitchen, lavatory or other highly humid area even if they are not connected to the AC adapter.
- ・ Do not apply water flow stronger than allowed (⇒P20). Even if the F-07F is waterproof in IPX5 waterproof, water may enter inside and cause troubles such as electric shocks or corrosion of the battery.
- If FOMA terminal gets wet with salt water, sea water, refreshing beverage or mud or soil adhered, wash it immediately. If they dry out, it is hard to remove the dirt and it may cause damage or malfunction.
- ・ Do not put FOMA terminal in hot water, use it in a sauna or apply hot airflow (from a hair dryer etc.) to it.
- ・ Do not move in water or slam the terminal against the surface of water with FOMA terminal opened.
- ・ When you use the terminal in swimming pool, obey rules of the facility.
- ・ FOMA terminal does not float on water.
- ・ Do not leave water on FOMA terminal. May short-circuit the charging jacks, or in a cold region, water may freeze causing malfunction.
- ・ Do not leave water on the microphone, earpiece or speaker. Such water may interfere with talking.
- ・ If the back cover is damaged, replace it. Water may enter inside from a damaged section causing troubles such as electric shocks or corrosion of the battery.
- ・ If FOMA terminal gets wet with water or other liquids with the external connection jack cap or the back cover open, the liquid may get inside the terminal causing electric shocks or malfunction. Stop using FOMA terminal, turn the power OFF, remove the battery pack and contact a DOCOMO-specified repair office.
- ・ If the external connection jack cap, or the rubber gasket on the rear side of the back cover is damaged or deformed, replace it at DOCOMOspecified repair office.

DOCOMO does not guarantee actual operations under all states. Malfunctions deemed to be caused by inappropriate operation by the customer are not covered by the warranty.

### **Draining water from FOMA terminal**

**When FOMA terminal is wet, water may flow out after wiping it off; drain the water in the following steps.**

 $\Omega$  Hold FOMA terminal firmly and wipe off **moisture on the terminal surface and back side with dry, clean cloth etc.**

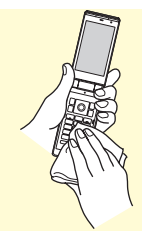

b**Shake FOMA terminal approximately 20 times, firmly holding its hinge section, until there is no more water splattering.**

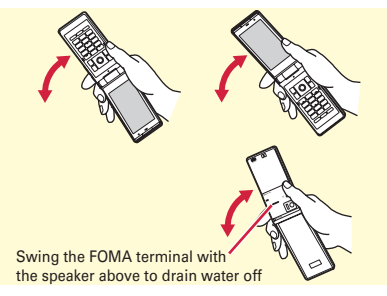

c**Swing the FOMA terminal about 10 times against a dry, clean cloth etc. to wipe off water remaining in the microphone, earpiece, speaker, keypad, hinges or charging jack, etc.**

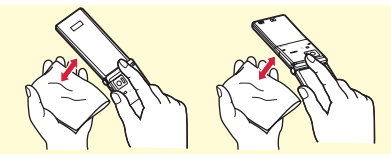

- d**Wipe off water drained from FOMA terminal with dry, clean cloth etc., and dry naturally.**
	- ・ Water, if any, remaining in FOMA terminal may ooze up after wiping off.
	- ・ Do not wipe off water remaining in gaps directly with a cotton swab etc.

## **Charging**

#### **Check the following before and after charging.**

- ・ Never try to charge the battery pack when FOMA terminal is wet.
- When charging the battery after FOMA terminal is wet, adequately drain it and wipe off water with a dry, clean cloth etc., before connecting the accessory desktop holder or opening the external connection jack cap.
- ・ When the external connection jack cap is opened for charging, close the external connection jack cap firmly after charging. It is recommended to use the desktop holder for charging to prevent water/dust from seeping inside from the external connection jack.
- ・ Do not use the AC adapter or desktop holder in a bathroom, shower room, kitchen, lavatory or other highly humid area. May cause fire or electric shock.
- ・ Do not touch the AC adapter or desktop holder with wet hands. May cause electric shock.

### **Before Using**

## **Attaching docomo mini UIM card/battery pack**

After turning power OFF, close FOMA terminal and hold it in your hand so that you can properly attach docomo mini UIM card/battery pack.

### ✜ **Removing back cover**

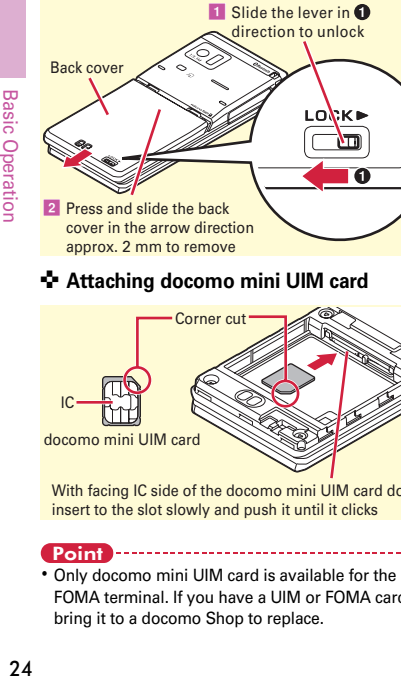

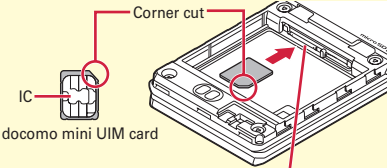

With facing IC side of the docomo mini UIM card down, insert to the slot slowly and push it until it clicks

Point

・ Only docomo mini UIM card is available for the FOMA terminal. If you have a UIM or FOMA card, bring it to a docomo Shop to replace.

### ✜ **Installing battery pack**

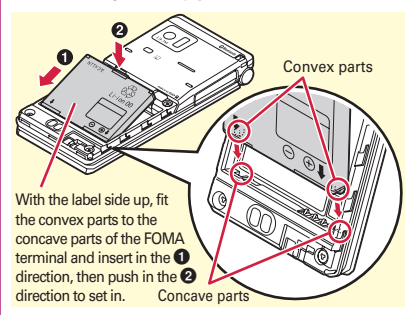

## ✜ **Installing back cover**

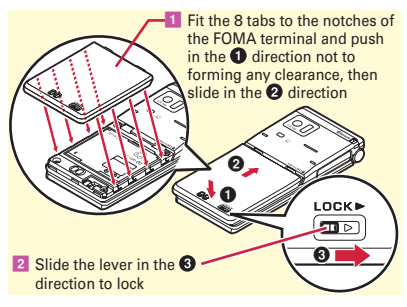

#### Point

・ Make sure the locations of the slots for docomo mini UIM card and microSD card. If the cards cannot be removed, bring the FOMA terminal to a docomo Shop.

## **Before Using Charging**

The battery pack does not have a full charge at time of purchase. Use AC adapter for FOMA terminal to charge the battery before using FOMA terminal.

## **Charging using desktop holder**

- **1** Insert the connector of AC adapter **horizontally to the accessory desktop holder, with the arrows mark side upward**
- **2** Unfold the power plug and insert it into **a 100V AC outlet**
- **R** Close FOMA terminal and insert it into **the desktop holder**
	- \* Make sure the orientation of FOMA terminal is correct and insert it properly. Installing with excessive force may cause damage.
- d **Check that the charging light turns on**
- \* After charging is completed, remove FOMA terminal from the desktop holder.

## **Charging using AC adapter**

- **1** Open the external connection jack cap **(**a**), hold the connector horizontally with the arrows side upward and insert**  it to the jack  $\left($  $\bullet\right)$
- **2** Unfold the power plug and insert it into **a 100V AC outlet**
- **<sup>6</sup>** Check that the charging light turns on
- \* When charging is over, pull out the power plug from the outlet, and pull out from FOMA terminal

horizontally while pressing the release buttons on both sides of the connector.

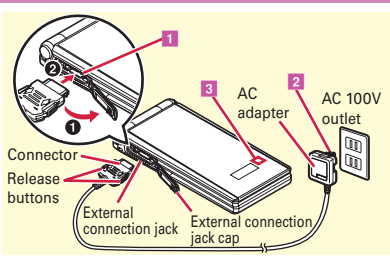

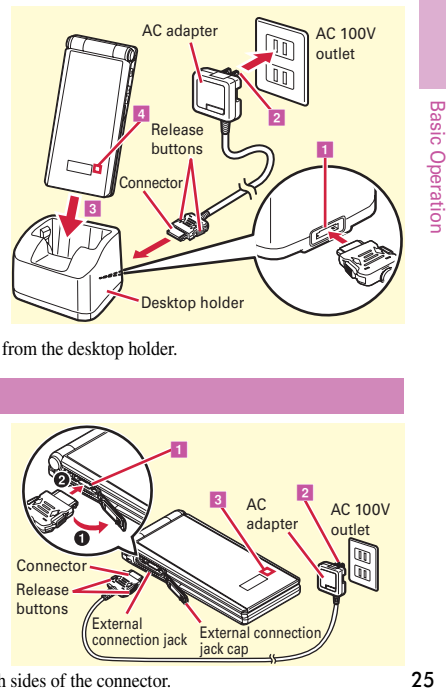

**Basic Operation** 

## **Before Using Power ON - Default setting**

**Basic Operation**  $26$  Initial setting is an operation when FOMA terminal is turned ON for the first time.

 $\overline{1}$   $\overline{2}$  (2 sec. or more)

The Initial setting screen appears.

- **B** Set required items **Ca** [Complete] If you exit without setting Change security code and Request permit/deny, Initial setting screen reappears when the power is turned ON the next time.
- **8** On a confirmation screen of software **update function, ●▶ On the confirmation screen of Error info send set.,** g

The stand-by display appears.

Point

- ・ If no operation is performed, the display light is automatically turned off according to the settings in Light time-out or eco mode setting. The display light turns on again if there is any operation or incoming call.
- ・ The battery usage state is automatically recorded while using the FOMA terminal. The record is used only for repair diagnosis.

**Turning power off :**  $\boxed{ }$  (2 sec. or more) **Changing the initial setting : MENU > 892 Changing screen display to English :**   $MENU$   $\triangleright$   $\boxed{8}$   $\boxed{4}$   $\triangleright$  Select "English"

## **Before Using Caller ID notification**

Set whether to notify your phone number (caller ID) to the other party's terminal when making a voice call.

**a** MENU > 7 TEL function > 4 Dial/ **Receive call setting 2 Caller ID**  $\text{notification} \geq 2$  Setting 1 ON or 2 **OFF**

Point

・ If you hear an announcement of requesting caller ID when making a call, set Caller ID notification or add prefix "186" to the phone number to call again.

## **Before Using Checking Profile**

Check a model name or own phone number.

**a MENU D Profile** 

User information screen appears.

Point

**Editing the profile :** On User information screen,  $\boxed{\bullet}$  > Authenticate > Set required items >  $\boxed{\bullet}$ 

・ On the profile edit screen, select first mail address then select "Acquire Auto" to obtain your mail address from the i-mode center. For details of changing a mail address, refer to NTT DOCOMO website.

**Checking a phone number during a call : MULTI > 0** 

New arrival information and current state can be checked by the icon appearing on the screen. Major icons are as follows.

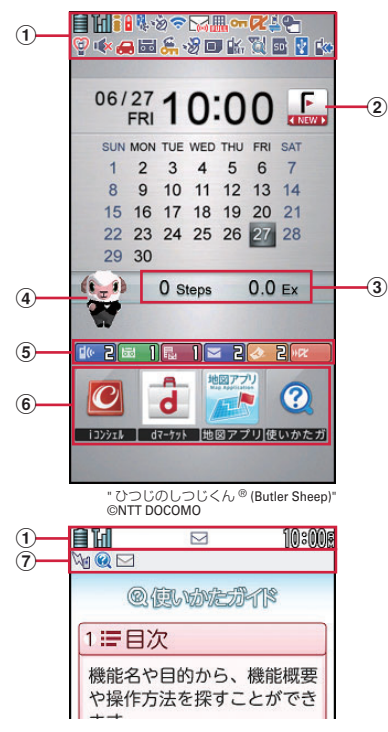

### a **Status area**

Status icons are displayed. Select an area on the stand-by screen to display icon details screen. Battery level (Battery icon)

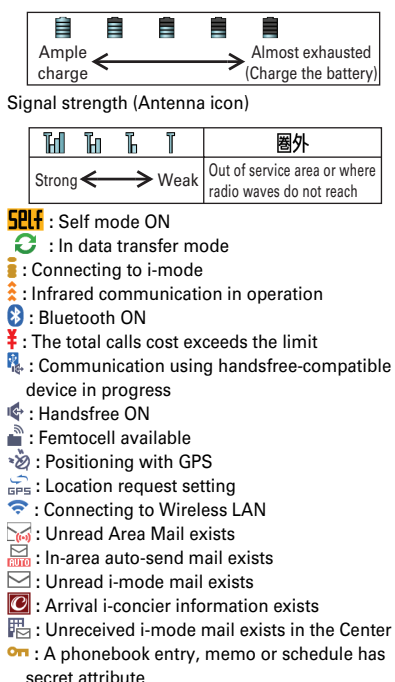

- **•** : High-pitched alarm is "ON"
- **E** : Kid-safe mode ON
- **:** During i-αppli operation
- **:** i-αppli call exists
- **:** Communication mode ON (USB cable connected)
- $\bigcirc$  : Alarm is set
- **<b>:** 1Seg watching/recording reserved or alarm of Memo is set
- **:** Manner mode ON
- **18** : Call alert volume OFF
- **:** Vibration mode for voice call ON
- **a** : In Public mode (Drive mode)
- **1** : Manner support ON
- $\overline{56}$  : Record message setting ON
- **E** : Keypad dial lock ON
- **L**: Personal data lock ON
- **EQ** : IC card lock ON
- **W**: Recording 1Seg in the FOMA terminal
- **<sup>••</sup>** : eco mode ON
- **:** microSD card inserted
- **8** : Connected to external device using USB cable
- **:** Pedometer/ACT monitor is set
- **K**: Software update rewrite notice
- **W**: Auto-update of latest pattern definition failure

### b**Update notification of MyFACE**⇒P30

## c**Pedometer/ACT monitor**

Steps and activity amount of the day are displayed.

## d **Machi-chara**

Characters moving about the screen and giving messages. In addition to the preinstalled characters, you can obtain characters by downloading.

## e **New arrival**

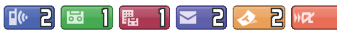

Starting from the left, missed call, recorded message, message in voice mail service, unread mail, unread ToruCa, i-αppli call Select an arrival information etc. on the stand-by display using  $\bigcirc$  and  $\bigcirc$  to quickly display the corresponding information (Focus mode).

### f**Shortcut**⇒P30

### g **Task area**

Icons indicating running features (tasks) appear.

## **Screen Explanation Basic operations for screen and keys**

## **Menu operation Guide area**

On the stand-by display, press MENU and then perform the functions from the menu. You can select a menu item with shortcut operations, which use the keypad, etc. or with multi-cursor key operation, which uses the multi-cursor key to move the cursor.

**<Example> Selecting "Calculator"**

### **Shortcut operations**

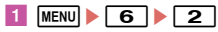

### **Multi-cursor key operations**

**1** Mean **b** Move the cursor to "6 Tool" g **[OK]**e**Move the cursor to**   $\sqrt[n]{2}$  Calculator" $\blacktriangleright$   $\lceil \Theta \rceil$  [OK]

Point • To return to the previous screen, press  $\overline{CLR}$ . To return to the stand-by display, press  $\boxed{\frown}$ .

Operations that can be performed by pressing MENU,  $\boxed{\boxtimes}$  ,  $\boxed{\bullet}$  ,  $\boxed{\bullet}$ and  $\sqrt{ar}$  are displayed in the guide area. \* Terms

indicated with

[ ] in the

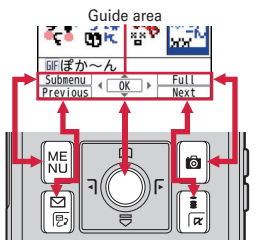

instructions of this manual are items displayed in the guide area.

## **Screen Explanation docomo Palette UI**

## **MyFACE**

In the right and left area of the stand-by display, up to 12 MyFACEs downloaded from sites, etc. can be pinned.

## a l **or** r

Switch screens one after another in the same way to display MyFACE you want to use.

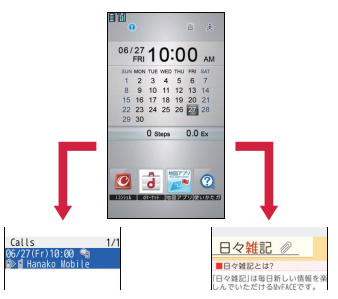

#### Point

・ Packet communication charges apply to refresh content for other than MyFACEs set by default. Note that using MyFACEs set by default is also charged if the i-mode access point is changed or while international roaming.

## **Shortcuts**

Select a shortcut icon to activate a function. You can view a shortcut list by pressing  $\Omega$  when the cursor is on a shortcut icon.

## **Screen Explanation 使いかたガイド (Guide)**

You can check outline of function, operations or troubleshooting. (In Japanese only)

**MENU** ▶ 6 Tool ▶ # Guide ▶ Select a

## **search method**

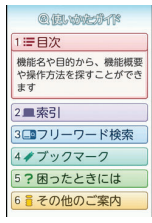

<Guide screen>

- 目次 **(Contents) :** Search from a list of functions.
- 索引 **(Index) :** Search from a list of words sorted according to Japanese syllabary.
- フリーワード検索 **(Free word search) :** Enter a keyword to search for.
- ブックマーク **(Bookmark) :** Search from a list of registered bookmarks.
- 困ったときには **(Troubleshooting) :** Search from lists of troubles or error messages.
- その他のご案内 **(More information) :** Access to guide page introducing useful site.

### Point --

・ On a description screen, select "この機能を使う (Use this function)" to perform a function. Selecting a link item in "関連機能 (related functions)" or "コチラ (See more)" displays a corresponding description screen.

## **5-touch input and conversion**

5-touch input is an input method to switch a character by pressing a key repeatedly.

## **Enter character on the character entry**

#### **screen**

When a character is entered, the cursor automatically moves in a regular interval. To quickly enter characters assigned to an identical key consecutively, press  $\lceil \Theta \rceil$ .

#### **<Example> Entering "**ろっぽんぎ**"**

- **"ろ": 9 (5 times)**
- **"っ " : 4 (3 times)▶ → |**
- $\overline{\mathbf{r}}$  **"**  $\overline{\mathbf{r}}$  :  $\overline{\mathbf{6}}$  (5 times)  $\overline{\mathbf{r}}$  (twice)
- **" :**  $\boxed{\mathbf{Q}}$  **(3 times)**
- **"ぎ": 2 (twice)▶ <del>★</del>**

Conversion options appear at the bottom of the screen. You can select a character from the options by pressing  $\overline{Q}$ .

**2 6 Convert** 

Characters on the character entry screen are converted. Press  $\Box$  again to display a conversion options list.

#### Point -

・ You can enter a character by pressing 2 keys in combination (2-touch input).

**<Example>** Entering "ろっぽんぎ" by 2-touch input  $"5" : 955"$ 

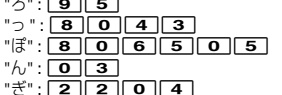

### **Operations during character entry**

**Returning to the previous character :**  $\boxed{\uparrow}$ 

**Deleting characters : CLR** 

**Adding voiced/semi-voiced sound or switching upper/lower case :**  $\rightarrow$ 

**Switching input modes**

**1** On the character entry screen, press a **[Text Mode]**e**Select "Hiragana/ Kanji", "Katakana", "Alphanumeric", "Number", etc. from the Switch input mode palette**

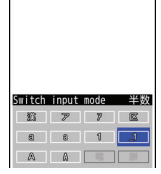

 $\mathbf{r}$ 

<Switch input mode palette>

## **Text input**

Set a text input method or operation during text entry.

**a** MENU  $\triangleright$  8 Setting  $\triangleright$  4 Text display/  $\boxed{3}$  Text input **F** Text input **methodE** Set required items **E [Set]**

## **Useful functions on the entry screen**

Useful functions on the entry screen are explained taking mail message editing screen as an example.

## **Entering common phrases**

**1** MENU Submenul | 4 Quote phrase/ data **▶ 2** Phrase ▶ Select phrase type ▶ **Select a phrase**

### **Entering pictograms/symbols**

**1** On the character entry screen, when **[Pict/Sym] is displayed,** C **[Pict/ Sym1E** Select a pictogram

On the pictogram selection screen, press MENU to display one-byte symbols/two-byte symbols, press  $\boxed{\bullet}$  to display pictogram D (Deco-mail pictograms)/pictograms/D pictures (Deco-mail pictures).

### **Entering smileys**

**1** MENU [Submenu] | 4 Quote phrase/ data **D** Pict/Symbol/Smiley 3 **SmileyE** Select a smiley type E Select a **smiley**

## **Copying/Cutting, pasting characters**

- **1 MENU Submenul 3 Copy/Cut/etc. 1** Copy or **2** Cut Specify the area **using the multi-cursor key**
- **b EXENU** [Submenu] **a** Copy/Cut/etc. **a** Paste **[e**] [Paste]

## **Sound/Screen Setting Sound settings**

You can set tones, such as changing a ring alert, adjusting the volume, or muting the sound emitted from FOMA terminal.

## **Ring tone**

You can set your favorite melody, etc. for a ring alert.

**<Example> Setting voice call ring tone**

**a MENU**  $\triangleright$  8 **Setting**  $\triangleright$  2 **Sound/Vibration/ Manner F Ring tone F T** Call ring tone **Set required items**  $\boxed{\text{G}}$  [Set]

#### Point **E**

- ・ When Voice call ring tone is set, the setting applies to Incoming call.
- ・ Some music or moving pictures/i-motion may not be set to the ring alert.

## **Adjust volume**

You can set the volume of a ring alert, alarm sound, etc.

**1** MENU **B** Setting **2** Sound/Vibration/ **Manner Adjust volume Select an**  $\mathbf{H}$  **item**  $\blacktriangleright$  **[Select]** 

## **Vibration mode**

You are notified of an incoming call or alarm with vibration, instead of sound.

**MENU B** Setting **P** 2 Sound/ **Vibration/Manner** | 4 **Vibration mode** ▶ Select an item ▶ Select a vibrate alert

## **Silent mode**

This function mutes the sound emitted from the FOMA terminal such as ring alert, Keypad sound, open/close operation sound, Alarm sound, confirmation sound for reading a code with Bar code reader, and notifies incoming calls with vibrator (vibration). The microphone is sensitized in Silent mode, and you can call in a small voice.

### $\overline{1}$   $\overline{1}$   $\overline{1}$   $\overline{1}$   $\overline{1}$   $\overline{1}$   $\overline{1}$   $\overline{1}$   $\overline{1}$   $\overline{2}$   $\overline{1}$   $\overline{2}$   $\overline{2}$   $\overline{2}$   $\overline{2}$   $\overline{2}$   $\overline{2}$   $\overline{2}$   $\overline{2}$   $\overline{2}$   $\overline{2}$   $\overline{2}$   $\overline{2}$   $\overline{2}$   $\overline{$

 $\Phi$  appears on the stand-by display in Silent mode (manner mode).

Canceling Silent mode (manner mode) :  $\boxed{\color{red} \text{++}}$ (1 sec. or more)

Point

・ Shutter sound, Auto focus lock sound for shooting still pictures, and count down sound of Auto timer are emitted even in Silent mode.

## **System sound**

Set sounds emitted for key operation, opening/ closing the FOMA terminal, and shutter sound for shooting still images or moving pictures (including recording for Voice recorder).

- **a MENU**  $\triangleright$  8 **Setting**  $\triangleright$  2 **Sound/Vibration/ Manner** 2 Other sounds 1 System **soundE** Select an item**E** Select a sound
- Point

・ Even if Keypad sound is set to on, no sound is made while i-αppli is activated.

## **Sound/Screen Setting Setting display**

## **Stand-by display setting**

You can change the default stand-by display.

- **<Example> Setting an image**
- **1** MENU 8 Setting 1 Screen/Display  $\blacktriangleright$  2 Stand-by display setting  $\blacktriangleright$  1 **Image/i-αppli** ► 1 Set image When Kisekae Tool is set, select "Yes" on the confirmation screen for canceling.
- **B** Select a folder **Move the cursor to an image** $\blacktriangleright$  [**Oi**] [O**K**] $\blacktriangleright$  "Yes"

## **Display light**

You can set the brightness of screen and Light time-out.

**a** MENU **B Setting B** Backlight/ **Illumination**▶ 1 Display light ▶ Select **an itemE** Select a time or operation

## **Privacy view**

This function allows the display to be less-visible to the people around you. You can start/cancel on the screen other than the stand-by display.

**1** MULTI (1 sec. or more)

**Canceling Privacy view : MULTI (1 sec. or more)** 

### **Select startup menu**

Select a menu to be displayed when  $M$  is pressed on the stand-by display.

**and Setting 1** Screen/Display **P**  $\overline{7}$  Menu preference **F**  $\overline{1}$  Select startup menu **>** Select a menu type

### **Font size**

**1** MENU > 8 Setting > 4 Text display/ **input▶**<sup>1</sup> Font size▶ Set required **items Select font size** 

For some font sizes selected for overall, a confirmation screen for changing the MENU font size appears. When pressing "Yes", Kisekae Tool can be selected.

## **Setting Machi-chara**

You can set a character to be displayed on the stand-by display.

**and Setting 1** Screen/Display **E** Machi-chara setting **F** 1 Display **settingE** Set required items**e [Set]**

Point --

- ・ Machi-chara does not appear when i-αppli stand-by display is set or while playing moving picture/imotion set for the stand-by display.
- ・ If you set Friendly message to "ON", Machi-chara asks your call name (user name) when you return to the stand-by display. Press  $\bigcirc$  twice to enter your user name.

## **Sound/Screen Setting Kisekae Tool**

You can set the stand-by display, menu, incoming/ outgoing call screens, etc. at once with a predefined combination. By default, Kisekae Tool matched to the FOMA terminal color is set.

**<Example> Setting preinstalled Kisekae Tool**

**a** MENU  $\triangleright$  5 Data Box  $\triangleright$  7 Kisekae **Tool**▶**3** Preinstall

To display details of the Kisekae Tool, select a Kisekae Tool. To display the image of coordinate, select "Preview".

**2** Move the cursor to a Kisekae Tool C **[Setting]**e**"Yes"**
# **Sound/Screen Setting Light setting**

## **Indicator light**

You are notified of missed call or unread mail (including SMS) by the indicator light.

**and**  $\overline{a}$   $\overline{a}$  Setting **F** 3 Screen/Display  $\blacktriangleright$  5 Each display setting  $\blacktriangleright$  <sup>4</sup> Info **display & light** ▶ 2 Indicator light ▶  $\overline{1}$  ON or  $\overline{2}$  OFF

#### Point --

・ The indicator light blinks at approximately 10 seconds interval. However, when you receive information with the FOMA terminal closed or you open the FOMA terminal and close without checking the arrival information, the indicator light blinks at approximately 30 minutes interval.

# **Light alert**

You can set the light operation that is turned on for incoming call or during a call.

**<Example> Setting illumination collectively**

**MENU** 8 Setting 8 Backlight/ **Illumination**  $\geq 2$  Light alert  $\geq 1$  All **SettingE** Select an item

## **Sound/Screen Setting**

## **eco mode**

Save the battery power by adjusting the display backlight or sound temporarily.

**MENU > 8 Setting > 7 Battery > 1 eco mode setting▶1** eco mode ON/OFF▶  $\overline{1}$  ON or  $\overline{2}$  OFF

When "ON" is set.  $\Box$  appears on the stand-by display.

Point

- ・ If you do not change the default Shortcut menu setting, press  $\boxed{5}$  for 1 second or more to switch eco mode to ON/OFF.
- ・ You can set operations when eco mode is "ON" in eco mode options.
	- **Std. saving: Change settings of System sound, Light** alert, Indicator light, Backlight, 1Seg eco mode, etc. to save the battery power.
	- **Full saving :** With Std. saving applied, change the settings of motion sensor, Manner support, Auto light on, Machi-chara, AUTO-GPS, Pedometer/ACT monitor, etc. to save the battery power.

## **eco mode auto-start set.**

eco mode is automatically switched to ON/OFF according to the battery level.

**MENU** 8 Setting 7 Battery 2 eco **mode auto-start set.** Set required **items**eC **[Set]**

# **Lock/Security**

## **Security codes**

Security codes vary by functions. Security code protects personal information. Be careful about handling the security code.

#### **Terminal security code (Default : 0000)**

The code is the security code to be used when changing settings or deleting all the items at once. To change the code, perform the following operation.

- **and**  $\begin{array}{|c|c|c|c|c|} \hline \textbf{1} & \textbf{MENU} & \textbf{8} \end{array}$  **Setting**  $\begin{array}{|c|c|c|c|c|c|} \hline \textbf{6} & \textbf{Lock/Security} \end{array}$  $\boxed{3}$  **Set authentications F**  $\boxed{1}$  Change **security code Authenticate**
- **Enter a new terminal security code Enter the new terminal security code in New terminal security code-check field** eC **[Save]**

#### Point

・ If a wrong terminal security code is entered 5 times consecutively, the power is turned OFF.

#### **Network security code (At subscription : Set any code)**

Network security code is required when DOCOMO identifies the subscriber at docomo Shop, docomo Information Center or "お客様サポート (user support)" or when you subscribe Network Services. To change the code, perform the following operation.

aIe **"**お客様サポート **(User support)"**  e **"**各種設定 **(**確認・変更・利用**) (Settings (Check/Change/Use))"** e **"**ネットワーク暗証番号変更 **(Change Network security code)" (in Japanese only)**

#### **i-mode password (At subscription : 0000)**

i-mode password is required to save to/delete My Menu, use Message Service, subscribe/cancel imode charged services, etc. To change the code, perform the following operation.

 $\boxed{\mathbf{a}^{\mathbf{z}}$  **▶ "お客様サポート (User support)"** e **"**各種設定 **(**確認・変更・利用**) (Settings (Check/Change/Use))"** e **"**iモードパスワード変更 **(Change imode Password)" (in Japanese only)**

#### **PIN1/PIN2 code (At subscription : 0000)**

You can set 2 security codes to the docomo mini UIM card: PIN1 code and PIN2 code.

The PIN1 code is a security code to be used when installing the docomo mini UIM card or turning ON the FOMA terminal.

The PIN2 code is the security code to be used when requesting the issuance of a user certificate, resetting Total calls cost or resetting the total call costs.

To change either code, perform the following operation. When changing PIN1 code, set PIN1 entry ON/OFF to "ON" in advance.

- **and Setting F**  $\overline{6}$  Lock/Security **9 UIM setting Change PIN1 code or 2** Change PIN2 code Authenticate
- **Enter the current PIN code** Enter a **new PIN code in New PIN code field and New PIN code - check field CO [Save]**

Point

- ・ To display the PIN1 code entry screen when turning power on,  $MENU \triangleright 8699311 \triangleright$  Enter PIN1 code, and then set PIN1 entry ON/OFF to "ON".
- ・ Even if PIN2 code is locked by entering incorrect PIN2 code 3 times consecutively, making/receiving calls or sending/receiving mail is available; if PIN code is locked by entering incorrect PIN code 3 times consecutively, these operations are unavailable.

## **The PUK code**

PUK code is used if the PIN1/PIN2 code is locked. PUK cannot be changed by users. If the docomo mini UIM card is locked by entering the PUK code incorrectly 10 times consecutively, contact docomo Shop.

Point

・ The PUK code is written on a subscription form (copy for user) handed at subscription in a docomo Shop. For users subscribed in other than docomo Shop, bring a document (a drivers license etc.) to identify your subscription and the docomo mini UIM card to a docomo Shop, or contact "General Inquiries" on the last page of this manual.

- 
- ・ To set a security code, avoid imaginable numbers such as "birth date", "a part of phone number", "street address or room number", "1111" or "1234". Maintain a separate record not to forget the numbers.
- ・ Be careful never to reveal your security code to others. If a security code is known to and misused by others, DOCOMO assumes no responsibility for damages resulted from it.
- ・ If you forget your security codes, you need to bring a document (a drivers license etc.) to identify your subscription, the FOMA terminal and the docomo mini UIM card to a docomo Shop. For details, contact "General Inquiries" on the last page of this manual.

# **Lock/Security Various lock functions**

## **All lock**

Menu operation is unavailable. You can use only a part of operations such as answering calls, receiving mails, turning power ON/OFF.

Activate : MENU | 8 6 1 2 | Authenticate **Deactivate :** Enter the terminal security code

## **Self mode**

All functions requiring communication are unavailable.

 $\text{Active/Deactive}: \boxed{\text{MENU}} \triangleright \boxed{8} \boxed{9} \boxed{1} \triangleright \boxed{1}$  or  $\boxed{2}$ ▶ "Yes"

## **Keypad dial lock**

Calls can be made only by using phonebook.

Activate/Deactivate : MENU > 8 6 1 4 >

Authenticate  $\overline{a}$   $\overline{a}$  or  $\overline{2}$ 

## **Auto-key lock**

## ✜ **Lock on close**

Each time the FOMA terminal is folded, key operations are locked. But the side key operations are available when the FOMA terminal is folded.

 $\text{Active}: \boxed{\text{MENU}} \triangleright \boxed{8} \boxed{6} \boxed{1} \boxed{1}$   $\blacktriangleright$  Authenticate Set required items  $\boxed{\bullet}$ 

**Deactivate temporarily : Open the FOMA terminal** and authenticate

## ✜ **Unoperated lock setting**

Lock key operation when no operation is performed for a certain period of time.  $\text{Active}: \boxed{\text{MENU}} \triangleright \boxed{8} \boxed{6} \boxed{1} \boxed{1} \boxed{2}$  Authenticate Set required items  $\boxed{\bullet}$ **38 Unlock temporarily : MENU Authenticate** 

## **IC card lock**

Osaifu-Keitai, obtainment of ToruCa from IC card reader, iC transmission, etc are unavailable.

#### **Activate/Deactivate :**

 $MENU$   $\rightarrow$   $H4$   $1$   $\rightarrow$  Authenticate  $\rightarrow$   $1$  or  $2$ 

## **Omakase Lock**

The personal data of phonebook etc. or IC card function of Osaifu-Keitai is locked only by contacting DOCOMO in case FOMA terminal is misplaced etc. For details, refer to NTT DOCOMO website.

## ■ Setting/Canceling Omakase Lock

 0120-524-360 Business hours : 24 hours (open all year round) (In Japanese only)

- \* Unavailable from part of IP phones.
- \* Omakase Lock can be set/canceled from My docomo site using a PC etc. (in Japanese only)

## **Call rejection setting**

Call reject setting allows you to reject calls from phone numbers not saved in phonebook and reject or accept calls from the specified numbers. In addition, you can set a receiving operation for each reason for hiding caller ID.

**a** MENU > 7 TEL function > 4 Dial/ **Receive call setting Pg** Call rejection **setting** Perform target operation **Rejecting unregistered calls :**   $\overline{1}$  Authenticate  $\overline{1}$  or  $\overline{2}$ **Setting to reject/accept incoming calls from** 

specified numbers : 2 Authenticate  $\sqrt{1}$  -  $\sqrt{3}$ 

**Setting for anonymous, payphone, unavailable incoming calls : 3 - 5 >** Authenticate Set each item

**Point** • • • • • • • • • • •

- ・ Unregistered caller setting is available for calls showing caller ID. For calls hiding caller ID, receiving operation is performed according to the call reject setting for Anonymous, Payphone, Unavailable. It is recommended that you use both Caller ID request and call reject setting for Anonymous, Payphone, Unavailable.
- ・ The reasons for hiding caller ID are as follows: **Anonymous :** a call with hiding caller ID set Payphone : a call from public payphone, etc.
	- **Unavailable :** a call unavailable to notify caller ID such as an overseas call or call from land-line phone using call forwarding service, etc.

# **Lock/Security Resetting to default**

### **Reset**

Reset to default.

**a** MENU **S Setting B** Other setting **a** Reset Authenticate Select an **item to reset**  $\boxed{\text{a}}$  [Reset] "Yes"

## **Delete all data**

You can delete data saved in FOMA terminal, and restore the each function's settings to the default.

**a** MENU **B** Setting **B** Other setting **a** Delete all data **Authenticate "Yes"**

All data is deleted while restarting. Do not turn power off until the stand-by display is displayed.

Point **P** 

・ Even after all data is deleted, the data registered by default is not deleted.

#### **Entering a phone number**

**Enter a phone number including area code (Up to 80 digits)**  $\sqrt{ }$  (voice call) **or**  $\boxed{\mathbf{a}}$  (videophone call) When **ending the call,**  $\boxed{\frown}$ 

#### Point **Prop**

・ Do not cover the microphone during a call.

#### **Using phonebook**

#### a ue**Search phonebook**

The phonebook list search result of the Show all names is displayed by default. You can switch lines by  $\oslash$  or switch the pages by  $\boxed{\boxtimes}$  /  $\boxed{\mathbf{a}}$ .

#### **2** Move the cursor to the party  $\lceil \mathcal{L} \rceil$

To make a videophone call, move the cursor to the party and operate as follows.

#### **From Show all names : MENU 111 H** In the

Call type field  $\boxed{2}$   $\boxed{\boxdot}$ 

**From other search :**  $\sqrt{2\pi}$ 

#### **Point**  $\frac{1}{2}$

- ・ You can make calls using logs of mails, etc. if phone numbers are saved in phonebook.
- ・ When mail address is registered to the phonebook, you can create i-mode mail from the phonebook list.

### **Using redial/received calls**

Up to 30 items can be displayed in Redial and Received calls respectively. When the maximum number is exceeded, older logs are overwritten.

- **MENU > 7 TEL function** > 3 Dialed/ **Received calls F Received calls or** 2 **Redial**
- *A* Move the cursor to a party **F** (voice **call) or** I **(videophone call) Deleting redial/received call log :** Move the cursor to a log  $\triangleright$  MENU  $\triangleright$  5  $\triangleright$  1 - 3  $\triangleright$  "Yes" To delete selected items, select items  $\sqrt{6}$ . and to delete all items, you need to authenticate.

Point

- ・ DOCOMO videophone specifications conform to "3G-324M, an international standard prepared by 3GPP". The connection with the videophones of different specifications cannot be established.
- ・ Because the FOMA terminal is not equipped with incamera, images you can send to the other party are Chara-den, still images and out-camera images.

## **Koe-no-Takuhaibin International calls**

Koe-no-Takuhaibin is a service sending messages using voice call. You can record or play messages between FOMA terminals without calling a party. You are notified by record notification SMS when a message is recorded, and by play notification SMS when the party plays a message (when the party sets play notification to on. It is set to on by default). For details, refer to NTT DOCOMO website.

#### **Recording a message**

Record a message in the Koe-no-Takuhaibin service center.

**Enter a phone number Ex** [Koetaku] **Follow the quidance of Koe-no-Takuhaibin service center to operate**

#### Point

・ To make a call from Phonebook via Koe-no-Takuhaibin, press  $\boxed{\bullet}$ .

## **Checking message/Setting services**

You can check messages or set service such as Koe-no-Takuhaibin by using SMS, Koe-no-

Takuhaibin website, the voice prompts.

**Check messages via SMS :**  $\boxed{\odot}$  $\blacktriangleright$  **1** Select a

folder Select an SMS to view Play"  $\boxed{\odot}$ 

#### **Check messages/Set service from website :**

 $MENU$   $\triangleright$   $\boxed{7}$   $\boxed{8}$   $\boxed{1}$   $\triangleright$  "Yes"

**Check messages/Set service using voice prompt :**   $MENU$   $\triangleright$   $\boxed{7}$   $\boxed{8}$   $\triangleright$   $\boxed{2}$  or  $\boxed{3}$   $\triangleright$  "Yes"

You can make international calls from Japan using WORLD CALL.

# ✜ **WORLD CALL**

"WORLD CALL" is the international call (voice call/ videophone call) service available from DOCOMO mobile phones. You are subscribed to "WORLD CALL" at the time of subscription to the FOMA service (Unless you request not to subscribe to it).

- ・ No subscription or monthly charges apply.
- ・ DOCOMO charges customers for "WORLD CALL" fee and monthly FOMA service call fee all together.
- ・ For details of "WORLD CALL", contact "General Inquiries" on the last page of this manual.
- ・ To use international call services except DOCOMO service, contact the carrier for details.
- ・ For countries and overseas telecommunications carriers available, refer to "Mobile Phone User's Guide [International Services]" or DOCOMO International Services website.
- ・ The image of the other party displayed on FOMA terminal may be distorted or connection may not be established depending on the other party's terminal connected through the international videophone line.

a **Enter "010-phone number without the leading 0 of Country code (City code)"** 

n **(voice call) or** C **(videophone call)**

In some countries and areas such as Italy, "0" is required.

#### **Call Telephone**

## **Receiving a call/videophone call**

#### **1** Receive

You are notified of an incoming call with ring alert, light alert, etc. On the display, the phone number appears when caller ID is sent, and caller's name appears when phone number is saved in the phonebook. When caller ID is not sent , the reason (Anonymous, Payphone or Unavailable) appears.

- j **:** Adjust the alert volume
- Stop the ring alert and vibrator
- f **:** On-hold

**Point** ••••••••••••••

- *c* (voice/videophone call) or  $\overline{I}$ **(videophone call)**
- **Connect** 42
- 
- **8** When ending the call, **for**
- When you cannot answer an incoming call, FIG P (The digit indicates the number of missed calls) appears on the stand-by display. The incoming calls are recorded as missed calls in Received calls.

# **Call Telephone Operation during a call**

You can use useful functions during a call.

# **On hold**

A melody is played while on hold. For a videophone call, the videophone on-hold image is displayed on the phone of the other party and yourself.

**a** During a call, **a** [OnHold]

Point

**Canceling the voice call on hold :**  $\bullet$  or  $\circ$ **Canceling the videophone call on hold (send the image before on hold)**:  $\bullet$ **Canceling the videophone call on hold (send the camera image) :** I **Canceling the videophone call on hold (send a**  substitute image) :  $\boxed{\odot}$  or  $\boxed{\uparrow}$ 

## **Listening volume**

You can adjust listening volume during a call.

- **b** During a call, **Q** or **A** D
- **Point** •••••••••••••••••••••••••••••••
- ・ This setting applies to Listen volume in Adjust volume.

# **Call Telephone When you cannot answer a call**

### **Record message <b>Public mode Public mode**

When Record message is set to "ON", a greeting message is played and the caller can record message when you cannot answer the call.

**MENU > 7 TEL function** > 2 Record **message/Voice memo** $\sqrt{4}$  Record **message** ▶ **①** ON

**b** appears on the stand-by display.

Point

- ・ You can record up to 4 voice/videophone calls in total, approximately 30 seconds for each call. When reaching the savable number,  $\frac{1}{2}$  appears on the stand-by display and Record message does not work. Delete unnecessary recorded messages.
- ・ Even when Record message is not set to "ON", you can activate it only once by pressing  $\boxed{\triangle}$  for 1 second or more while receiving a call (Quick recorded message).
- ・ Even when the greeting message is being played or a message/video is being recorded, you can answer a call by pressing  $\lceil \cdot \cdot \rceil$  (for videophone call,  $\lceil \cdot \rceil$ ). In this case, the recorded contents before the call was answered does not remain.
- **Setting a response time : MENU > 7243 Enter** time

**Playing a recorded message : MENU > 721 > Select** a message Select whether to delete

Public mode is an automatic answering service putting emphasis on manners in a highly public place or when driving a car.

## **Public mode (Drive mode)**

When there is an incoming call, a quidance message is played to inform the other party of the reason that you cannot answer the call and request to call back, and then the call ends automatically.

 $\rightarrow$  (1 sec. or more)

 $\bigodot$  appears on the stand-by display.

#### Point

・ In Public mode (Drive mode), no receiving action is performed, and calls are recorded as Missed call.

---------------------------------

**Canceling :**  $\rightarrow$  (1 sec. or more)

## **Public mode (Power OFF)**

When there is an incoming call while turning off the power, a guidance message is played to inform the other party of the reason that you cannot answer the call and request to call back, and then the call ends automatically.

## **Enter "**  $*$  25251"

Even when Public mode (Power OFF) is set, no indicators such as icons appear on the display.

Point

**Canceling :** Enter " $*25250"$ **Checking the settings : Enter " \* 25259"** 

#### **Call Telephone**

# **Network Services**

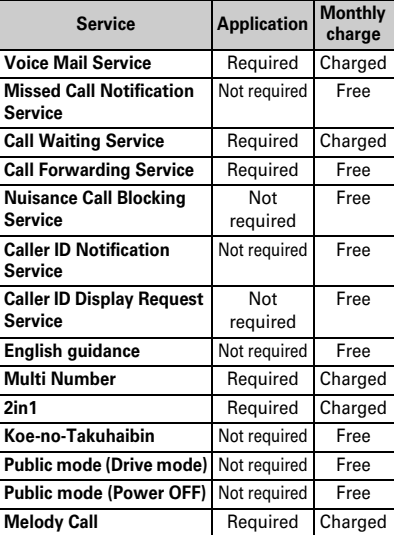

- ・ Network services are not available out of service area or where radio waves are hard to reach.
- ・ For subscription and details of the services, contact "General Inquiries" on the last page of this manual.
- ・ For details, refer to NTT DOCOMO website.

## **Setting network service**

The operations for major network services are as follows.

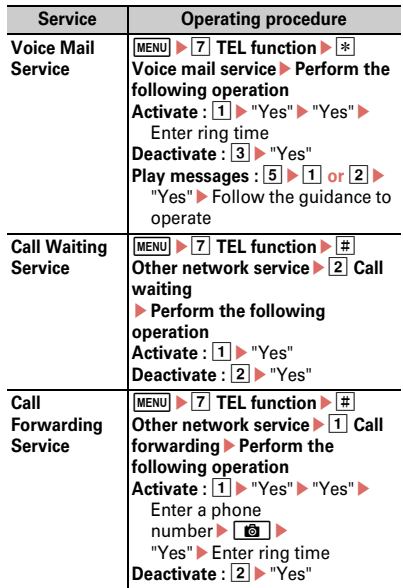

Point

- ・ When ring time is set to "0 sec." for Voice Mail service or Call Forwarding service, incoming calls are not recorded in Received calls.
- ・ To answer a call from another party during a call when call waiting is activated, press  $\boxed{\uparrow}$ . When a party is put on hold, press  $\boxed{\overline{\mathbf{a}}\mathbf{z}}$  to switch the parties to talk to.

# **Emergency call**

You can make the following emergency calls from the FOMA terminal.

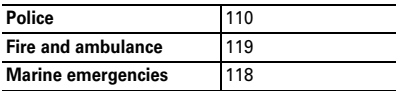

・ This FOMA terminal supports "Emergency Location Report". When making an emergency call to 110, 119, 118, etc., information of your location (location information) is automatically informed to an emergency call receiving organization such as police. The Emergency call acceptance organization may not be able to figure out your exact location depending on the location where you place a call or radio wave condition.

When the caller ID is hidden for the call, i.e., by appending "184" to the dialed number, none of location information or your phone number is notified; however, the organization may acquire the location information and phone number regardless of your settings, if they have determined that such information is necessary for the protection of life etc. The area and timing of implementing "Emergency Location Report" vary by the preparatory state of respective emergency call receiving organizations.

- ・ When calling to 110, 119 or 118 from the FOMA terminal, inform them that you are calling from a mobile phone and give your phone number and your current location precisely since the police or fire department has to call you back for confirmation. To make sure that you are not cut off during the call, do not move during the call and do not turn OFF the phone just after the call, but keep it on for about 10 minutes.
- ・ For some areas you are calling from, you are not connected to the local police or fire department.
- ・ When Auto redial as voice of Operation is set to "ON", videophone call to 110, 119 or 118 from the FOMA terminal changes automatically to voice call.
- ・ When you make an emergency call with the following functions activated, the settings are disabled, and approximately 5 minutes later, enabled again automatically. The disabled settings do not show the changes on the display even while disabled.
	- Unregistered caller
	- Specified caller
	- Accept/Reject call of Phonebook
	- When Arrival call act is set to other than "Answer"
- ・ If you make an emergency call while "Public mode" or "Self mode" is set, the setting is disabled.

You can talk with FOMA terminal and use i-mode overseas.

#### ✜ **International Roaming (WORLD WING)**

International roaming (WORLD WING) is a service that allows you to make voice calls and access imode using network of telecommunications carriers affiliated with DOCOMO overseas. Before using this service, check its subscription status. For details, contact "General Inquiries" on the last page of this manual.

- ・ The FOMA terminal is Class 4. The service is available in areas that 3G Network or GSM/GPRS Network covers. Also, it is available in countries or districts where 3G 850 MHz is applied. Check the service area.
- ・ Refer to the following documents before using FOMA terminal overseas.
	- "Mobile Phone User's Guide [International Services]"
	- DOCOMO International Services website

## **Available service overseas**

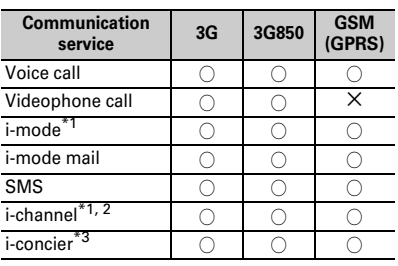

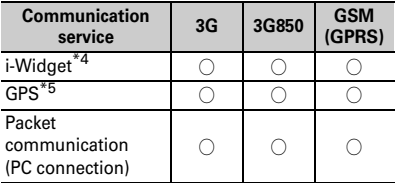

- \*1 International settings of i-mode are required.
- \*2 International settings of i-channel are required. Packet communication fee is also charged for auto update for Basic channel (included in ichannel usage fee in Japan).
- \*3 International Settings of i-concier is required. Packet communication fee is charged each time you receive information.
- \*4 International Settings of i-Widget is required. When multiple Widget Appli communicate, a packet communication fee is charged per one communication.
- \*5 No fee is charged for GPS positioning (Position location). However, when displaying a map using location information etc., a packet communication fee is charged.

Point -

・ Some services may not be available depending on the network operator or network overseas.

### **Making a call from the country you stay**

You can make a voice call or videophone call from overseas using international roaming service.

## **Making an international call**

 $\overline{1}$   $\overline{O}$  (1 sec. or more) "+" is entered.

**Enter "Country code (for Japan, 81)phone number without the leading 0 of Area code (City code)"** ▶  $\boxed{ }$  (voice **call) or** C **(videophone call)**

In some countries and areas such as Italy, "0" is required.

## **Making a call inside the country you stay**

**Enter a phone number**  $\boxed{\frown}$  (voice **call)** or  $\boxed{\text{a}}$  (videophone call) **We** "No, **use original"**

The call may be made with no message displayed.

#### **Making a call to WORLD WING user overseas**

 $\boxed{0}$  (1 sec. or more) **Enter "81 mobile phone number without the leading 0"**  $\boxed{\phantom{.}\mathcal{C}}$  (voice call) or  $\boxed{\phantom{.}\mathfrak{G}}$ **(videophone call)**

#### Point

・ The call is forwarded internationally from Japan even when staying in the same country as the party to be called, so enter "+" and the country code of Japan, "81".

When you enter a number within 2 digits to call overseas, a screen asking for selecting "Quick dial" or "Call" appears. If you select "Quick dial", the call is made to the other party in memory No. If you select "Call", the call is made as it is (used for emergency overseas).

#### **Receiving a call inside the country you stay**

- **A** call is received **A A** (voice call) or I **(videophone call)**
- Point **Prop**
- ・ Regardless of the country, from which the call is made, the call is internationally forwarded from Japan. The caller is charged for call fees to Japan, and the receiver is charged for receiving the call.

## **Setting after returning to Japan**

When you turn the FOMA terminal ON, the connection to the FOMA network is established automatically. If it is not automatically connected, set Network search setting to "Auto" and 3G/GSM setting to "Auto".

# **Sending i-mode mail/Sending SMS**

## **Sending i-mode mail**

Only by subscribing to i-mode, mails can be exchanged not only with docomo terminals but also with anyone who has an Internet mail address such as other company's mobile phone/ smartphone or a PC.

You can attach up to 10 files and up to 2 MB of files (image, moving picture, etc.) in total. And, Decomail is supported so that you can easily send expressive emails by using Deco-mail pictograms/ Deco-mail pictures and changing text color, size or back ground, etc.

- ・ For details, refer to NTT DOCOMO website.
- **a**  $\boxed{a}$  **[** $\boxed{\infty}$  **] Write**
- **E** Enter an address, title and text  $\begin{array}{|c|c|c|c|c|}\hline \textbf{c}}\hline \textbf{c} & \textbf{c}\hline \textbf{c} & \textbf{c}\hline \textbf{c} & \textbf{c}\hline \textbf{c} & \textbf{c}\hline \textbf{c} & \textbf{c}\hline \textbf{c} & \textbf{c}\hline \textbf{c} & \textbf{c}\hline \textbf{c} & \textbf{c}\hline \textbf{c} & \textbf{c}\hline \textbf{c} & \textbf{c}\hline \textbf{c}$ **[Send]**

When sending is completed correctly, the mail is automatically saved in a folder of Outbox.

#### **Point** •••••••••••

**Adding addresses :** On the mail creation screen, select "<No address>"

#### **Attachments**

You can attach up to 10 files and up to 2 MB of image or moving picture/i-motion, etc. in total.

**1** On the mail creation screen, select the **attachment field Select a file type Attach a file**

- **Enter a recipient, title and message** C **[Send]**
- Point **P**
- ・ Sending an attachment file of a big size may take time. After sending such file, a lot of mail in folders of Outbox may be deleted.
- **Removing attachment :** On the mail creation screen, select the attachment field Move the cursor to the attachment  $\boxed{0}$   $\boxed{1}$  -  $\boxed{3}$  (for  $\boxed{2}$ , selection is required) "Yes"

## **Sending SMS**

When you do not know receiver's mail address, you can send a text message to mobile phone number instead of the mail address.

SMS can be also sent to or received from the parties using overseas service providers. For countries and overseas network operators available, refer to "Mobile Phone User's Guide [International Services]" or DOCOMO International Services website.

**a**  $\boxed{1}$   $\boxed{\odot}$   $\blacktriangleright$  7 Compose new SMS  $\blacktriangleright$  Enter a **recipient and message <b>C [Send]** 

#### Point

・ When there is an incoming SMS, FOMA terminal operates in the same way as an incoming i-mode mail. ⇒P50

## **Deco-mail/Decome-Anime**

#### **Deco-mail**

You can change a font size or background color, or insert still images, Deco-mail picture or Deco-mail pict.

- **<Example> Specifying decoration before entering characters**
- **a** On the creation screen, "Msg" **EX [Decorate]**

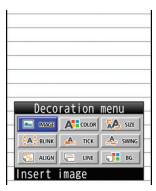

<Decoration menu>

- **Select a decoration iconP** Decorate
- **Enter a recipient and title**  $\boxed{\bullet}$  [**Send**]

Point -・ When "Auto Deco-mail" is selected after the message text entry, the message is automatically decorated according to the message content. Each time you press  $\boxed{6}$ . Deco-mail options appear one after another.

## **Decome-Anime**

You can create more expressive Deco-mail using templates made with Flash graphics.

**ab 5** Create new Decome-**Anime▶"Edit"** 

> Template(phone) 192784/1848576KI

<Decome-Anime Template list screen>

- **b** Move to the cursor to a template **Extending [OK]**
- **B** Edit items

**Changing template : MENU > 1 > "Yes" > Go** back to Step 2

- $\boxed{\bullet}$  [Quit] Enter a recipient and title eC **[Send]**
- **Point**
- To preview, after loading the template, press  $\boxed{\triangleright}$ while editing text or images. To return to the previous screen, press MENU.

# **Receiving i-mode mail**

No specific operations or settings are required for receiving mails (mail automatic reception).

## **Receive i-mode mails**

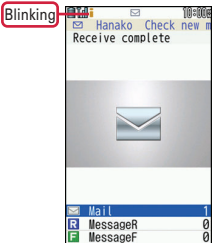

<Completion of mail reception screen>

#### **2** On the completion of receiving mail screen, "Mail" ▶ Select a folder ▶ Select **a mail**

Point

**Checking mails in the mailbox :**  $\boxed{\odot}$  $\blacktriangleright$  $\boxed{1}$  **-**  $\boxed{3}$  $\blacktriangleright$  **Select** a folder Belect a mail

## **Replying to mails**

- **a**  $\Box$  **I**nboxe **Select a folder Select a mail MENU** [Submenu] 1 **Reply/Forward**ea **Reply -** f **Vreply Decome-Anime**
- **Edit a title and message CC [C**] [Send]

#### Point

• By selecting a mail and then pressing  $\Box$ , you can reply easily using stored common phrases (Quick reply).

#### **Checking new mail/message**

You can make inquiry for any i-mode mail or MessageR/F delivered while you were out of service area or the power was turned OFF.

 $\overline{1}$   $\overline{\boxdot}$  (1 sec. or more)

#### **Point** ..........

**Checking new SMS :**  $\boxed{\odot}$  $\blacktriangleright$  9

#### **Setting mail sort rule**

Sent/received mails are sorted in created folders with rules set.

- $\Box$   $\Box$   $\Box$  Inbox or  $\Box$  Outbox  $\triangleright$  Move **the cursor to a folder**
- **b2** [MENU] [Submenu] **a** Sort rules **a Select a number**
- **C** Select a sort rule **Set a rule**
- dC **[Complete]**

**Point** ---------------------

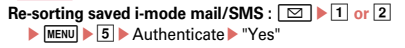

# **Early warning "Area Mail"**

This is a service that you can receive emergency earthquake flash report etc. delivered by the Meteorological Agency. i-mode subscription is not required.

## **Receiving Area Mail**

When an Area Mail is received,  $\mathbb{Z}$  turns on, and you are notified of reception with blinking light, the dedicated buzzer, dedicated ring alert or vibrate alert.

#### Point -

・ You cannot receive Area mail during a videophone call or Omakase lock, while using infrared communication/iC transmission.

---------------------------------

#### **Early warning "Area Mail" setting**

Make various settings for Area Mail.

- $\boxed{\odot}$  **▶ <sup>\*</sup>Mail Setting ▶ Early warning "Area Mail" setting**
- **Perform target operation**

**Receive setting :**  $\overline{1}$  $\triangleright$  $\overline{1}$  **or**  $\overline{2}$ **Beep time : 2 Enter time (1 - 30 seconds) Manner/Public mode setting : 3 > 1 or 2 Check ring tone :**  $\boxed{4}$   $\boxed{1}$  or  $\boxed{2}$ **Other (Receive entry) : [5] > [1] > Authenticate**  $\blacktriangleright$  Perform target operation

#### **Phonebook**

# **Phonebook new entry**

There are two phonebooks: the FOMA terminal phonebook and the UIM phonebook.

**<Example> Adding a FOMA terminal phonebook entry**

- **MENU** | 7 TEL function | 7 Phonebook **Example 2** Add to phonebook **Enter a name** 
	- ▶ Set required items ▶ **<b>c i**s [Save]

#### Point

**Saving to UIM phonebook : MENU > 713 > Enter a** name  $\triangleright$  Set required items  $\triangleright$   $\boxed{\bullet}$ 

#### **Adding Phonebook entries from redial/received call**

- **and**  $\blacktriangleright$  **TEL function**  $\blacktriangleright$  3 Dialed/Received **calls F Received calls or a** Redial
- **2** Move the cursor to the party MENU **[Submenu]** $\sqrt{4}$  Add  $\sqrt{1}$  Add to **phonebook or**  $\boxed{2}$  **Update phonebook**  $\boxed{1}$ **In phone memory or 2 In UIM** To update a phonebook entry, select the entry to add a phone number to.
- **C** Set required items **E**  $\boxed{\text{a}}$  [Save]
- Point **Searching a phonebook entry : MENU > 7 1 1 > 1 - 7** Editing a phonebook entry : **[3]** Search the phonebook **D** Move the cursor to a phonebook entry  $\triangleright$   $\boxed{\text{MEM}}$   $\triangleright$   $\boxed{3}$   $\boxed{1}$ Select an item and edit  $\overline{\bullet}$  **Ce. Department in the Select an item and edit**  $\overline{\bullet}$ **Deleting a phonebook entry : [8] > Search the**  $phonebook$  Move the cursor to a phonebook entry EMENUE 6 -  $\boxed{1}$  -  $\boxed{3}$  (For  $\boxed{2}$ , select some items, for  $\boxed{3}$ , authenticate) "Yes"

# **i-mode/Full Browser Displaying i-mode site/website**

With i-mode, you can use services such as site connection, Internet connection or i-mode mail by the display of i-mode compatible terminal. You can use Full Browser to display websites created for a PC.

- ・ i-mode is a charged service requiring subscription. For details, refer to NTT DOCOMO website.
- $\mathbf{a} = \mathbf{a}$
- ・ The contents of sites and Internet websites are generally protected by copyright laws. All or any portion of text, image or other data imported to your i-mode compatible terminal from a site or website cannot be altered except for personal use, and cannot be sold or redistributed in any form without the express permission of the copyright holder.
- ・ If you attach a docomo mini UIM card except yours or turn ON the FOMA terminal without docomo mini UIM card, still images/i-motion/ melodies downloaded from websites, attached files sent/received by mail, screen memos and MessageR/F cannot be displayed or played.
- ・ When the stand-by display, ring alert, etc. is set by data with the docomo mini UIM card operation restriction, if you replace the docomo mini UIM card with another one or turn the power ON without docomo mini UIM card, it operates in the default data or standard data.
- ・ i-mode and Full Browser have different charging systems. It is recommended that you subscribe to i-mode packet flat-rate service because a high packet communication fee is required to use Full Browser according to data communication volume.

## **Displaying i-mode site**

**ED** Select an item to view

During i-mode  $commonation$ . blinks on the display. To display English menu, scroll down to the bottom of the iMenu screen and select "English".

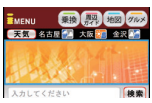

 $\leq$ iMENIL screen>

#### **Displaying web pages designed for PC**

**a**  $\mathbb{R}$  **i-mode/web**  $\mathbb{R}$  **Full Browser Home**

## **Switching i-mode/Full Browser**

**1** While site or website is displayed, MENU  $[Submenu] \triangleright [5]$ <sup>2</sup>

--------------

Point

 $-0.0$ 

・ You can use Full Browser via Wireless LAN. If you switch from Wireless LAN to the FOMA network, packet communication fee is charged. Note that the network connection will not return to Wireless LAN automatically, once switched to the FOMA network.

**Search**  $\frac{1}{2}$ 52<br>52

## **Viewing and operating screen**

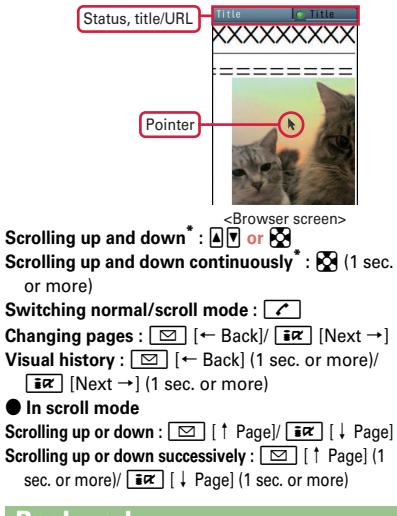

## **Bookmark**

**Saving :** When a site or website is displayed, MENU  $[Submenu]$  12 > "OK" > Select a saving folder

**Displaying :**  $\boxed{\text{MENU}}$  $\triangleright$  **2 2**  $\triangleright$  **Select a folder**  $\triangleright$  **Select** a bookmark

## **Screen Memo**

**Saving :** When a site or website is displayed, MENU  $[Submenul]$  $[2]$  $[2]$  $[1]$  or  $[2]$  $[2]$ <sup>v</sup> $Yes$ "  $Displaving: \boxed{MENU}$   $\triangleright$   $\boxed{2}$   $\boxed{3}$   $\triangleright$   $\boxed{1}$  or  $\boxed{2}$   $\triangleright$  Select a screen memo

# **i-channel Using i-channel**

i-channel is a service that news, weather information, etc. is distributed to the i-channel compatible terminal. (In Japanese only) The auto-received information appears in the ticker on the stand-by display. Press  $\overline{CLR}$  to display the channel list.

#### ● **Basic Channel**

The channel is provided by DOCOMO, and the packet communication fee for automatically updating the distributed information is not charged.

#### ● **Okonomi (Optional) channel**

The channel is provided by an IP (Information Provider), and the packet communication fee for automatically updating the distributed information is separately charged.

When viewing detail information in Basic Channel or Okonomi Channel, a packet communication fee is separately charged. For overseas use, packet communication fee is charged for both automatic update and viewing detail information.

・ i-channel is a charged service requiring subscription. i-mode subscription is required for the service.

・ For details, refer to NTT DOCOMO website.

To view the detail information of the ticker displayed, perform the following operation.

### **1** On the stand-by display,  $\overline{CLR}$  Select a **channel**

The site is connected and the detail information appears.

#### Point **E**

・ When the detail information of i-channel is displayed, the same operations as the ones when imode sites or websites are available.⇒P53

# **Map/GPS Using Map/GPS function**

- ・ This function is unavailable as a navigation device for aircraft, vehicles or persons or as high-precision location surveying GPS. DOCOMO is not liable to any purely economic damages including troubles, if any, caused by missing opportunities of viewing positioning results or making communications due to failures or malfunctions of the FOMA terminal or external events such as defect, power interruption (including battery exhaustion) in using the FOMA terminal for purposes including but not limited to the above.
- ・ Because GPS is managed by U.S. Department of Defense, GPS wave conditions may be controlled (accuracy degraded or wave stopped) for security reasons of the U.S. And, wave conditions differ by satellite locations: therefore, positioning operations in the same location under the same environmental conditions may not yield the same result.
- ・ Because GPS uses waves transmitted from satellites, under the circumstances that waves cannot be received or become hard to be received, there may be a margin of error of 300 m or more in location information.
- ・ When using Location request and Notify location functions, check instructions and precautions given in website of GPS service providers and NTT DOCOMO. And, you may be charged for using these functions.
- ・ The GPS function except Position location is unavailable out of service area.

## **Map/Navigation**

You can start GPS compatible i-αppli to display maps after positioning location or navigate.

- **and**  $\blacksquare$  Map/Overseas 1 Map or b **Navigation**
- Point<sub>2</sub>-
- -------------------• i- $\alpha$ ppli set in Select map in Map setting starts. "地図 アプリ (Map Application)" is set by default.

### **Position location**

You can check where you are. No packet communication fee applies for positioning of Position location, but a packet communication fee is required separately with map displayed using location information.

 $\sqrt{1}$  MENU  $\sqrt{9}$  Map/ **Overseas Position location/ Location notification Position location**

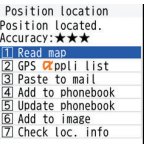

## When positioning is in

<Location information usage menu>

progress,  $\frac{1}{2}$  blinks. When positioning is completed, the position location menu appears. From the menu, you can select options to read map, use GPS compatible i-αppi, display the mail creation screen on which location information is pasted, add to phonebook, etc.

# **Map/GPS AUTO-GPS**

Your current location or information measured by Pedometer/Activity monitor is automatically sent to service providers on a regular basis (approximately once in every 5 minutes), which allows you to services that deliver information about the weather or shops around where you are, or sightseeing information. (In Japanese only)

- ・ To use an AUTO-GPS compatible service, set AUTO-GPS service information from its AUTO-GPS compatible i-αppli.
- ・ When using the AUTO-GPS function, check instructions and precautions given in website of GPS service providers and NTT DOCOMO. And, you may be charged for using these services.
- ・ Note that more power is consumed in FOMA terminal due to a regular communication depending on your usage condition.
- ・ You can set "Low battery setting" to deactivate the AUTO-GPS function to save the battery consumption when the battery level gets low.

## **Setting AUTO-GPS**

Set whether to use the AUTO-GPS function.

**a** MENU **D** 9 Map/Overseas **7** Map&GPS setting/history **E** AUTO-GPS 2 AUTO-GPS setting  $\blacktriangleright$  **11 ON or 21 OFF** 

#### **Setting services provided by DOCOMO**

To use AUTO-GPS services that work with iconcier or services provided by DOCOMO, set whether to send your location information to DOCOMO on a regular basis. These services require separate subscriptions to use.

**a** MENU **P** 9 Map/Overseas **P** 7 **Map&GPS setting/history** 5 AUTO-**GPSE** 1 DOCOMO service set **"ON" or "OFF"**

## **Setup service list**

Display a list of the names of i- $\alpha$ ppli (the service name), to which AUTO-GPS service information is set, and its status.

- **a** MENU **P** 9 Map/Overseas <sup>2</sup> 7
	- Map&GPS setting/history<sup>1</sup> 5 AUTO-

GPS 3 Setup service list **Canceling the service (including AUTO-GPS) :** 

While a setting services list is displayed,  $MENU$   $\rightarrow$   $\overline{1}$   $\rightarrow$   $\overline{1}$   $\rightarrow$   $\overline{3}$   $\rightarrow$  For  $\overline{2}$ , select an item, for  $\boxed{3}$ , authenticate) "Yes"

#### **Camera**

# **Shooting still images/moving pictures**

## **Viewing shooting screen**

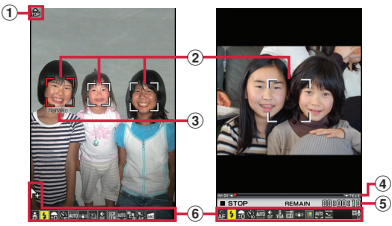

<Still image shooting screen> <Moving picture shooting screen>

- a**Sense orientation icon**
- b**Focus frame, face detection frame**
- c**Name of detected person (Find-me focus)**
- d**Zoom rate**
- e**Available remaining time estimate**

#### f**Setting icons**

- Attach location
- $A<sub>II</sub>$  Auto-focus
- **Shooting light Brightness**
- Auto timer **s** Shoot by scene
- **WED** Fix camera shake
- **Z** Continuous mode Auto/Panorama shooting number
- **E** Art camera **B** HDR
- **K** Image quality 图 Size
- Snap movie We White balance
- **OF** Quick shooting
- **Best-shot select**
- **W** Panorama
- Smooth Slo-Mo

Fast-Mo

**Tracking focus Islam** Skew correction BHELL, Shooting type (Switch img/voice)

## **Shooting still images**

#### $1$  [6]

**Point the camera at an object,**  $\bigcirc$  $\bigcirc$  $\bigcirc$  $\bigcirc$  **1** or  $\overline{P}$ 

When Auto save mode is "OFF", a confirmation screen for saving appears.

## **Shooting moving pictures**

## $1$   $\sigma$

- **2** Point the camera at an object,  $\bigcirc$  [Rec/ **Record** or  $\blacksquare$
- **3** To stop shooting, **•** [Stop] or **a**  $\blacktriangleright$  1 Save
- **Point**
- ・ If FOMA terminal is left in a warm place or exposed to direct sunlight for a long time, images to be shot may be deteriorated.
- ・ If the FOMA terminal is closed or no key operations are performed for approximately 2 minutes during shooting stand-by, the camera ends.
- ・ Note that your hand may cover the light depending on how you hold the terminal.
- ・ If the inside temperature of the FOMA terminal becomes high because of heat during camera operation, the recording or camera function may be deactivated before the maximum recording time to protect the FOMA terminal. In this case, wait until the temperature of the FOMA terminal drops and use the camera function. This is normal.

#### **Viewing still images/moving pictures**

Still images/moving pictures are saved to Data Box.

**ameering**  $\blacktriangleright$  **5 Data Box**  $\blacktriangleright$  For still image, **1** My picture or for moving picture, 3 i**motion/Movie▶ Select a folder▶ Select data**

## **Shooting in various methods**

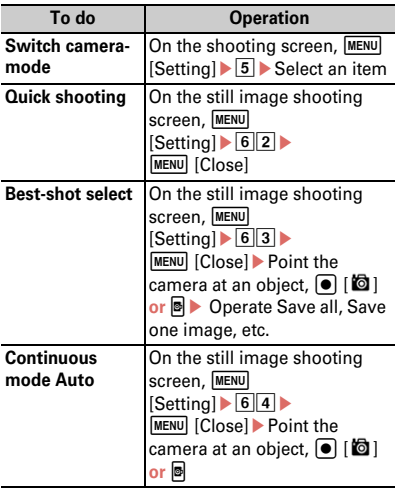

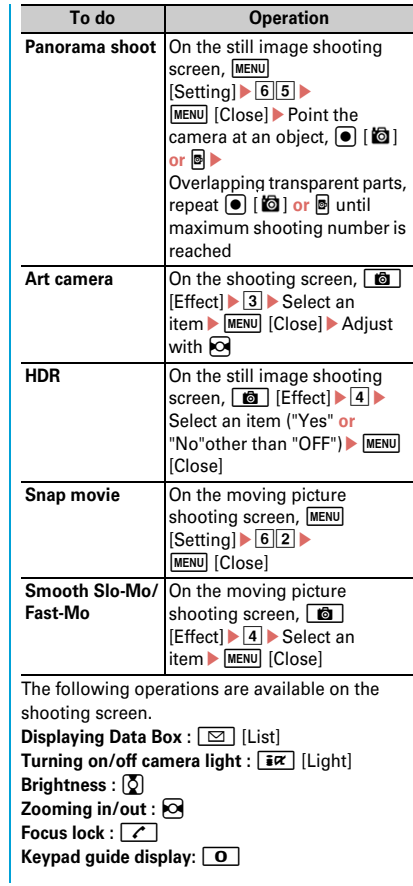

# **1Seg Watching 1Seg**

#### ● **Using 1Seg**

1Seg is a service provided by TV broadcasting enterprises (stations), etc. A communication fee for receiving video picture and sound is not required. Contact NHK for details on your NHK viewing fees.

- For viewing "Data broadcasting site", "i-mode site", etc., packet communication fees are charged. Some sites require information fees (i-mode pay sites).
- \* For details of "1Seg" service, refer to the following websites.

The Association for Promotion of Digital Broadcasting

**From a PC :** http://www.dpa.or.jp/ (In Japanese only)

**From i-mode :** http://www.dpa.or.jp/1seg/k/ (In Japanese only)

#### ● **Airwaves**

1Seg is one of the broadcast services and a different type of radio waves (airwaves) from that of FOMA service is received. In the following cases, reception condition may become bad or reception may be unavailable.

- ・ A place far from the tower that the airwaves are sent from
- ・ Mountain-ringed regions or a place between buildings
- ・ Tunnel, underground or far back from a building
- To receive stronger radio waves, try moving the FOMA terminal away from or close to the body or moving to another location.

 $-0.0$ 

#### **Creating a channel list (for the first-time creation)**

To watch 1Seg, you need to create a channel list.

**<Example> Searching for broadcasting stations and channels that can be received in your current location (Auto setting).**

- **americal CAMERA/TV/MUSIC**  $\boxed{2}$ 
	- **1Seg** ▶ 7 Channel setting ▶ "Yes" ▶ **"Auto setting" "Yes"**

For "Auto setting", perform the operation in the digital terrestrial broadcasting service area. Select "Use preset" to load broadcasting stations and channels that are pre-registered to the FOMA terminal.

**2** Select an area<sup>•</sup> "Yes"

## **Watching 1Seg**

 $1 \overline{w\pi}$  (1 sec. or more)

#### **Viewing and operating the watching screen**

You can watch 1Seg in full screen, or divide the screen to watch the data broadcasting.

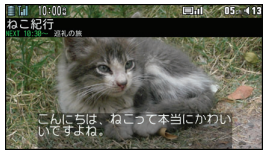

<Horizontal display (full screen)>

When Switch active operations in Image & Effect

is "OFF", the following operations are available.

**Adjusting volume :**  $\boxed{\odot}$  **[Low]/**  $\boxed{\mathbf{5}a}$  **[High] or**  $\blacksquare$ 

**Starting Program guide i-αppli :**  $\boxed{6}$  [EPG]

**Selecting a channel :**  $\boxed{1}$  -  $\boxed{9}$ ,  $\boxed{\rightarrow}$ ,  $\boxed{0}$ , #

**Selecting the previous and next channel :**  $\overline{Q}$ **Recording still images :**  $\blacksquare$ 

**Starting/Stopping a video recording : <br>
<b>Starting/Stopping a video recording : <br>
<b>Starting/Stopping a video recording :** <br> **Starting/Stopping a video recording :** <br> **Starting** more)

**Switching the watching screen :**  $\boxed{\sim}$ 

**Showing/Hiding Subtitle :**  $\boxed{\uparrow}$  (1 sec. or more)

**Point** 

・ You can reserve watching/recording, set Time out, Smooth image, 1Seg eco mode, etc., or output via FM transmitter, Bluetooth, etc.

**Displaying key function help :** While watching, MENU **D** 0

#### **Watching/Recording reservation**

- **america** CAMERA/TV/MUSIC 1Seg 14 TV timer list
- **b z [MENU] [Submenu] 1** Set new timer **Select timer option**<br> **E** [Save] When selecting "Manual reception" or "Manual recording", you proceed to set the reservation details such as time and date or channel. Selecting "By program guide" activates program guide i-αppli. When you reserve watching or recording a program by selecting it in the program guide i- $\alpha$ ppli, the reservation information is saved and displayed on the setting screen.

## **3 fo i iSavel**

When you set "Manual recording", a confirmation screen for radio waves status at start of recording appears. Select "Yes" or "Yes (default)" to complete the registration.

Point

・ If "Record to:" in "Record setting" is set to "Auto (phone first)" or "Auto (microSD first)" on the recording reservation screen, the saving location switches automatically according to free space or savable number.

## **Playing a recorded program**

**a** MENU 6 5 Data Box  $\boxed{0}$  1Seg Select **a folder Select data** 

# **Music MUSIC Player**

You can play Chaku-uta full downloaded from a site and Windows Media<sup>®</sup> Audio (WMA) files imported from music CDs, the Internet, etc. to a PC. And Uta-moji lyrics downloaded from a site can be displayed on the player screen by setting Link lyrics & song.

\* For details of MUSIC Player, refer to NTT DOCOMO website. For Windows Media Player, contact the manufacturer of your PC.

#### **Saving WMA file on a PC to microSD card**

For connection to a PC, FOMA USB Cable (optional) is required.

- **a** MENU **B Setting B** External **connection** $\blacktriangleright$  **1** USB mode  $\blacktriangleright$  3 MTP **mode**e**"Yes"**
- **2** With Windows Media Player activated, **connect FOMA terminal to a PC using**  USB cable  $\blacktriangleright$  Send WMA file from the PC

## **Playing music data**

**MENU CAMERA/TV/MUSIC** 3 **MUSIC Player** > Select a folder or **playlist** Select music data The following operations are available on the player screen. **Pausing/Playing : • [PAUSE/PLAY] or <b>E** Adiusting volume : **<u>ि or A</u> Rewinding/Fast forwarding : 0 (1 sec. or** more) **Jumping to the beginning of track : 2 seconds** or more in play time,  $\odot$  or  $\Box$  (1 sec. or more) **Jumping to the previous track :** Less than 2 seconds in play time,  $\circledcirc$  or  $\bullet$  (1 sec. or more) **Jumping to the next track :**  $\boxed{\odot}$  **or**  $\boxed{\mathbf{v}}$  **(1 sec. or** more) **Adding to Quick playlist : Press & twice** quickly

**End** : <sup>[8]</sup> (1 sec. or more)

#### Point

- ・ When downloading music data from Internet websites etc., check the use conditions.
- ・ Music data saved in FOMA terminal or microSD card is allowed for personal use only. When using the music data, take extreme care not to infringe intellectual property rights of a third party such as copyrights etc.

...................

#### **i-**α**ppli**

# **i-**α**ppli/i-Widget**

 $i$ - $\alpha$ ppli is a software for i-mode compatible terminals, which updates the information of stock price or weather automatically, or provides games that can be played without connecting to the network. i-Widget is a convenient function that allows you to easily access frequently-used contents and tools (Widget Appli) such as calculator, clock, memo, stock price information, etc.

Either i-αppli or i-Widget can be downloaded from i-mode site or sites provided by IPs (Information Providers). For details, refer to NTT DOCOMO website.

- ・ A packet communication fee may be separately required.
- ・ When downloading or displaying i-Widget screen, etc. a packet communication fee may be separately charged.
- ・ When i-Widget screen is displayed, multiple Widget Appli may communicate.
- ・ A packet communication fee for overseas use differs from the one in Japan.
- ・ DOCOMO assumes no responsibility for the information set in Osaifu-Keitai compatible iαppli (IC card).
- $\cdot$  If you delete stored i- $\alpha$ ppli, you can download the software from "@Fケータイ 応援団 (@F mobile phone supporters)" site.

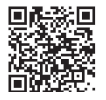

**"**@**F**ケータイ応援団 **(@F mobile phone supporters)"** (as of April , 2014)

QR code for site access

iMenu ⇒ メニューリスト (Menu list) ⇒ ケータイ 電話メーカー (Mobile phone manufacturer) ⇒

@Fケータイ応援団 (@F mobile phone supporters) (In Japanese only)

\* The access method may be changed without previous notice.

## **Downloading**

**E** Display a site ► Select i-αppli ► After **completion of downloading, "Yes" or "No"**

Downloaded i-αppli is saved to "My folder" of Software list. When Message i-αppli is downloaded, the folders for Message i-αppli are automatically created in the folder list.

## **Starting i-**α**ppli**

**1**  $\overline{\mathbf{F}^{\mathbf{z}}(1)}$  (1 sec. or more) Select a folder **Select i-**α**ppli**

#### Point **Prop**

**Starting Osaifu-Keitai compatible i-**α**ppli :** me  $\boxed{\text{#}1}$  Select i-αppli

**Starting GPS compatible i-αppli : MENU > 95 >** Select i-αppli

## **Starting i-Widget**

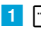

**1 www.** Select Widget Appli

# **Playing i-motion/movie**

You can obtain i-motion/movie (images, sound, etc) from sites or websites.

## ✜ **Playable i-motion**

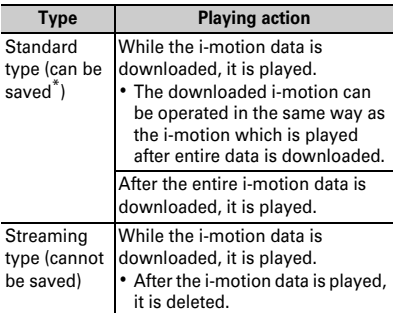

\*Some i-motion cannot be saved.

### ✜ **Playable movies**

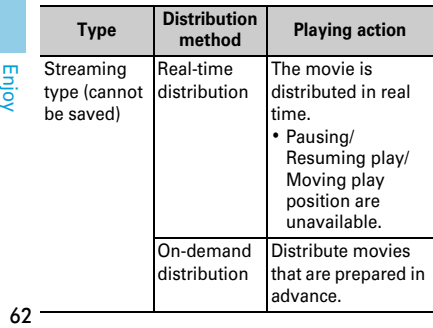

## **Downloading i-motion/Movie**

#### **T** Select i-motion/Movie while site or **website is displayed**

Playback starts while data is downloaded or when the download is completed.

#### **2** "Save" • Move the cursor to a folder to save ▶ **co** [OK]

For streaming type i-motion, select "Back" to return to the site screen.

#### Point **P**

・ Note that communication of a large amount of data, such as downloading a movie, requires high packet communication charges.

## **Playing moving picture/imotion**

**a**  $\boxed{\mathsf{MENU}}$  **5** Data Box **a**  $\boxed{3}$  **i-motion/ Movie Select a folder Select a moving picture/i-motion**

The following operations are available during playback.

**Adjusting volume : ② or A** $\overline{ }$ 

**Rewinding/Fast forwarding :**  $\odot$  **(1 sec. or** more)

**Pausing/Playing/Playing from the beginning (while stopping) :** g

**Stopping :** I

#### ■**Osaifu-Keitai**

You can use Osaifu-Keitai service which allows you to pay money or to use coupon only by holding the FOMA terminal over the IC card reader in stores etc. and "かざしてリンク対応サー ビス (Kazashite-Link compatible service)" which allows you to access website information etc. by holding the terminal over the IC card reader. Also, you can check deposit or balance of electronic money, check point value, and take measures against theft or loss using Omakase Lock or IC card lock. For details, refer to NTT DOCOMO website.

- ・ The data (including electronic money, points, etc.) in the IC card may be lost or modified because of the malfunction of FOMA terminal (When we take your Osaifu-Keitai for repair etc., as we cannot take it with data remained, you are required to erase the data by yourself). For support such as reissuance, restoration, temporary preservation or transfer of data, confirm with Osaifu-Keitai compatible service provider. For important data, be sure to use an Osaifu-Keitai compatible service with backup service.
- ・ If the data in the IC card is lost, modified or damaged by any means related to Osaifu-Keitai compatible service such as malfunction or model change, DOCOMO assumes no responsibility for the loss of data.
- ・ If FOMA terminal is stolen or misplaced, immediately contact Osaifu-Keitai compatible service provider for an advice.

#### ■**ToruCa**

ToruCa is an electronic card that can be obtained from the FOMA terminal. It can conveniently be used as leaflet, restaurant card, coupon ticket, etc. You can obtain ToruCa from a site or an IC card reader. It can be exchanged via mail, infrared communication, or iC communication. For details, refer to NTT DOCOMO website.

## **Steps for using Osaifu-Keitai**

You can start Osaifu-Keitai compatible i-αppli to credit money or check the balance or usage. You can use the Osaifu-Keitai services compatible with Osaifu-Keitai Web plug-in from a site.

- **1** Download Osaifu-Keitai compatible **i-**α**ppli as necessary**
- **2** Make the initial settings of the Osaifu-**Keitai compatible service**

#### **B** Hold  $\partial$  mark of the FOMA terminal **over IC card reader**

At this time, starting Osaifu-Keitai compatible i-αppli is not required.

#### Point

- ・ If IC card is not detected successfully when you hold  $\sim$ ) mark of the FOMA terminal over IC card reader, try moving the FOMA terminal back, forth and around.
- ・ You can disable IC card functions using "IC card lock".⇒P38

#### **i-concier**

# **Using i-concier**

i-concier is a service that Machi-chara (a character on the stand-by display) supports your life like a butler or concierge. It stores your information about area of residence, memos, schedule, ToruCa, phonebook, etc. and offers you information that suits content of memos or schedules, your living area, preferences, and interest at the right time. It can offer information related to memos, schedules and ToDo saved in the FOMA terminal, automatically update schedules and ToruCa, etc., and automatically add useful information such as shop hours to the phonebook. (In Japanese only) The stored schedules or images can be shared with group of your friends, family, etc. You can print the stored images easily.

- *i-concier is a charged service requiring* subscription (Subscription is required subscription of i-mode).
- If you do not subscribe Data Security Service. when you subscribe i-concier, you subscribe Data Security Service, too.
- ・ A packet communication fee is separately required to receive information except for some information.
- ・ A packet communication fee is separately required to use detail information.
- ・ To use i-concier overseas, International service settings require to be set. For using international roaming services, a packet communication fee is charged for both receiving and viewing detail information (it differs from the charge in Japan).
- ・ Information fee may be additionally required for some contents besides i-concier monthly service fee.
- ・ Automatic updating i-schedule/memo/ToruCa/ phonebook, etc. requires a packet communication fee separately.
- ・ For details, refer to NTT DOCOMO website.

#### **Receiving information**

Information is sent automatically.

#### **I** Information is received

 $\bigcirc$  lights on in the status area with light or ring alert for notification.

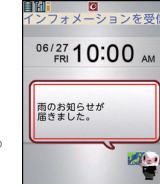

" ひつじのしつじくん ® (Butler Sheep)" ©NTT DOCOMO

<Information reception screen>

#### **2** On the stand-by display, select a popup **message Select a piece of information**

Some pieces of information may have a memo of schedule or ToruCa attached or contain a link to a site. To display details, select the icon.

Point

#### **Displaying detail of received information on the stand-**

**bv display : MENU ▶ | \* | ▶ "インフォメーション一覧**  $(Information list)"$  Select a piece of information

#### **Convenient tools**

# **Shabette-Kensaku**

You can use i-mode search by speaking a keyword. (In Japanese only)

・ A packet communication fee is charged for using.

## $\boxed{1}$   $\boxed{Q}$  (1 sec. or more)

The FOMA terminal vibrates. For the first activation, check the guidance screen and select "Use (default)" or "Use".

## **2** Speak search keyword within 10 seconds **D** [Fix]

The i-mode site is connected and search results appear.

Point  $-$ 

- ・ Speak clearly with natural conversation speed.
- ・ Depending on the environment or way of speaking, recognition result may vary.

# **Convenient tools Voice quick start**

When you do not know a desired menu of function or you want to activate the function quickly, the function can be activated by voice sound input from the stand-by display. (In Japanese only)

## $\boxed{1}$   $\boxed{7}$  (1 sec. or more)

For the first activation, on the guidance screen, select "利用する (Use)" or press **面**.

<mark>2</mark> When "それではどうぞ ★★音声受付中 ★★ **(Please speak**★★**waiting for your voice**★★**)" appears, speak a function name toward the microphone within 10 seconds.**

When a message "もう一度お話ください (Speak again)" appears, press  $\bigcirc$  and speak again.

When the voice input is recognized, the function activates. If the function is not identified, the keyword list of 使いかたガイド (Guide) appears.

#### Point

- ・ Speak clearly with natural conversation speed.
- ・ Depending on the environment or way of speaking, recognition result may vary.
- ・ You can speak function name (電卓 (Calculator), ワン セグ (1Seg), etc.), keyword (計算 (calculation), テレビ (TV), アドレス交換 (address exchange), etc.) or combination of keywords (写真 見る (view photo), メール 問合せ (mail check), ○○さん\*にメール (mail to Mr. ○○), etc.) to activate the function.

\* Name registered to the phonebook

## **Convenient tools Schedule**

Manage memos by Schedule or check a downloaded i-schedule. (In Japanese only) The view and function of schedule varies by the schedule type. "Normal" in which you can manage the schedules linking with i-concier or the memo list is described here.

#### **Registering note from the schedule**

- **a** MENU 6 Tool 5 Schedule MENU **[Submenu] 1** New entry
- **2** Set required items **Fig.** [Save] **Showing/Hiding hint :**  $\boxed{\text{A}}$  [Hint ON/OFF] You can select entry options from the hint displayed in "シール (Seal)", "いつ? (When?)", "どこで? (Where?)", "だれと? (With whom?)", "共有設定 (Share setting)", "添付 (Attachment)" field.

#### Point

**Saving quickly from the stand-by display (Quick** 

**schedule) :** On the stand-by display, enter the date and time to save a schedule (for 10:00 on June 27, enter "06271000") D

## **Checking a schedule**

**MENU 6 Tool 5 Schedule** Select **date Select a memo** 

#### **Convenient tools**

## **Alarm**

You can also set to activate 1Seg after sounding alarm.

**f** MENU  $\triangleright$  6 Tool  $\triangleright$  3 Alarm  $\triangleright$  Select a **number ▶**  $\odot$  **to switch the screen to** set required items **Fc** [Set]

#### Point

- ・ In "Snooze (Snz)", set the sound intervals for 30 minutes.
- ・ Alarm stops or starts snooze if no operations are made for approximately 1 minute, pressing a key other than  $\boxed{\overline{\cdots}}$ .  $\boxed{w}$  and  $\boxed{\overline{\cdots}}$ , double-tapping the FOMA terminal.

## **Convenient tools**

# **Bar code reader**

You can read and use information of JAN code, QR code, NW7 code, and CODE39 code.

**a** MENU **b 6** Tool **b 1** Bar code reader **b** 

**Move the camera over a bar code** When scanning is completed, a confirmation sound is heard and the scanned data appears.

#### Point **P**

• When a bar code is hard to read, press  $\Box$  to switch to the shutter mode, or adjust the distance between the code and camera, angle, or direction.

# **Convenient tools**

## **Bluetooth**

You can establish a wireless connection between FOMA terminal and a Bluetooth device. For operations of the Bluetooth device, refer to the operation manual of your Bluetooth device.

\* Wireless communication is not guaranteed for all Bluetooth devices.

#### ✜ **Compatible version**

Bluetooth standard Version 2.1+EDR

#### ✜ **Functions available with Bluetooth**

- ・ Wireless communication using Bluetooth Headset F01 (optional) or handsfree communication using a Bluetooth compatible car navigation (commercially available)
- ・ Wireless playback or remote control operation of voice sounds or music using Wireless Earphone Set 02 (optional) or a Bluetooth audio device (commercially available)
- ・ Character entry using Bluetooth compatible keyboard (commercially available)
- ・ Packet communication or 64K data transmission using a Bluetooth compatible PC
- ・ Sending or receiving data such as profile, phonebook entries, notes, mails, bookmarks, ToruCa, LCS clients, image in JPEG format to or from other Bluetooth devices
- ・ Receiving a versus game with other terminal or measured data from a Bluetooth compatible health check device (commercially available)

## **Registering Bluetooth devices**

Set a Bluetooth device to registration stand-by mode in advance.

- **a**  $\boxed{1}$   $\boxed{\text{MENU}}$   $\triangleright$   $\boxed{6}$   $\boxed{7}$   $\boxed{0}$   $\boxed{8}$   $\boxed{8}$ **Register new dev** After Bluetooth device is searched, the registering new device screen appears.
- **2** Select a Bluetooth device to register **Enter the Bluetooth passkey**

#### Point **P**

・ For Bluetooth passkey, see the instruction manual of the Bluetooth device. When registering Wireless Earphone Set 02 or Bluetooth device compatible with Bluetooth standards Ver.2.1, Bluetooth passkey is not required (it is required for some Bluetooth devices).

#### **Connecting with registered Bluetooth devices**

**a** MENU 6 Tool **P** "Bluetooth" **1** List/ **cnnct/discnctE** Select a Bluetooth **device to connect**

# **Convenient tools Wireless LAN**

You can make Wireless LAN connection in Access point mode (Base unit) or Client mode (Sub unit).

・ Note that using Wireless LAN makes battery consumption faster.

## **Access point (main)**

You can use the FOMA terminal as access point (Base unit) of Wireless LAN.

## **Access point settings**

Set the same security method as a Wireless LAN device.

- **f** MENU 6 Tool "WLAN" 2 Access **point (main) 6** Access point settings
- **2** Set required items **EQ** [Save]

## **Setting Access point (APN)**

Set an access point to use for external connection in AP mode.

mopera U is registered by default.

- **a** MENU 6 Tool **WLAN**" 2 Access **point (main) a** Access points (APN)
- **B** Select an access point (APN) **[Save]**

#### **Setting access point**

- **f** MENU 6 Tool "WLAN" 2 Access **point (main)** 1 AP mode ON or 2 AP **local mode ON▶ "Yes"** When Notes on use appears, select "Use".
- **B** Set connection on the Wireless LAN **device**
- **6** Connect the FOMA terminal and **Wireless LAN**

## **Client mode (Sub unit)**

Connect to an access point for home network or Public wireless LAN service as a client (Sub unit).

#### **Setting a new network**

Register access point information to the FOMA terminal.

- ・ For information about an access point, see the instruction manual of the access point etc.
- **a** MENU 6 Tool **v** "WLAN" **a** T Client **mode (sub)**▶**3** Network setting
- **2** Select a method for registering access **point in the FOMA terminal**

**Connecting access point**

**a I MENU** 6 **Tool WLAN**<sup></sup> **1 Client mode (sub)** ▶ 1 WLAN mode ON

# **Data Management Using microSD card**

You can save still images, moving pictures, melodies, etc. or backup data of phonebook, schedule, etc. in microSD card.

- ・ The F-07F supports commercially available microSD card of up to 2 GB, and microSDHC card of up to 32 GB (As of April, 2014). For the latest information on the operation check, see the followings. The information shown is the result of the operation check and actual operations are not guaranteed for all microSD/ SDHC cards. For microSD card other than shown here, contact each manufacturer of the microSD card.
- **From i-mode :** iMenu ⇒メニューリスト (Menu list) ⇒ ケータイ電話メーカー (Mobile phone manufacturer) ⇒ @Fケータイ応援団 (@F mobile phone supporters) ⇒ メモリーカード対 応情報 (Memory card support information) (In Japanese only)

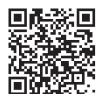

QR code for site access

**From PC :** FMWORLD (http://www.fmworld.net/) ⇒ スマートフォン・タブレット・携帯電話 (Smartphone/Tablet/Mobile phone) ⇒ サポート 情報一覧 (Support information list)⇒ microSD 対応状況、microSDHC対応状況 (microSD/ microSDHC support information) (In Japanese only)

\* The access method may be changed without previous notice.

#### ✜ **Precautions on using microSD card**

・ The data saved from another device such as a PC may not be displayed or played in FOMA terminal. And the data saved from FOMA terminal may not be displayed or played in other device.

## **Installing**

- **1** Turn FOMA terminal OFF and remove **the battery pack**
- **Insert the microSD card slowly into the slot with metal contacts side down (as shown below), and insert it further until it clicks**

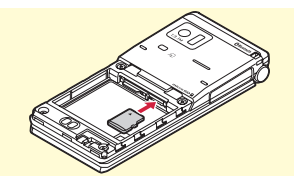

\* To remove the microSD card, push it lightly to pop it out, and then pull it out.

## **Formatting**

Point

Format microSD card with FOMA terminal before using.

**a MENU** 6 Tool \* microSD **6 [Format]** Authenticate **P** "Yes"

#### **Data Management**

# **Exchanging data between FOMA terminal and microSD card**

#### **Copying images to microSD card**

**a** MENU **D** 5 Data Box 1 My picture **Select a folder Move the cursor to data**

When the folder list of microSD card appears, select "→phone".

**2** MENU Submenul <sup>5</sup> Move/Copy **a** Copy to microSD Select copying **method**

Select image to copy selected itemeC, authenticate to copy all data in a folder.

#### c **"Yes"**

Move the cursor to a folder to copy an item $\blacktriangleright$ Press  $\boxed{\bullet}$ . 

#### Point --

- If you select " $\boxed{2}$  Move  $\rightarrow$  microSD" in Step 2, you can move data to the microSD card.
- ・ You cannot move or copy the data that is inhibited to output from FOMA terminal.

#### **Copying images to the FOMA terminal**

**a** MENU **a** 6 Tool **a**  $\mathbb{R}$  microSD **1** Data **boxE** 1 My Picture **Select a folder Move the cursor to data**

### **2** MENU Submenul 5 Move/Copy  $\boxed{3}$  **Copy to the phone Select copying method**

Select image to copy selected itemeC, authenticate to copy all data in a folder.

**6** Move to the cursor to a folder **Fight [Confirm]**e**"Yes"**

When copying one item, omit pressing "Yes". -----------------------------

Point **P** 

• If you select "2 Move to phone" in Step 2, you can move data to the FOMA terminal.

## **Backing up at once**

You can back up phonebook entries, notes, mails, bookmarks, set item data all at once in the microSD card. Data is overwritten for the secondtime backup or later.

- **a**  $\mathbb{R}$  **MENU**  $\triangleright$  6 **Tool** $\triangleright$  **\*** microSD $\triangleright$  7 **Backup/Restore**<sup>1</sup> Backup to **microSD**
- **Authenticate** P "Yes"

When phonebook is not saved, omit Step 3.

- c **"Yes" or "No"**
- Point
- ・ Some restrictions apply, such as moving pictures saved in phonebook or the part of the attachment files in excess of 100 Kbytes are not backed up.
- Select "2 Restore to phone" at the end of Step 1 to overwrite data in the FOMA terminal with data collectively backed up in the microSD card.
### **Data Management**

## **Infrared communication/iC transmission**

You can send/receive data to/from devices such as FOMA terminal supporting infrared communication function or iC transmission function.

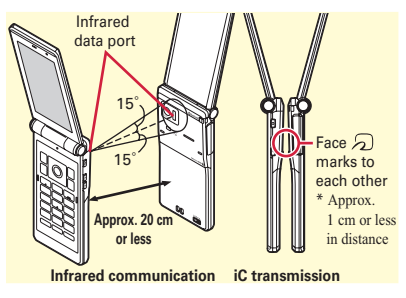

**Point** 

- ・ When sending/receiving all data items, the sender and receiver need to determine a 4-digit authentication password in advance. For infrared communication, the receiver's terminal must be ready for communication first.
- ・ When sending/receiving all data items, the data saved in the receiver (included phonebook entries or notes with secret attribute, protected mail) is deleted, and the newly received data is saved. However, for some receiving terminals, when sending all infrared data, image, moving picture, melody, document (PDF data) and Decome-Template are added. Folder names or order of data may differ from the ones of sender.
- ・ While charging, sending data by iC transmission is unavailable.

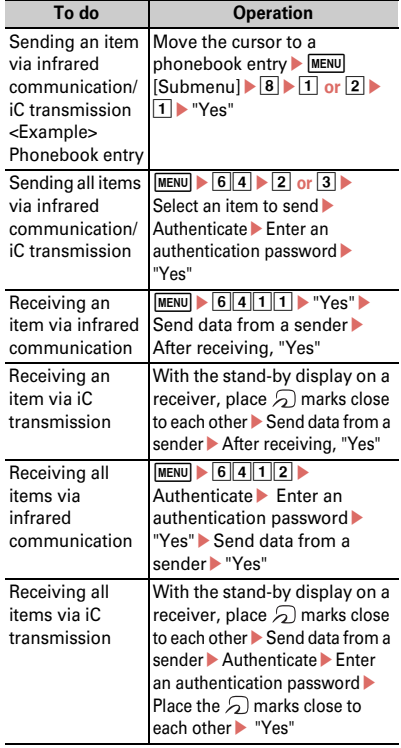

#### **Data Management**

## **Connecting to a PC**

You can connect FOMA terminal to a PC to transfer WMA files or images in the microSD card. Also, connecting to the Internet for data communication is available.

- ・ FOMA USB Cable with Charge Function 02 (optional) or FOMA USB Cable (optional) is required.
- ・ To perform data transfer using data communication or DOCOMO keitai datalink, install FOMA communication configuration (driver) on a PC. For details, refer to "Manual for PC Connection".

"FOMA communication configuration file (driver)" and "Manual for PC Connection" can be downloaded from NTT DOCOMO website.

https://www.nttdocomo.co.jp/support/ (In Japanese only)

## **USB mode**

From a PC, you can operate data in a microSD card in FOMA terminal.

- ・ When USB mode is set to "microSD mode" or "MTP mode", installation of FOMA communication configuration file (driver) is not necessary.
- **a MENU a Setting B External connection** $\boxed{1}$  USB mode  $\blacktriangleright$  Select a **mode**

**Communication mode :** Set for packet communication, 64K data communication or data transfer by connecting to a PC.

**microSD mode :** Set for recognizing the microSD card in FOMA terminal as a drive and operating the data by PC operation. **MTP mode :** Set for music data transfer to

microSD card using Windows Media Player.

b **"Yes"**

## **DOCOMO Connection Manager**

DOCOMO Connection Manager is convenient software to use DOCOMO's data communication. You can easily make a PC setting according to your subscription status and check an estimate of data communication volume or usage fees by the charge counter function. For details, refer to NTT DOCOMO website.

[https://www.nttdocomo.co.jp/support/utilization/](https://www.nttdocomo.co.jp/support/utilization/application/service/connection_manager/) [application/service/connection\\_manager/](https://www.nttdocomo.co.jp/support/utilization/application/service/connection_manager/) (In Japanese only)

## **DOCOMO keitai datalink**

DOCOMO keitai datalink is a software for backing up phonebook, mail and other data in your mobile phone to a PC and editing them. It can be downloaded from NTT DOCOMO website. For details and downloading, refer to the following website. http://datalink.nttdocomo.co.jp/ (In Japanese only)

For details including downloading procedures, data that can be transferred, operating environments, installing procedures and operations, refer to the website above. For operations after installation, see Help in the software.

## **Support Troubleshooting**

Check for the necessity of software update first, and update the software if necessary.  $\Rightarrow$ P77 When checking the following items not to improve the state, contact "Repairs" on the last page of this manual (in Japanese only) or DOCOMO-specified repair office.

## ✜ **Power supply and charging**

- **FOMA terminal cannot be turned ON.**
	- ・ Is the battery pack installed correctly?
	- ・ Is the battery exhausted?
- **The FOMA terminal cannot be charged (the light does not turn on while charging).**
	- ・ Is the battery pack installed correctly?
	- ・ Are the adapter and FOMA terminal set correctly?
	- ・ Is the AC adapter connector securely inserted to FOMA terminal or the desktop holder that came with the terminal when you use AC adapter (optional)?
	- ・ Is AC adapters power plug or cigarette lighter plug inserted to the outlet or cigarette lighter socket correctly?
	- ・ Is the charging jack of FOMA terminal dirty when you use desktop holder? If it is dirty, clean with a dry cotton swab.
	- ・ If you call or perform communication or operate other function for a long time while charging, the temperature of the FOMA terminal is raised and the light may turn off. When temperature is high, charging stops for safety. After using, wait until the temperature of the FOMA terminal drops and retry charging.

#### ● **Charging cannot be completed (Battery level gets low even while the battery is charged)**

Charging may not be completed during a call or communication. Or, if you start charging while watching/recording 1Seg, playing moving picture/imotion, activating Music player, or operating i-αppli, the battery level may get low depending on charging adapter and charging may not be completed. It is not abnormal condition of the FOMA terminal. To complete charging, terminate terminal operations and then charge the battery.

## ✜ **Terminal operation**

● **Turning the power off or restarting automatically happens.**

If the jack of battery pack is dirty, the contact may become poor and the power may shut OFF. If it is dirty, clean with a dry cotton swab.

#### ● **No operations are performed by pressing keypad.** Have you activated All lock, Omakase Lock, Side key hold, or Auto-key lock?

- **The operation time provided by the battery pack is short.**
	- ・ Is your terminal left for a long time under the state of out of service area? Out of service area, much power is consumed to search available radio waves.
	- ・ The operation time provided by the battery pack varies by the operating environment and battery pack's deterioration.
	- ・ The battery pack is a consumable part. Each time it is charged, time available with each charging reduces. Even the full charge state, when the operation time is too short, purchase a new battery pack of the specified type.

#### ● **The docomo mini UIM card is not recognized.** Is the docomo mini UIM card installed in the right direction?

#### ● **FOMA terminal etc. become hot while operating/ charging.**

While operating or charging, or if you use i-αppli, videophone call, 1Seg watching, etc. for a long time while charging the battery, FOMA terminal, battery pack and adapter may become hot. There is no problem about operations and continue to use it.

#### ● **The clock is not on time.**

The clock time may become wrong while turning on the power for a long time. Set Auto time adjust of Date and time setting to "ON" and turn the power off and on in a place with strong radio wave conditions.

## ✜ **Calls**

- **Calls are not connected (Even when moving, "圏外 (out of service area)" does not disappear or although radio waves are enough, making/ receiving calls is unavailable).**
	- ・ Turn the power off and on, or remove and attach the battery pack or the docomo mini UIM card.
	- ・ Even when the radio wave condition is "Not out of service area"/"|| appears for radio wave conditions", due to the type of radio waves, making/receiving calls may be unavailable. Move to call again.
	- ・ Is Call rejection setting or 3G/GSM setting set?
	- ・ Due to the crossing of radio waves, at the crowded public places, calls/mails are crossed and the connection status may not be good. In this case, "Please wait for a while" appears and the caller hears a busy tone. Move to other place or call again at other time.

● **Calls cannot be made using the keypads.** Have you activated All lock, Omakase Lock, Self

mode, Keypad dial lock, Auto-key lock or Call/Mail of Function lock under Kid-safe mode?

## ✜ **Camera**

● Still images or moving pictures taken with the **camera are blurry**

- ・ Make sure that the camera lens is not obscured or stained.
- ・ Use Auto for Shoot by scene.
- ・ Auto focus (Manual) or Tracking focus can also be used to focus.
- ・ When shooting an object at a close range, set AF mode to "Close-up", and when shooting people, switch to "Face priority AF".
- ・ Set Fix camera shake and shoot.

## ✜ **Osaifu-Keitai**

- **Osaifu-Keitai function is unavailable.** 
	- ・ When removing the battery pack, IC card functions are unavailable regardless of the IC card lock settings.
	- ・ Have you activated Omakase Lock or IC card lock?
	- Do you place  $\bigcap$  mark of FOMA terminal over IC card reader?

### **Support**

## **Warranty and After-Sales Service**

## **Warranty**

- ・ FOMA terminal is provided with a written warranty. Make sure that you receive it. Check the written contents and items such as "販売店 名・お買い上げ日 (Shop name/date of purchase)" and keep it in a safe place. If it does not contain the necessary information, immediately contact the shop where you bought it. The warranty is valid for a period of one year from the date of purchase.
- ・ This product and all accessories are subject to change, in part or whole, for the sake of improvement without prior notice.

## **After-Sales Service**

### ✜ **When problems occur**

Before requesting repair, read the section on "Troubleshooting" in this manual or in "使いかたガ イド (Guide)" installed in FOMA terminal (in Japanese only). If the problem still persists, contact "Repairs" on the last page of this manual (in Japanese only).

#### ✜ **If the result of inquiries indicates that a repair is required**

Take your FOMA terminal to DOCOMO-specified repair office. Be sure to check the opening hours of the office before you go. Note that, repair may take longer time depending on the state of damage.

#### **In the warranty period**

- ・ FOMA terminal is repaired at no charge subject to the conditions of the warranty.
- ・ The warranty must be presented to receive warranty service. The subscriber is charged for the repair of items not covered in the warranty or repairs of defects resulting from misuse (damage of the display/connector, etc.), accident, neglect, etc. even during the warranty period.
- ・ The subscriber is charged even during the warranty period for the repair of failures caused by the use of devices or consumable items that are not DOCOMO-specified.

#### **Repairs may not be possible in the following cases.**

- ・ When corrosion due to moisture, condensation, perspiration, etc. is detected, or if any of the internal boards are damaged or deformed (repairs may not be possible if external connection jack (earphone/microphone jack) or display is damaged, or the terminal outer case is lifted)
- \* Even in case that a repair is possible, since those conditions are outside the range of the warranty, a repair is charged.

#### **After expiration of the warranty**

All repairs that are requested are charged.

#### **Replacement parts**

Replacement parts (parts required to maintain the product functions) are basically kept in stock for at least 4 years after termination of production.

However, repair may not be possible due to lack of repair parts etc.

## ✜ **Notes**

- ・ Do not modify FOMA terminal or its accessories.
	- Repair may be refused depending on the nature of modification. The following cases may be regarded as modifications.
		- A sticker etc. is put on the display or keypad part
		- FOMA terminal is embellished with adhesive material etc.
		- Exteriors are replaced with other than DOCOMO's genuine parts
	- Repair of failures or damage caused by modification is charged even during the warranty period.
- ・ Do not remove any inscription stickers attached to FOMA terminal.

The inscription sticker plays a role of certification for specific technical standards. If confirmation of the inscription sticker's content is impossible because it is intentionally removed or changed, determination of whether specific technical standards are satisfied cannot be made. Therefore, repair may be refused.

- ・ Function settings and information may be cleared (reset) by malfunctions, repair or other handling of FOMA terminal. Should that happen, set up the functions again.
- ・ If repair is executed, MAC address for Wireless LAN and Bluetooth address may be changed regardless of malfunction part.
- ・ Magnetic components are used in the earpiece, speaker, etc. of the FOMA terminal. Do not allow cash cards or other devices that are vulnerable to magnetism to come into contact with the phone.
- ・ This FOMA terminal is waterproof. However, if inside of the terminal gets wet or moist, turn the power off, remove the battery pack immediately, and bring the terminal to a repair office as soon as possible. However, repair may not be possible depending on the condition of FOMA terminal.

## **Support**

## **Error info send set.**

Make settings to send error information to DOCOMO if an error occurs on your terminal.

- ・ Information is sent at night. Packet communication fee is not charged.
- ・ Personally identifiable information is not included.
- ・ Some types of errors may not be recorded.
- **a MENU** 8 **Setting B** Other setting **6** Error info send set. Authenticate  $\boxed{1}$  ON or  $\boxed{2}$  OFF

## **Support Updating software**

This function allows you to connect the network and check if software in the FOMA terminal needs to be updated, if software update is necessary, download a part of software using packet communication and update the software. When software update is required, information is posted in "お客様サポート (user support)" on NTT DOCOMO website or iMenu (in Japanese only). Software may be updated in 3 methods: "Autoupdate", "Immediate update" and "Reserved update".

\* Software update can be done even when various data, such as a phonebook registered in FOMA terminal, camera images, downloaded data, are remaining; note that data protection sometimes cannot be secured according to the conditions of your FOMA terminal (such as malfunction, damage, or water leak). DOCOMO recommends backing up necessary data. However some data such as downloaded data may not be backed up.

## ✜ **When updating software**

- ・ Do not remove the battery pack while updating software. The update may fail.
- ・ Software update should be done with battery fully charged.
- ・ Software update (downloading or rewriting) may take time.
- ・ Making/Receiving calls, communications functions and other functions are disabled during software update (Only incoming voice calls can be answered while downloading).
- ・ It is recommended that software update be executed in good radio wave conditions with three bars of the antenna icon displayed and the terminal not moved. If radio wave conditions become weaker during software download or the download is stopped, retry software update in a place with strong radio wave conditions.
- ・ When updating software, your private information concerning FOMA terminal (model, serial number, etc.) is automatically sent to the server (the server for software update managed by DOCOMO). DOCOMO does not use the sent information for purposes except software update.
- ・ When software update has failed, "Rewrite failed" appears and all operation becomes unavailable. In that case, please bring the FOMA terminal to DOCOMO-specified repair office.

## **Updating**

From the stand-by display, select  $\Box$  (update notification icon), or start from the menu.

**<Example> Starting from the update notification icon**

**a e Select d** (update notification  $$ 

## **2** The check result appears

When update is necessary, "Update is needed" appears. Select "Now update" or "Reserve".

#### **<Example> Starting from the menu**

**a MENU** 8 **Setting 8** Other setting **5** Software update Authenticate **"Update"**

### **Support**

## **Scanning function (Security Scan)**

For the data or programs that are imported to FOMA terminal, this function detects data and deletes data or inhibits activation of applications that may cause troubles.

・ The Scanning function provides a certain countermeasure against invasion of data which causes some trouble in the mobile phone, when viewing website, receiving messages, etc. Note that, if pattern definition corresponding to specific troubles has not been downloaded to the mobile phone or such pattern definition does not exist, this function cannot prevent those troubles from occurring.

#### ● **Updating pattern definitions**

Update pattern definition first, then keep the pattern definition up-to-date.

## **Set auto-update**

You can set FOMA terminal so that pattern definitions can be automatically updated.

**a MENU** 8 Setting 6 Lock/Security **6** Scanning function  $\blacktriangleright$  2 Set auto**update** ▶ "Enable" ▶ "Yes" ▶ "Yes" ▶ **"OK"**

When the Auto-updating pattern definitions is executed,  $\bigcirc$  or  $\bigcirc$  appears on the stand-by display.

## **Scan result**

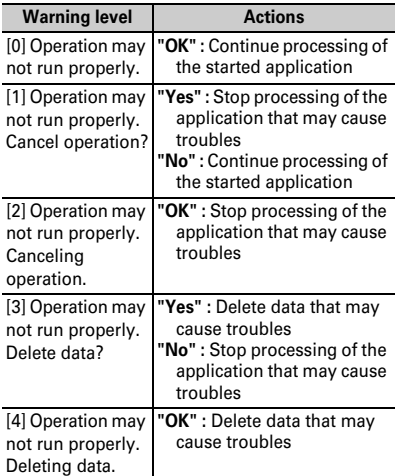

\*Selecting "Detail" on each screen displays a list of names of the detected problem elements. When 6 or more problem elements have been detected, the names of the 6th and subsequent problem names are omitted.

#### **Support**

## **Options and related devices**

Combining FOMA terminal with optional accessories supports a wide variety of uses from personal use to business use. Some products are unavailable depending on the area.

For details, contact a sales outlet such as docomo Shop. For details about the optional devices, refer to the instruction manual for each device.

- ・ Battery Pack F22
- ・ Back Cover F82
- ・ FOMA AC Adapter 01/02\*1
- ・ Desktop Holder F33
- ・ Carry Case L 01
- ・ Carry Case 02
- ・ Flat-plug Stereo Earphone Set P01\*2
- ・ Flat-plug Earphone/Microphone with Switch P01\*2/P02\*2
- ・ Earphone Plug Adapter for External connector terminal 01
- ・ Earphone Plug Adapter 01
- ・ Stereo Earphone Set 01
- ・ Earphone/Microphone 01
- FOMA USB Cable with Charge Function 02<sup>\*3</sup>
- ・ In-Car Holder 01
- ・ FOMA DC Adapter 01/02
- ・ In-Car Hands-Free Kit 01\*4
- ・ FOMA In-Car Hands-Free Cable 01
- ・ FOMA USB Cable\*3
- ・ FOMA Dry Battery Adapter 01
- ・ FOMA Portable Charging Adapter 01/02/03
- Earphone Plug Adapter P001<sup>\*2</sup>
- ・ Earphone/Microphone with Switch P001\*5/  $P002*5$
- ・ Wireless Earphone Set P01
- ・ Wireless Earphone Set 02/03
- ・ Bluetooth Headset F01
- ・ AC adapter for Bluetooth Headset F01
- ・ FOMA AC Adapter 01 for Global use\*1
- ・ FOMA Indoor Booster Antenna\*6
- ・ FOMA Indoor Booster Antenna (Stand Type)\*6
- ・ Bone conduction microphone/receiver 01\*2/02
- ・ FOMA eco Solar Panel 01
- \*1 When using FOMA terminal overseas, use the adapter plug that is suitable for use in your travel destination. Also, do not charge the battery with a transformer for overseas travel.
- \*2 Earphone Plug Adapter for External connector terminal 01 is required to connect to F-07F.
- \*3 If you use USB HUB, operations may not be performed correctly.
- \*4 FOMA In-Car Hands-Free Cable 01 is required to charge F-07F.
- \*5 Earphone Plug Adapter for External connector terminal 01 and Earphone Plug Adapter P001 are required to connect to F-07F.
- \*6 Use this only in Japan.

## **Appendix Specific Absorption Rate (SAR) of Mobile Phones**

This model F-07F mobile phone complies with Japanese technical regulations and international guidelines regarding exposure to radio waves. This mobile phone was designed in observance of Japanese technical regulations regarding exposure to radio waves (\*1) and limits to exposure to radio waves recommended by a set of equivalent international guidelines. This set of international guidelines was set out by the International Commission on Non-Ionizing Radiation Protection (ICNIRP), which is in collaboration with the World Health Organization (WHO), and the permissible limits include a substantial safety margin designed to assure the safety of all persons, regardless of age and health condition.

The technical regulations and international guidelines set out limits for radio waves as the Specific Absorption Rate, or SAR, which is the value of absorbed energy in any 10 grams of tissue over a 6 minute period. The SAR limit for mobile phones is 2.0 W/kg. The highest SAR value for this mobile phone when tested for use at the ear is 0.878W/kg, when worn on the body, is 0.382W/kg\*2. There may be slight differences between the SAR levels for each product, but they all satisfy the limit.

The actual SAR of this mobile phone while operating can be well below that indicated above. This is due to automatic changes to the power level of the device to ensure it only uses the minimum required to reach the network. Therefore in general, the closer you are to a base station, the lower the power output of the device. This mobile phone can be used in positions other than against your ear. Please keep the mobile phone farther than 1.5 cm away from your body by using such as a carrying case or a wearable accessory without including any metals. This mobile phone satisfies the technical regulations and international guidelines. The World Health Organization has stated that "a large number of studies have been performed over the last 80 two decades to assess whether mobile phones pose a

potential health risk. To date, no adverse health effects have been established as being caused by mobile phone use."

Please refer to the WHO website if you would like more detailed information.

[http://www.who.int/docstore/peh-emf/publications/](http://www.who.int/docstore/peh-emf/publications/facts_press/fact_english.htm) [facts\\_press/fact\\_english.htm](http://www.who.int/docstore/peh-emf/publications/facts_press/fact_english.htm)

Please refer to the websites listed below if you would like more detailed information regarding SAR. Ministry of Internal Affairs and Communications Website: http://www.tele.soumu.go.jp/e/sys/ele/index.htm Association of Radio Industries and Businesses Website: http://www.arib-emf.org/index02.html (In Japanese only)

NTT DOCOMO, INC. Website: [https://](https://www.nttdocomo.co.jp/english/product/sar/) [www.nttdocomo.co.jp/english/product/sar/](https://www.nttdocomo.co.jp/english/product/sar/) FUJITSU LIMITED Website: [http://www.fmworld.net/](http://www.fmworld.net/product/phone/sar/) [product/phone/sar/](http://www.fmworld.net/product/phone/sar/) (In Japanese only)

- \*1 Technical regulations are defined by the Ministerial Ordinance Related to Radio Law (Article 14-2 of Radio Equipment Regulations).
- \*2 Not including other radio systems that can be simultaneously used with FOMA

## **Declaration of Conformity**

The product "F-07F" is declared to conform with the essential requirements of European Union Directive 1999/5/EC Radio and Telecommunications Terminal Equipment Directive 3.1(a), 3.1(b) and 3.2. The Declaration of Conformity can be found on [http://](http://www.fmworld.net/product/phone/doc/) [www.fmworld.net/product/phone/doc/](http://www.fmworld.net/product/phone/doc/) (In Japanese only).

Others Others<br>Others

 $-0.0$ 

This mobile phone complies with the EU requirements for exposure to radio waves.

Your mobile phone is a radio transceiver, designed and manufactured not to exceed the SAR<sup>\*</sup> limits<sup>\*\*</sup> for exposure to radio-frequency(RF) energy, which SAR\* value, when tested for compliance against the standard was 0.56W/kg for HEAD and 0.446W/kg for BODY. While there may be differences between the SAR\* levels of various phones and at various positions, they all meet\*\*\* the EU requirements for RF exposure.

- The exposure standard for mobile phones employs a unit of measurement known as the Specific Absorption Rate, or SAR.
- \*\* The SAR limit for mobile phones used by the public is 2.0 watts/kilogram (W/Kg) averaged over ten grams of tissue, recommended by The Council of the European Union. The limit incorporates a substantial margin of safety to give additional protection for the public and to account for any variations in measurements.
- \*\*\* Tests for SAR have been conducted using standard operation positions with the phone transmitting at its highest certified power level in all tested frequency bands. Although the SAR is determined at the highest certified power level, the actual SAR level of the phone while operating can be well below the maximum value. This is because the phone is designed to operate at multiple power levels so as to use only the power required to reach the network. In general, the closer you are to a base station antenna, the lower the power output.

## **Federal Communications Commission (FCC) Notice**

- ・ This device complies with part 15 of the FCC rules. Operation is subject to the following two conditions :
	- $\overline{a}$  this device may not cause harmful interference, and
	- 2 this device must accept any interference received, including interference that may cause undesired operation.
- ・ Changes or modifications made in or to the radio phone, not expressly approved by the manufacturer, will void the user's authority to operate the equipment.
- ・ The device complies with 15.205 of the FCC Rules.

## **FCC RF Exposure Information**

This model phone meets the U.S. Government's requirements for exposure to radio waves. This model phone contains a radio transmitter and receiver. This model phone is designed and manufactured not to exceed the emission limits for exposure to radio frequency (RF) energy as set by the FCC of the U.S. Government. These limits are part of comprehensive guidelines and establish permitted levels of RF energy for the general population. The guidelines are based on standards that were developed by independent scientific organizations through periodic and thorough evaluation of scientific studies.

The exposure standard for wireless mobile phones employs a unit of measurement known as the Specific Absorption Rate (SAR). The SAR limit set by the FCC is 1.6 W/kg. Tests for SAR are conducted using standard operating positions as accepted by the FCC with the phone transmitting at its highest certified power level in all tested frequency bands. Although the SAR is determined at the highest certified power level, the actual SAR level of the phone while operating can be well below the maximum value. This is because the phone is designed to operate at multiple power levels so as to use only the power required to reach the network. In general, the closer you are to a wireless base station antenna, the lower the power output level of the phone.

Before a phone model is available for sale to the public, it must be tested and certified to prove to the FCC that it does not exceed the limit established by the U.S. government-adopted requirement for safe exposure. The tests are performed on position and locations (for example, at the ear and worn on the body) as required by FCC for each model. The highest SAR value for this model phone as reported to the FCC, when tested for use at the ear, is 0.57W/kg, and when worn on the body, is 0.67W/kg. (Body-worn measurements differ among phone models, depending upon available accessories and FCC requirements).

While there may be differences between the SAR levels of various phones and at various positions, they all meet the U.S. government requirements.

The FCC has granted an Equipment Authorization for this model phone with all reported SAR levels evaluated as in compliance with the FCC RF exposure guidelines. SAR information on this model phone is on file with the FCC and can be found under the Equipment Authorization Search section at [http://](http://www.fcc.gov/oet/ea/fccid/) [www.fcc.gov/oet/ea/fccid/](http://www.fcc.gov/oet/ea/fccid/) (please search on FCC ID VQK-F07F).

For body worn operation, this phone has been tested and meets the FCC RF exposure guidelines. Please use an accessory designated for this product or an accessory which contains no metal and which positions the handset a minimum of 1.5 cm from the body.

In the United States, the SAR limit for wireless mobile phones used by the general public is 1.6 Watts/kg (W/kg), averaged over one gram of tissue. SAR values may vary depending upon national reporting requirements and the network band.

This equipment has been tested and found to comply with the limits for a Class B digital device, pursuant to part 15 of the FCC Rules.

These limits are designed to provide reasonable protection against harmful interference in a residential installation. This equipment generates, uses and can radiate radio frequency energy and, if not installed and used in accordance with the instructions, may cause harmful interference to radio communications. However, there is no guarantee that interference will not occur in a particular installation.

If this equipment does cause harmful interference to radio or television reception, which can be determined by turning the equipment off and on, the user is encouraged to try to correct the interference by one or more of the following measures:

- Reorient or relocate the receiving antenna.
- Increase the separation between the equipment and receiver.
- Connect the equipment into an outlet on a circuit different from that to which the receiver is connected.
- Consult the dealer or an experienced radio/TV technician for help.

## **Important Safety Information**

#### **AIRCRAFT**

Switch off your wireless device when boarding an aircraft or whenever you are instructed to do so by airline staff. If your device offers flight mode or similar feature consult airline staff as to whether it can be used on board.

#### **DRIVING**

Full attention should be given to driving at all times and local laws and regulations restricting the use of wireless devices while driving must be observed.

#### **HOSPITALS**

Mobile phones should be switched off wherever you are requested to do so in hospitals, clinics or health care facilities. These requests are designed to prevent possible interference with sensitive medical equipment.

#### **PETROL STATIONS**

Obey all posted signs with respect to the use of wireless devices or other radio equipment in locations with flammable material and chemicals. Switch off your wireless device whenever you are instructed to do so by authorized staff.

#### **INTERFERENCE**

Care must be taken when using the phone in close proximity to personal medical devices, such as pacemakers and hearing aids.

#### **Pacemakers**

Pacemaker manufacturers recommend that a minimum separation of 15 cm be maintained between a mobile phone and a pace maker to avoid potential interference with the pacemaker. To achieve this use the phone on the opposite ear to your pacemaker and does not carry it in a breast pocket.

#### **Hearing Aids**

Some digital wireless phones may interfere with some hearing aids. In the event of such interference, you may want to consult your hearing aid manufacturer to discuss alternatives.

#### **For other Medical Devices :**

Please consult your physician and the device manufacturer to determine if operation of your phone may interfere with the operation of your medical device.

#### **Warning**

This device have been tested to comply with the Sound Pressure Level requirement laid down in the applicable EN 50332-1 and/or EN 50332-2 standards. Permanent hearing loss may occur if earphones or headphones are used at high volume for prolonged periods of time. <Prevention of Hearing Loss>

Warning statement requirement under EN 60950- 1:A12.

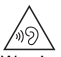

Warning: To prevent possible hearing damage, do not listen to high volume levels for long periods.

## **Appendix**

## **Export Administration Regulations**

This product and its accessories may be under coverage of the Export Administration Regulations of Japan ("Foreign Exchange and Foreign Trade Control Laws" and the related laws and regulations). And, they are also under coverage of Export Administration Regulations of the U.S. When exporting and reexporting this product and its accessories, take necessary procedures on your responsibility and expense. For details, contact Ministry of Economy, Trade and Industry of Japan or US Department of Commerce.

## **Copyrights and portrait rights**

Except for the case protected by copyright laws such as personal use, use of FOMA terminal to reproduce, alter, or publicly transmit recorded pictures or sounds, or copyrighted text, images, music or software downloaded from websites without the copyright holder's authorization is prohibited. Note that taking photos or recordings at some

demonstrations, performances or exhibitions may be prohibited even when only for personal use. Avoid taking pictures of others with FOMA terminal without their consent or disclosing recorded pictures of others without their consent to general public through Internet websites etc., because they may infringe on portrait rights.

## **Trademarks**

- $\bullet$  "FOMA", " i Menu", "i-mode", "i- $\alpha$ ppli", "i-motion", "Deco-mail", "Chara-den", "ToruCa", "mopera U", "WORLD CALL", "WORLD WING", "2in1", "MyFace" and logos of "i-mode", "i-αppli", "iC", ".W" are trademarks or registered trademarks of NTT DOCOMO.
- ・ "Catch Phone (Call waiting service)" is a registered trademark of Nippon Telegraph and Telephone Corporation.
- ・ McAfee® is registered trademarks or trademarks of McAfee, Inc. and/or its affiliates in the US and/or other countries.
- ・ Rovi, G-GUIDE, G-GUIDE MOBILE and G-Stur Guide related logos are trademarks or registered trademarks of Rovi Corporation and/or its subsidiaries in Japan.
- ・ Contains Adobe® Flash® Lite® and Adobe Reader® Mobile technology by Adobe Systems Incorporated.

Adobe Flash Lite Copyright© 2003-2014 Adobe Systems Incorporated. All rights reserved. Adobe Reader Mobile Copyright© 1993-2014 Adobe Systems Incorporated. All rights reserved. Adobe, Adobe Reader and Flash Lite are either registered trademarks or trademarks of Adobe Systems Incorporated in the United States and/or other countries.

・ This product contains NetFront Browser, NetFront Document

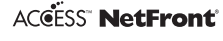

Viewer and NetFront Sync Client of ACCESS CO., LTD.

ACCESS, the ACCESS logo and NetFront are registered trademarks or trademarks of ACCESS CO., LTD. in the United States, Japan and/or other countries.

Copyright© 2014 ACCESS CO., LTD. All rights reserved.

This product contains a module developed by the Independent JPEG Group.

・ Powered by JBlend™ Copyright 2002-2014 Aplix Corporation. All rights reserved. JBlend and JBlend-related trademarks are trademarks or registered trademarks of Aplix Corporation in Japan and other countries.

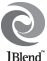

- $\Omega$  is a registered trademark of FeliCa Networks, Inc.
- ・ FeliCa is a registered trademark of Sony Corporation.
- ・ QR code is a registered trademark of Denso Wave Inc.
- ・ microSDHC Logo is a trademark of SD-3C, LLC.

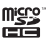

- ・ "Multitask" is a registered trademark of NEC Corporation.
- ・ The Bluetooth word mark and logos are owned by the Bluetooth SIG, INC. and any use of such marks by NTT DOCOMO, INC. is under license. Other trademarks and names are those of their respective owners.
- ・ "CROSS YOU" is a trademark of Sony Corporation.
- ・ iWnn© OMRON SOFTWARE Co., Ltd. 2008-2014 All Rights Reserved.
- ・ "AXIS Font" is a trademark of AXIS Inc., and the "AXIS" font is a font developed by Type Project Inc.
- ・ This product contains software licensed by Symbian Foundation Limited.

Symbian is a registered trademark of Symbian Foundation Limited.

- ・ "Uni-Type" is a universal designed font jointlydeveloped by LIM Corp., Ltd. and Faculty of Engineering, Chiba University. Uni-Type is a registered trademark of LIM Corp., Ltd.
- ・ "丸ゴシック (Maru Gothic)", "レイミン (Reimin)" and "丸フォーク (Maru Fork)" are provided by Morisawa & Company, Ltd. and the copyrights of these font data belong to them. Names of "レイミン (Reimin)" and "丸フォーク (Maru Fork)" are their trademarks.
- ・ Wi-Fi Alliance® is a registered trademark of Wi-Fi Alliance.
- ・ WPA™, WPA2™ and Wi-Fi Protected Setup™ are trademarks of Wi-Fi Alliance.
- ・ Other company and product names mentioned in this manual are trademarks or registered trademarks of their respective holders.
- ・ Other trademarks are those of their respective owners.

## **Others**

- ・ This product contains a module developed by the Independent JPEG Group.
- ・ FeliCa is a contactless IC card technology developed by Sony Corporation.
- ・ OMRON Corporation's Mobile OmCR is used for a character recognition engine.
- ・ This product contains software licensed based on Apache License V2.0. and altered as necessary by NTT DOCOMO, INC.

This product contains software licensed complying with GNU Lesser General Public License (LGPL), Eclipse Public License (EPL), etc.

For more details, on the FOMA terminal,  $MENU \Rightarrow$ **6 | # | 1 | ⇒**"その他(Others)" to see in "オープ ンソースライセンス(Open source license)". The source code of the used open source software is disclosed according to the rules of LGPL [\(http://](http://www.gnu.org/licenses/) [www.gnu.org/licenses/\)](http://www.gnu.org/licenses/), EPL ([http://](http://www.eclipse.org/legal/epl-v10.html) [www.eclipse.org/legal/epl-v10.html\)](http://www.eclipse.org/legal/epl-v10.html), MPL [\(http://](http://www.mozilla.org/MPL/MPL-1.1.html) [www.mozilla.org/MPL/MPL-1.1.html\)](http://www.mozilla.org/MPL/MPL-1.1.html) and NPL [\(http:/](http://www.mozilla.org/MPL/NPL-1.1.html) [/www.mozilla.org/MPL/NPL-1.1.html](http://www.mozilla.org/MPL/NPL-1.1.html)). For more details, refer to the information on this product in the following site.

http://spf.fmworld.net/oss/oss\_fp/ (In Japanese only)

- This product is licensed based on MPEG-4 Visual Patent Portfolio License. The use of MPEG-4 Video Codec function is allowed for personal and nonprofit use only in the following cases.
	- Recording moving pictures and i-motion that conform to MPEG-4 Visual Standard (hereinafter referred to as MPEG-4 Video)
	- Playing MPEG-4 Videos recorded personally by consumers not engaged in profit activities
	- Playing MPEG-4 Video supplied from the provider licensed from MPEG-LA

For further utilizing such as promotion, in-house use or profit-making business, please contact MPEG LA, LLC in U.S.

- Content owners use Windows Media digital rights management technology (WMDRM) to protect their intellectual property, including copyrights. This device uses WMDRM software to access WMDRMprotected content. If the WMDRM software fails to protect the content, content owners may ask Microsoft to revoke the software's ability to use WMDRM to play or copy protected content. Revocation does not affect unprotected content. When downloading licenses for protected content, you agree that Microsoft may include a "Revocation List" with the licenses. Content owners may require you to upgrade WMDRM to access their content. If you decline an upgrade, you cannot access a content that requires the upgrade.
- ・ The HMM-Based Speech Synthesis Engine embedded in this product uses the Simplified BSD License.

-------------------------------------------------------- The HMM-Based Speech Synthesis System (HTS) hts\_engine API developed by HTS Working Group http://hts-engine.sourceforge.net/

-------------------------------------------------------- Copyright©

2001-2010 Nagoya Institute of Technology, Department of Computer Science

2001-2008 Tokyo Institute of Technology, Interdisciplinary Graduate School of Science and Engineering All rights reserved.

Redistribution and use in source and binary forms, with or without modification, are permitted provided that the following conditions are met:

- Redistributions of source code must retain the above copyright notice, this list of conditions and the following disclaimer.
- Redistributions in binary form must reproduce the above copyright notice, this list of conditions and the following disclaimer in the documentation and/ or other materials provided with the distribution.
- Neither the name of the HTS working group nor the names of its contributors may be used to endorse or promote products derived from this software without specific prior written permission.

THIS SOFTWARE IS PROVIDED BY THE COPYRIGHT HOLDERS AND CONTRIBUTORS "AS IS" AND ANY EXPRESS OR IMPLIED WARRANTIES, INCLUDING, BUT NOT LIMITED TO, THE IMPLIED WARRANTIES OF MERCHANTABILITY AND FITNESS FOR A PARTICULAR PURPOSE ARE DISCLAIMED. IN NO EVENT SHALL THE COPYRIGHT OWNER OR CONTRIBUTORS BE LIABLE FOR ANY DIRECT, INDIRECT, INCIDENTAL, SPECIAL, EXEMPLARY, OR CONSEQUENTIAL DAMAGES (INCLUDING, BUT NOT LIMITED TO, PROCUREMENT OF SUBSTITUTE GOODS OR SERVICES; LOSS OF USE, DATA, OR PROFITS; OR BUSINESS INTERRUPTION) HOWEVER CAUSED AND ON ANY THEORY OF LIABILITY, WHETHER IN CONTRACT, STRICT LIABILITY, OR TORT (INCLUDING NEGLIGENCE OR OTHERWISE) ARISING IN ANY WAY OUT OF THE USE OF THIS SOFTWARE, EVEN IF ADVISED OF THE POSSIBILITY OF SUCH DAMAGE.

・ By default, the following dictionaries are installed in the terminal.

#### <研究社 (KENKYUSYA)>

リーダーズ英和辞典 第2版(松田徳一郎編) (Reader's English-Japanese dictionary 2nd edition) 新和英中辞典 第5版(Martin Collick、David P. Dutcher、田辺宗一、金子稔編) (New Japanese-English-Chinese dictionary 5th edition)

## **Appendix SIM unlock**

**This FOMA terminal supports SIM unlock. If you release SIM lock, you can use SIM by a carrier other than NTT DOCOMO.**

- ・ The SIM unlock service is provided at a docomo Shop.
- ・ A SIM unlock charge is separately required.
- ・ If you use a SIM other than by DOCOMO, available services and functions may be limited. DOCOMO is not liable to any failures or malfunctions.
- ・ For details of SIM unlock, refer to NTT DOCOMO website.

## **Index**

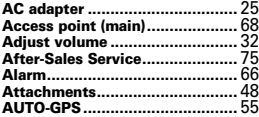

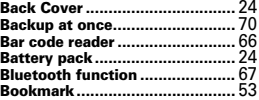

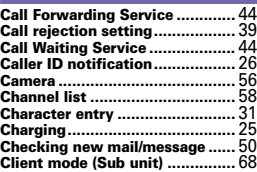

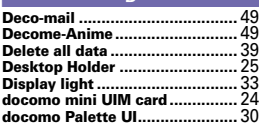

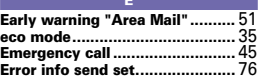

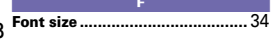

#### **Full Browser................................** 52

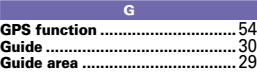

#### **i-**α**ppli .........................................**61 **iC transmission...........................**71 **i-channel .....................................**53 **Icon.............................................**27 **i-concier......................................**64 **i-mode password ........................**36 **i-mode site/Website ....................**52 **i-motion/Movie............................**62 **Indicator light.............................**35 **Infrared communication.............**71 **Initial setting ..............................**26 **Input mode .................................**31 **International calls.......................**41 **i-Widget ......................................** 61

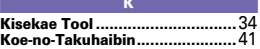

#### **Light alert ...................................**35 **Listening volume ........................**42 **Lock functions............................** 38

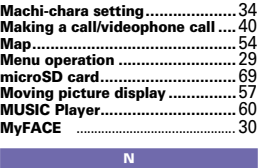

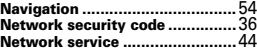

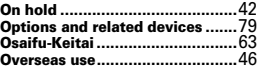

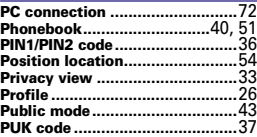

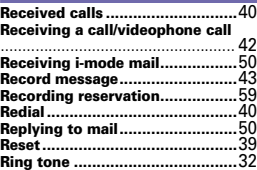

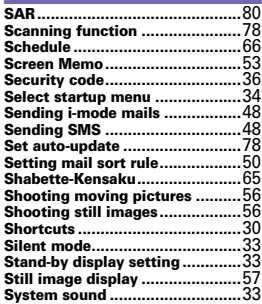

Others 88 Others

88

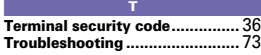

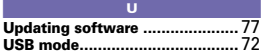

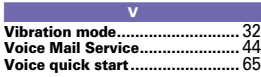

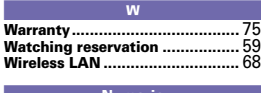

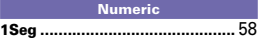

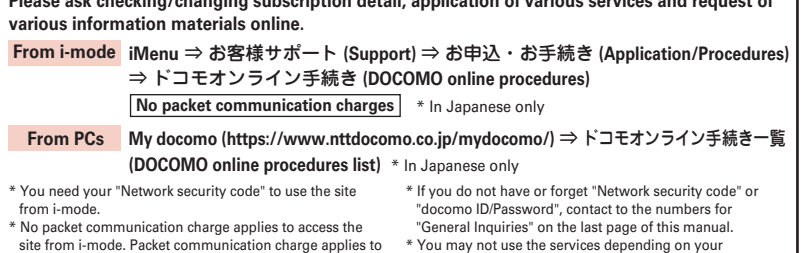

**Please ask checking/changing subscription detail, application of various services and request of** 

- access from overseas. \* You need "docomo ID/Password" to access the site from your PC.
- subscription. \* There are cases where the site may not be available to system maintenance, etc.

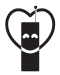

#### **Using mobile phone with your manners!**

When using your mobile phone in a public place, don't forget to show common courtesy and consideration for others around you.

#### **Always turn OFF your FOMA terminal in cases below**

■ In a place where use of mobile phones is prohibited

・Follow the instructions of each airline or medical facility for the use of mobile phones on their premises. Power off the terminal in a place where the use is prohibited.

#### **Always set Public mode in cases below**

- **■** When driving
- ・Using a mobile phone by holding it with the hand while driving is subject to penalty. However, absolutely necessary cases such as rescue of a sick person or maintaining public's safety are exempted.
- In public places such as a theater, movie theater or art museum

#### **Consider privacy**

■ Please be considerate of the privacy of individuals around you when taking and sending photos using camera-equipped mobile phones.

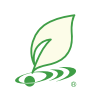

**DOCOMO's environmental effort**

### **Fewer pages in the instruction manual**

In Japanese version, instruction manual covers instructions only for basic functions to reduce pages and paper usage.

For frequently-used functions and their details, see 使いかたガイド (Guide) (installed in this FOMA terminal, in Japanese only) or visit NTT DOCOMO website.

### **Recycle of mobile phones**

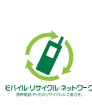

To protect environment and recycle the precious resources, mobile phone and PHS enterprises collect phones, batteries and chargers, regardless of brands and manufacturers, at shops labeled with the mark shown to the left. Bring these devices to your nearest docomo Shop.

## **Repairs General Inquiries <docomo Information Center>**

## **0120-005-250 (toll free)**

\* Service available in: English, Portuguese, Chinese, Spanish. \* Unavailable from part of IP phones.

**(Business hours : 9:00 a.m. to 8:00 p.m.)**

#### **(No prefix) 151 (toll free)** ■**From DOCOMO** mobile phones (In Japanese only)

\* Unavailable from land-line phones, etc.

#### ■**From land-line phones (In Japanese only) 0120-800-000 (toll free)**

\* Unavailable from part of IP phones.

#### **(Business hours : 9:00 a.m. to 8:00 p.m. (open all year round))**

● Please confirm the phone number before you dial.

■**From DOCOMO** mobile phones (In Japanese only)

## **(No prefix) 113 (toll free)**

\* Unavailable from land-line phones, etc.

■**From land-line phones (In Japanese only)** 

**0120-800-000 (toll free)**

\* Unavailable from part of IP phones.

**(Business hours : 24 hours (open all year round))**

●For Applications or Repairs and After-Sales Service, please contact the above-mentioned information center or the docomo Shop etc. near you on the NTT DOCOMO website or the i-mode site.

- NTT DOCOMO website https://www.nttdocomo.co.jp/english/
- i-mode site iMenu⇒お客様サポート (user support)⇒ドコモショップ (docomo Shop) \* In Japanese only

#### **For loss, theft, malfunction, and inquiries while overseas (24-hour reception)**

#### ■ **From DOCOMO** mobile phones

**International call access code for the country you stay**

#### **-81-3-6832-6600\* (toll free)**

\* You are charged a call fee to Japan when calling from a land-line phone, etc.

※ If you use F-07F, you should dial the number 81-3-6832-6600 (to enter ' ', press and hold the '0' key for at least one second).

#### **■ From land-line phones <Universal number>**

#### **Universal number international prefix -8000120-0151\***

\* You might be charged a domestic call fee according to the call rate for the country you stay.

※ For international call access codes for major countries and universal number international prefix, refer to DOCOMO International Services website.

● **If you lose your FOMA terminal or have it stolen, immediately take the steps necessary for suspending the use of the FOMA terminal.** ● **If the FOMA terminal you purchased is damaged, bring your FOMA terminal to a repair counter specified by DOCOMO after returning to Japan.**

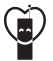

Don't forget your mobile phone  $\cdots$  or your manners! When using your mobile phone in a public place, don't forget to show common courtesy and consideration for others around you.

Sales: NTT DOCOMO, INC. Manufacturer: FUJITSU LIMITED

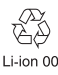

CA92002-8494 2014.5 (1st Edition)

# **Manual for PC Connection**

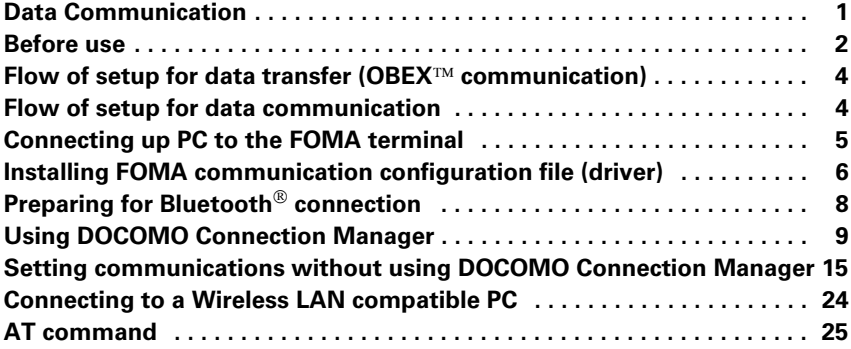

## **About Manual for PC Connection**

IF

ſL.

This manual describes about data communications using F-07F and how to install "FOMA communication configuration file" and "DOCOMO Connection Manager".

Depending on the environment of your PC, some of operation procedures and/or screens may be different.

Ц

 $\overline{1}$ 

## **Data Communication**

**There are 3 communication modes available by connecting FOMA terminal and a PC : data transfer (OBEX**™ **communication), packet communication and 64K data communication.**

- ・ To make packet communications or 64K data communications or edit data such as the phonebook using a PC connected, downloading the software from NTT DOCOMO website, installation and various settings are required.
- ・ When performing packet communication overseas, use IP connection (packet communication is unavailable with PPP connection). 64K data communication cannot be used overseas.
- ・ FOMA terminal does not support FAX communication or Remote Wakeup.

## ❖ **Data transfer (OBEX**™ **communication)**

You can send and receive data such as image, music, phonebook or mail etc. to/from other FOMA terminals or PCs etc.

・ Transferable data varies depending on transfer method. For data that can be transferred by each transfer method, see "Instruction manual (detailed version) (in Japanese only)" (in pdf format) of the FOMA terminal.

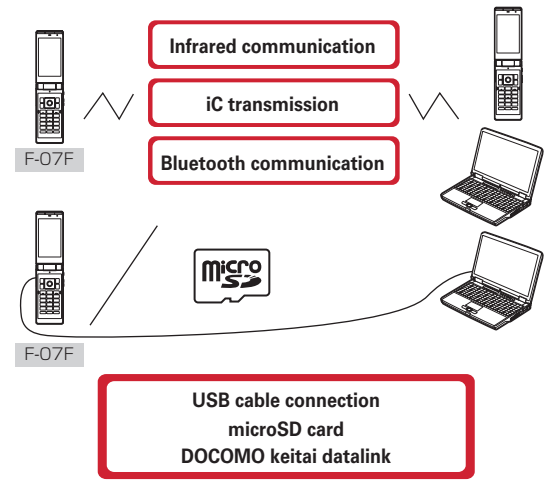

## ❖ **Packet communication**

You can connect to the Internet and perform data communication (packet communication). Packet communication charges are based on the amount of data sent and received. No communication charges are required when no data are exchanged even if you are connected to the network. Therefore, sending/receiving data as needed while remaining connected to the network is possible. High-speed packet communication can be performed at a maximum reception speed of 7.2Mbps and a maximum transmission speed of 5.7Mbps by using access points that support FOMA packet communication such as mopera U of DOCOMO's Internet connection service. Best effort method which the actual communication speed varies with the environment and the rate of congestion offers. Note that communications of large-size data such as viewing websites containing images and downloading will require high charges.

- \* The communication speed may be slower when connecting out of FOMA HIGH-SPEED area, connecting to access points incompatible with HIGH-SPEED, or using devices incompatible with HIGH-SPEED.
- \* For Bluetooth connection, though the communication speed of FOMA terminal is equal to HIGH-SPEED, communication may not be performed by maximum speed because the communication speed between Bluetooth devices has limits.
- Maximum speed of reception 7.2Mbps and transmission 5.7Mbps are the values in technical standards, thus they are not indicated actual communication speed. Actual communication speed varies by the network congestion or environment of communication.

## ❖ **64K data communication**

You can connect to the Internet and perform 64K data communication.

Communication charges are based on the duration of the connection to the network regardless of the volume of data. Access points that support FOMA 64K data communication services such as mopera U of DOCOMO's Internet connection service or ISDN synchronized 64K access points can be used. Please be careful that a high cost will be charged for long-time communications.

## **Before use**

## ◆**Operating environment**

The operation environment for using data communication is as shown below. They may vary depending on the PC system configurations.

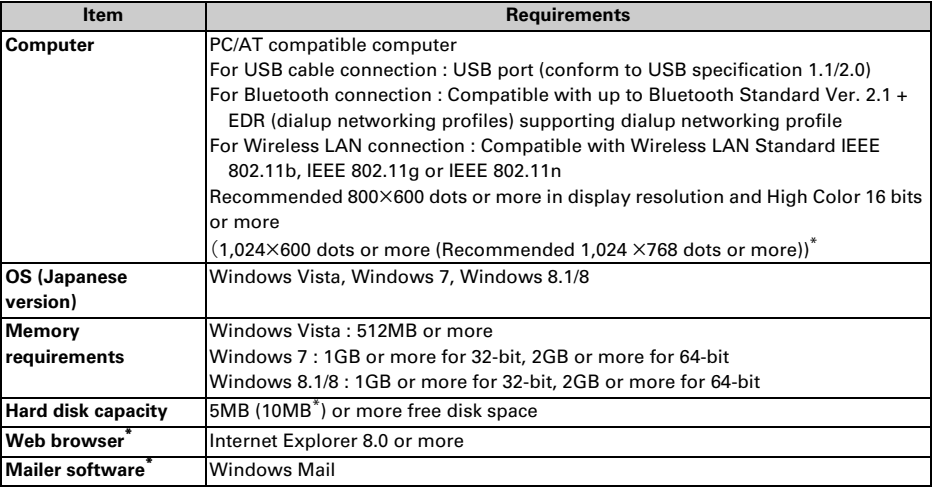

\* For operating environment of using DOCOMO Connection Manager.

- ・ For the latest information about operating environment, refer to NTT DOCOMO website.
- ・ DOCOMO will not guarantee operations on upgraded OS or added/changed operating environment.
- ・ Note that utilization may not be possible in certain operating environments. DOCOMO assumes no responsibility for pertaining to operation under conditions other than that described above.
- ・ DOCOMO Connection Manager is not compatible with Windows 8.1. To make data communication with a Windows 8.1 PC, refer to "Setting communications without using DOCOMO Connection Manager".→ P15

## ◆**Devices required**

For USB cable connection, the following devices and software are required in addition to FOMA terminal and a PC.

- ・ FOMA USB Cable with Charge Function 02 (optional) or FOMA USB Cable (optional)
- FOMA communication configuration file (driver)\*
- \* Download from NTT DOCOMO website.

#### ✔**INFORMATION**

- **・** USB cable for PC is not available because the connector type is different.
- **・** When using USB HUB, it may not operate properly.

**2**

## ◆**Usage precautions**

## ❖ **Internet service provider usage charges**

When using the Internet on a PC, usage charge to your Internet service provider (hereinafter referred to as Provider) is required. This charge is paid directly to the Provider, and is separated from the FOMA service charge. For details, contact your Provider.

・ DOCOMO's Internet connection service mopera U is available. mopera U is a charged service requiring subscription.

## ❖ **Dialup connection (Provider etc.)**

Different dialup connections are required for packet communication and 64K data communication. When performing packet communication, use the dialup connection for packet communication. When performing 64K data communication, use the dialup connection for FOMA 64K data communication or ISDN synchronized 64K data communication.

## ❖ **User authentication**

Some dialup connections require user authentication before a connection can be established. If user authentication is required, you must use your communication software or dialup network to enter your ID and password and connect. Your ID and password will be assigned by the network administrator of the connection destination such as your provider or corporate LAN. For details, contact your provider or network administrator.

## ❖ **Conditions of packet communication and 64K data communication**

To perform data communication in Japan, the following conditions must be satisfied.

- You must be within the FOMA service area.
- Packet communication requires an access point that supports FOMA packet communications.
- 64K data communication requires a dialup connection that supports FOMA 64K data communications or ISDN synchronized 64K.
- For Bluetooth connection, a PC requires compatible with up to Bluetooth Standard Ver. 2.1 + EDR (dialup networking profiles) supporting dialup networking profile.
- For Wireless LAN connection, a PC requires compatible with Wireless LAN Standard IEEE 802.11b, IEEE 802.11g or IEEE 802.11n.
- \* Note that even when the above requirements are satisfied, you may not be able to perform data communication if base station traffic is heavy or the radio wave conditions are poor.

## ◆**Introduction of DOCOMO keitai datalink**

DOCOMO keitai datalink is software to back up and edit your phone information such as phonebook and mail. It is provided on NTT DOCOMO website. For details and download of this software, refer to the following website.

http://datalink.nttdocomo.co.jp/ (In Japanese only)

- ・ To use DOCOMO keitai datalink, installing FOMA communication configuration file (driver) in advance is required.
- ・ For details of downloading procedure, data that can be transferred, operating environments, installing procedure, operation procedure, etc., refer to the website above. For operations after installation, see Help in the software.
- ・ To use DOCOMO keitai datalink, USB cable is required.

## **Flow of setup for data transfer (OBEX**™ **communication)**

**When using USB Cable, install FOMA communication configuration file (driver) in advance.**

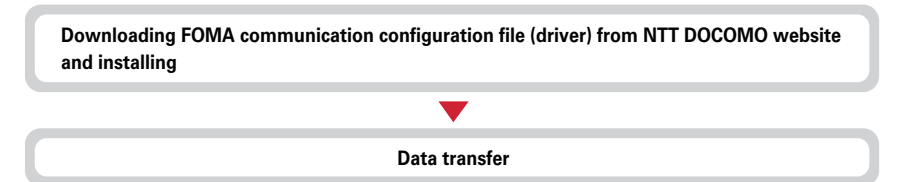

## **Flow of setup for data communication**

**This section describes the setup work for performing packet communication or 64K data communication.**

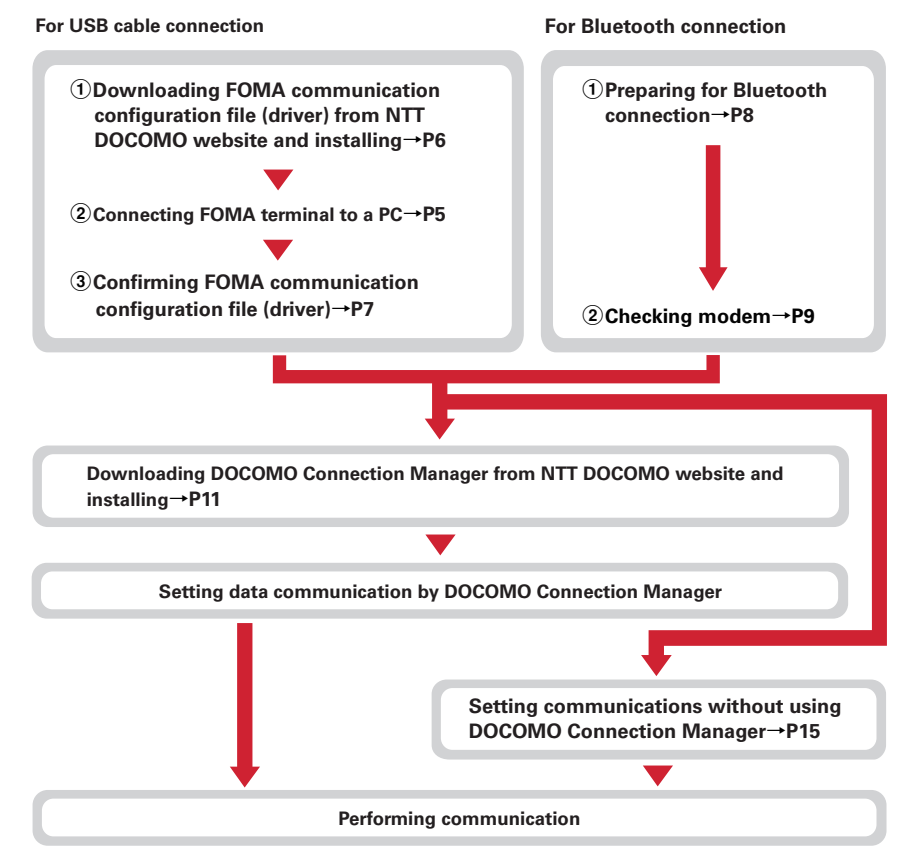

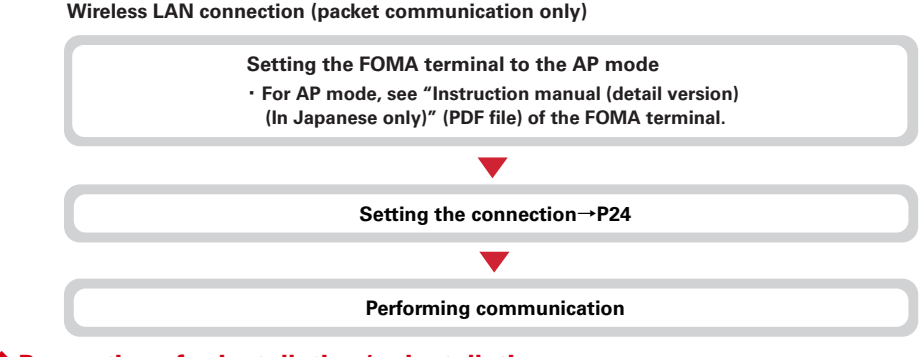

## ◆**Precautions for installation/uninstallation**

- ・ Before starting operation, make sure that no other program is running and exit the program if any.
- \* Exit any resident programs on Windows including antivirus software.
- Example : Right-click the icon displayed in the task bar, click "閉じる (Close)" or "終了 (End)". ・ For installing/uninstalling FOMA communication configuration file (driver) or DOCOMO Connection Manager, make sure that a user with administrator's privilege performs the operation. Installing/ uninstalling the software by other users may produce an error. For details on PC administrator privileges, refer to the PC manual or contact your PC manufacturer or Microsoft Corporation.
- ・ When "ユーザーアカウント制御 (User account control)" screen appears, perform the following operations.
	- Windows 8.1/8 and Windows 7 : Click "はい (Yes)"
	- Windows Vista : Click "続行 (Continue)"

## **Connecting up PC to the FOMA terminal**

## **Connecting/disconnecting to PC is explained here. Installing FOMA communication configuration file (driver) is described separately.**→**P6**

- ・ If you connect FOMA terminal to a PC before installing FOMA communication configuration file (driver), Windows may automatically detect that USB cable has been inserted, and may request the driver. In such a case, click "キャンセル (Cancel)" on the displayed screen to end.
- ・ The connection should be made with a PC and FOMA terminal both turned ON.
- ・ Location of external connection jack or connecting/disconnecting to a USB cable may vary depending on the model. Refer to "Instruction manual (detailed version) (in Japanese only)" (in pdf format) of your FOMA terminal.

**1 Insert the connector of the USB cable with engraved side up into FOMA terminal's external connection jack horizontally.**

## **2 Insert the other end of the USB cable connector into the PC USB port.**

• When a PC and FOMA terminal are connected,  $\sqrt[n]{\ }$  appears on the stand-by display of FOMA terminal.

## ❖ **Removing USB cable**

**1 Press the USB cable's release buttons on both sides of the connector and remove the connector from FOMA terminal horizontally.**

## **2 Remove the USB cable out from the PC.**

## ✔**INFORMATION**

**・** Be careful not to give excessive force to the connecter of the USB cable when connecting/disconnecting the cable to/from FOMA terminal.

When disconnecting the connector, be sure to pull it straight while pressing the release button. Applying an excessive force to disconnect the connector may give damage to it.

**・** Do not remove the USB cable during data communication. The data communication is disconnected and it may cause data loss or malfunction.

## **Installing FOMA communication configuration file (driver)**

**To make data communication by connecting FOMA terminal and a PC with USB cable, FOMA communication configuration file (driver) is required. Install the file before connecting FOMA terminal for the first time to the PC.**

- ・ Before operating, refer to "Precautions for installation/uninstallation".→P5
- ・ For without using USB cable, installing FOMA communication configuration file (driver) is not required.
- ・ Do not connect FOMA terminal until a message that instructs you to connect FOMA terminal to a PC appears in Step 5.
- **1 Download FOMA communication configuration file (driver) from NTT DOCOMO website and decompress.**

https://www.nttdocomo.co.jp/support/utilization/application/foma/com\_set/driver/index.html (In Japanese only)

・ Before downloading, check model name of FOMA terminal.

- **2 Double-click the decompressed file**→**Select a file which your PC is applied to.**
	- Select "f-07f driver 32" for 32-bit OS, or select "f-07f driver 64" for 64-bit OS.
	- **3 In the window displayed, double-click the "F07Fst.exe" icon.**
	-
- **4 Click "**インストール開始 **(Start installation)". 5 When a message indicating to connect FOMA terminal to the PC appears, connect FOMA terminal to the PC.**
	- ・ Connect FOMA terminal while the power is ON.
- **6 On the Installation completion screen, click "OK".**

## ◆**Confirming FOMA communication configuration file (driver)**

・ When a PC does not detect FOMA terminal correctly, settings and communication cannot be performed.

**<Example> Checking on Windows 8.1/8**

**1 In the start screen, open "**デスクトップ **(Desktop)" and move the mouse pointer to the top right corner or bottom right corner to display charms**→ **Click "**設定 **(Settings)"**→**"PC**情報 **(PC information)".**

**Under Windows 7/Windows Vista (Start)**→**Click "**コントロールパネル **(Control panel)".**

## **2 Click "**デバイスマネージャー **(Device manager)".**

### **Under Windows 7**

**Click "**システムとセキュリティ **(System and security)"**→**"**デバイスマネージャー **(Device manager)".**

#### **Under Windows Vista**

**Click "**システムとメンテナンス **(System and maintenance)"**→**"**デバイスマネージャー **(Device manager)".**

## **3 Double-click the type of each device**→**Confirm that the name of the following devices are registered.**

- ・ Device types and names are shown as below. The order to be displayed differs depending on OSs.
	- -ポート(COMとLPT) (Port (COM and LPT)) : FOMA F07F Command Port (COMx)\* FOMA F07F OBEX Port (COMx)\*
	- -モデム (Modem) : FOMA F07E
	- -ユニバーサル シリアル バス コントローラーまたは ユニバーサル シリアル バス コントローラ (Universal serial bus controller) : FOMA F07F
	- \* Depending on the PC environment, x represents different numbers.

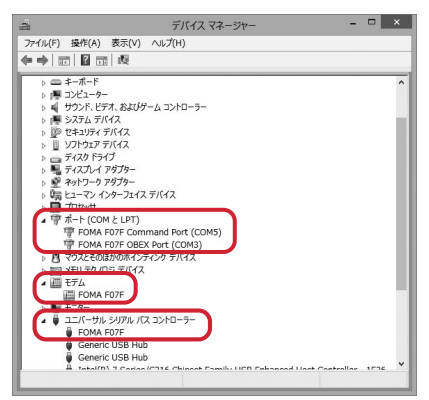

## ◆**Uninstalling FOMA communication configuration file (driver)**

- ・ Before operating, refer to "Precautions for installation/uninstallation".→P5
- ・ Before operating, remove FOMA terminal from the PC.

## **<Example> Uninstalling the driver under Windows 8.1/8**

**1 In the start screen, open "**デスクトップ **(Desktop)" and move the mouse pointer to the top right corner or bottom right corner to display charms**→ **Click "**設定 **(Settings)"**→**"**プログラムのアンインストール **(Uninstall programs)".**

## **Under Windows 7/Windows Vista**

**(Start)**→**Click "**コントロールパネル **(Control panel)"**→**"**プログラムのアンインストール **(Uninstall programs)".**

**2 Select "FOMA F07F USB Driver" and click "**アンインストールと変更 **(Uninstall and change)".**

## **4 If the "**ドライバを削除しました **(Driver deleted)" screen appears, click "OK".**

## ✔**INFORMATION**

**・** When "FOMA F07F USB Driver" is not displayed on the deletion screen, execute the operations in "Installing FOMA communication configuration file (driver)" again and uninstall.→P6

**Preparing for Bluetooth**® **connection**

### **You can make data communication by connecting a PC compatible with Bluetooth and FOMA terminal using Bluetooth.**

- ・ For operations of a PC, refer to the instructions manual of the PC you use.
- If the FOMA terminal is put on Bluetooth connection standby, (blue) appears on the stand-by display. If the FOMA terminal and a PC are successfully connected in Bluetooth,  $\mathbb{B}$  (blue) blinks.

## ◆**Registering a PC to the FOMA terminal**

Register a PC in advance for connecting to FOMA terminal with Bluetooth connection for the first time. ・ Depending on the PC environment, Bluetooth passkey may be required.

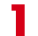

## **On the FOMA terminal,**  $\boxed{\text{MENU}}$  **→ "Tool" → "Bluetooth" → "Accept registered"**

The FOMA terminal starts the registration waiting and returns to the stand-by display.

## **2 On a PC, search for the FOMA terminal and register a device.**

- ・ Perform while the FOMA terminal is in the registration waiting.
- ・ By some PC instruction manual, "探索 (Quest)" or "サーチ (Search)" may be used instead of "検索 (Retrieve)", or "ペアリング (Pairing)" may be used instead of "機器登録 (Registering device)".

**3 When a pass key authentication screen appears, select "**はい **(Yes)".**

- ・ Select "はい (Yes)" when the connection confirmation screen is displayed.
- ・ After the PC is registered as a device and the registration is completed, the FOMA terminal returns to the stand-by display in the registration waiting state. Perform settings/operations on the PC as required.

## **For entering Bluetooth passkey**

## **Enter Bluetooth pass key (one-byte number 4 - 16 digit)**  $\bullet$  **[OK]**

- ・ Enter the same Bluetooth passkey on FOMA terminal and a PC.
- ・ When a confirmation screen of the default connection device (audio) setting appears, select "No".

## ✔**INFORMATION**

**・** When registering FOMA terminal in a PC, distinguish FOMA terminal by the name of device if the PC recognizes plural devices. When the PC recognizes many devices of the same name, distinguish by the address of device.

## ◆**Connecting to a registered PC**

When connecting a registered PC to FOMA terminal using Bluetooth, set the FOMA terminal in connecting stand-by.

## **0n the FOMA terminal, MENU → "Tool" → "Bluetooth"**

## **2** Move the cursor to "Accept registered" →  $\boxed{\Xi}$  [Type] → Mark "Dial-up(DUN)"  $\mathbf{t}$ **o**  $\rightarrow$   $\boxed{\mathbf{a}}$  [Confrm].

The FOMA terminal starts the registration waiting and returns to the stand-by display.

・ When other Bluetooth device is connected, a confirmation screen for asking whether to disconnect the device in connection and start the registration waiting.

**3 Operate for connecting on the PC.** ◆**Checking modem**

Confirm the name of modem used on a PC or COM port number set for dialup connection. ・ When a PC does not detect FOMA terminal correctly, settings and communication cannot be performed.

**<Example> Checking on Windows 8.1/8**

**1 In the start screen, open "**デスクトップ **(Desktop)" and move the mouse pointer to the top right corner or bottom right corner to display charms**→ **Click "**設定 **(Settings)"**→**"PC**情報 **(PC information)".**

**Under Windows 7/Windows Vista (Start)**→**Click "**コントロールパネル **(Control panel)".**

**2 Click "**デバイスマネージャー **(Device manager)".**

**Under Windows 7**

**Click "**システムとセキュリティ **(System and security)"**→**"**デバイスマネージャー **(Device manager)".**

**Under Windows Vista**

**Click "**システムとメンテナンス **(System and maintenance)"**→**"**デバイスマネージャー **(Device manager)".**

- **3 Double-click the type of each device**→**Confirm the modem name or COM port number.**
	- ・ Modem name or COM port number is shown under "モデム (Modem)", "ポート (COMとLPT) (Port (COM and LPT))".

## **Using DOCOMO Connection Manager**

**DOCOMO Connection Manager is convenient software to use flat-rate data communication or pay-as-you-go data communication. You can easily subscribe to mopera U and make a PC setting according to your subscription status.**

**Also, you can check an estimate of data communication volume or usage fees by the charge counter function.**

**In this manual, the method of installing DOCOMO Connection Manager is explained.**

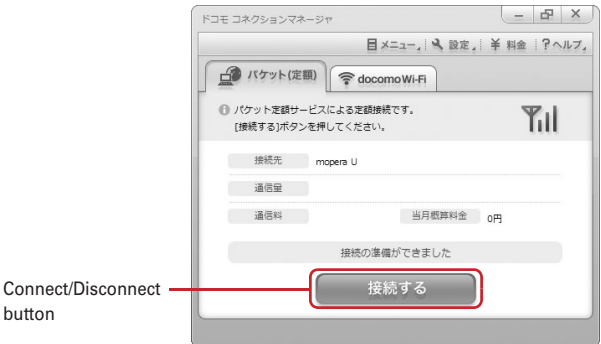

・ For Internet connection with FOMA terminal, you need to subscribe to flat-rate data plan or FOMA service and Internet service provider (mopera U etc.) applicable to data communication. For details, refer to DOCOMO website.

## ✔**INFORMATION**

#### **Using pay-as-you-go data communication**

**・** Note that communications of large-size data such as viewing websites containing images using packet communication and downloading (example: applications, music/video data, update data of OS or anti-virus software) will require high charges.

Note that FOMA flat-rate packet services such as Pake-hodai and Pake-hodai full are not applied to the data communication by connecting the FOMA terminal to a PC or another device with a USB cable.

## ◆**Before installing DOCOMO Connection Manager**

Before installing DOCOMO Connection Manager, check the items below and perform to change setting of software/uninstall as required.

- ・ Prepare FOMA terminal and FOMA USB Cable with Charge Function 02 (optional) (For Bluetooth connection, USB cable is not required).
- ・ Check the contents of subscription for charging plan/discount service and Internet service provider.
- ・ If installing connection software except for DOCOMO Connection Manager, change the setting not to be activated automatically as required.→P11 "Using connection software except for DOCOMO Connection Manager"

## ❖ **Changing setting of Internet Explorer**

- ・ Before installing DOCOMO Connection Manager, set to "ダイヤルしない (No dialing)" for connection setting at "インターネットオプション (Internet option)" field of Internet Explorer in advance.
- ・ Setting is required when the version of Internet Explorer is 8, 9 or 10.
- **1 Activate Internet Explorer and click "**ツール **(Tool)"**→**"**インターネットオプショ ン **(Internet option)".**

## **2 Click "**接続 **(Connection)" tab**→**Select "**ダイヤルしない **(No dialing)".**

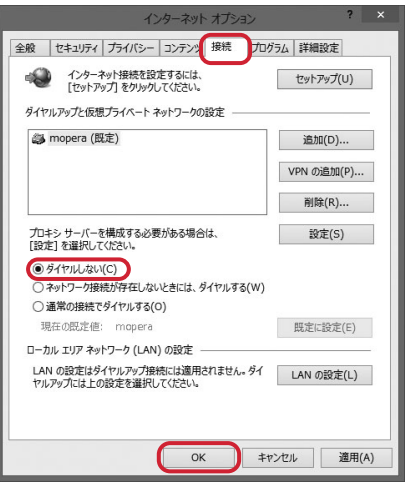

**3 Click "OK".**

## ❖ **Logging on by a user account for using DOCOMO Connection Manager**

For installing DOCOMO Connection Manager, make sure that a user with administrators privilege performs the operation. Installing the software by other users may produce an error.

If you log on by other than the administrator account, a screen for entering administrator's user name and password appears in the process of installing.

## ❖ **Ending all running applications**

To install DOCOMO Connection Manager, exit any resident programs on Windows including antivirus software.

**<Example> Right-click the icon displayed in the task bar, click "**閉じる **(Close)" or "**終了 **(End)".**

## ❖ **Using connection software except for DOCOMO Connection Manager**

DOCOMO Connection Manager includes same function as that of software below and using together is not required. Perform to change setting not to be activated or uninstall as required.

- ・ mopera U start up tool
- ・ mopera U connection & setting tool
- ・ FOMA PC configuration software
- ・ FOMA Byte counter

To use docomo Wi-Fi by DOCOMO Connection Manager, uninstall the following public wireless LAN connection software. If any of them is installed at the same time, docomo Wi-Fi connection cannot be used by DOCOMO Connection Manager.

- ・ U公衆無線LANユーティリティソフト (U public wireless LAN utility software)
- ・ ドコモ公衆無線LANユーティリティソフト (DOCOMO public wireless LAN utility software)
- ・ ドコモ公衆無線LANユーティリティプログラム (DOCOMO public wireless LAN utility program)

## ◆**Installing DOCOMO Connection Manager**

・ Before operating, refer to "Precautions for installation/uninstallation".→P5

#### **<Example> Installing under Windows 8**

## **1 Access DOCOMO Connection Manager web page from NTT DOCOMO website.**

https://www.nttdocomo.co.jp/support/utilization/application/service/connection\_manager/ (In Japanese only)

- **2 Click "**ドコモ コネクションマネージャ **(DOCOMO Connection Manager (For Windows**®**))".**
- **3 Click "**[ドコモ コネクションマネージャ(**Windows**®用)]ダウンロード **(Download [DOCOMO Connection Manager (For Windows**®**)])".**
- **4 Read the** 使用許諾契約書 **(terms of use) and click "**同意する **(Agree)" under** <sup>ダ</sup> ウンロード **(Download) if you agree.**
	- ・ When a confirmation screen for security appears, click "実行 (Execute)" or "保存 (Save)" and follow the onscreen instructions. If you click "実行 (Execute)", go to Step 6.
- **5 Double-click the downloaded "dcm\_connect\_mng\_setup.exe" icon.**

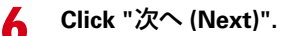

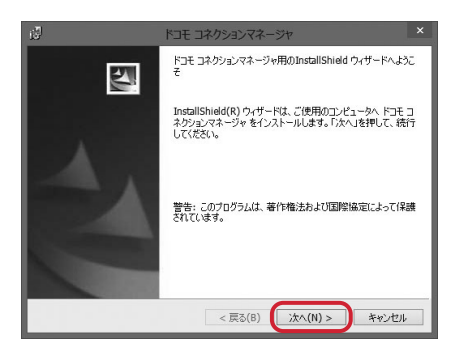

## **Confirm "**注意事項 **(Precautions)" and click "**次へ **(Next)".**

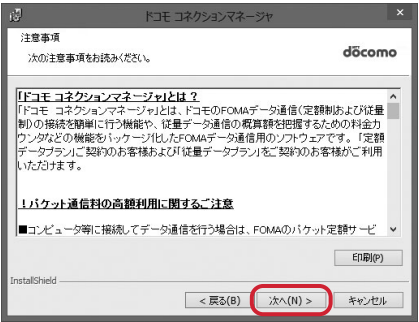

 **Confirm the contents of** ソフトウェア使用許諾契約 **(Software license agreement) and if you agree to the agreement, select "**使用許諾契約の条項に 同意します **(Agree to the clauses of the agreement)" and click "**次へ **(Next)".**

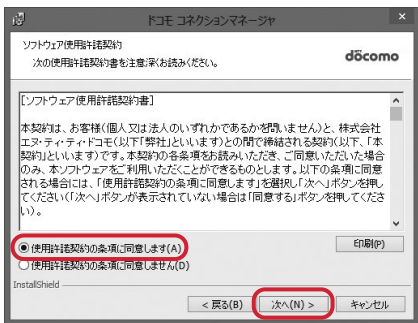

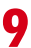

## **9 Confirm the installing folder and click "**次へ **(Next)".**

・ To change the installation destination, click "変更 (Change)" and specify any installation destination.

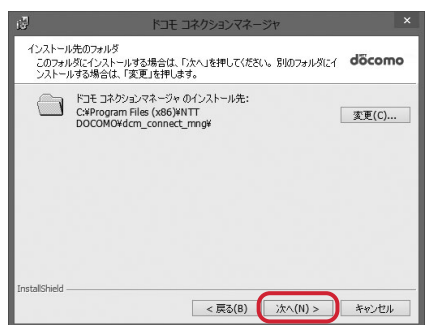

## **10 Click "**インストール **(Install)".** Installation starts.

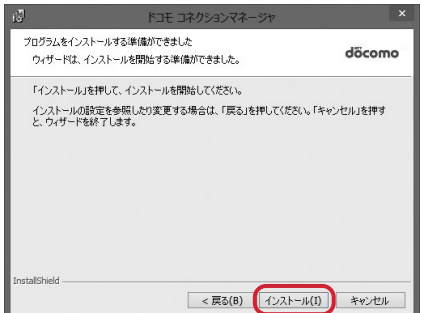

**11 When the "InstallShield**ウィザードを完了しました **(InstallShield wizard is completed)" screen appears, click "**完了 **(Done)".**

Installing DOCOMO Connection Manager is completed.

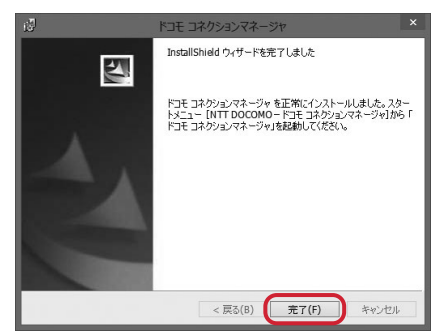

### ✔**INFORMATION**

- **・** Installation may take a few minutes.
- **・** When a message notifying you to reboot Windows is displayed, follow the instruction of screen and reboot.
- **・** Do not install during data communication.

## ◆**Starting DOCOMO Connection Manager**

・ Before operating, make sure that a PC and FOMA terminal are properly connected.

#### **<Example> Setting under Windows 8**

## **1 In the start screen, click "DOCOMO Connection Manager ".**

#### **Under Windows 7/Windows Vista**

**(Start)**→**Click "**すべてのプログラム **(All Programs)"**→**"NTT DOCOMO"**→**"**ドコモ コネクションマ ネージャ **(DOCOMO Connection Manager)"**→**"**ドコモ コネクションマネージャ **(DOCOMO Connection Manager)".**

DOCOMO Connection Manager starts.

When booting a PC at first time, the setting wizard screen appears automatically.

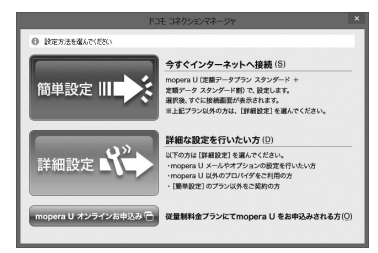

・ According to the setting wizard, perform to set for making data communication connecting to Internet.

After setting, you can perform communication using DOCOMO Connection Manager. For details, refer to Help of DOCOMO Connection Manager.

### ✔**INFORMATION**

- **・** Just exiting the Internet browser or mail software may not disconnect communication. When you do not use communication, be sure to disconnect the communication from "切断する (Disconnect)" button of DOCOMO Connection Manager.
- **・** Please note that if auto update is set for OS update etc., the software is updated automatically and high cost may be charged for the packet communication fee.

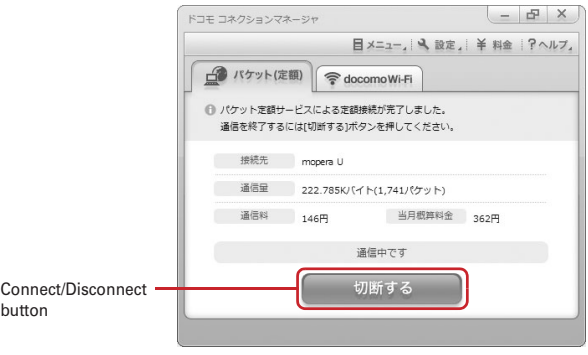
## **Setting communications without using DOCOMO Connection Manager**

**The method of dialup connection setup without DOCOMO Connection Manager is explained.**

## ◆**Flow of dialup network setting**

- ・ Flow of setup for data communication→P4
- ・ Before operating, make sure that a PC and FOMA terminal are properly connected.

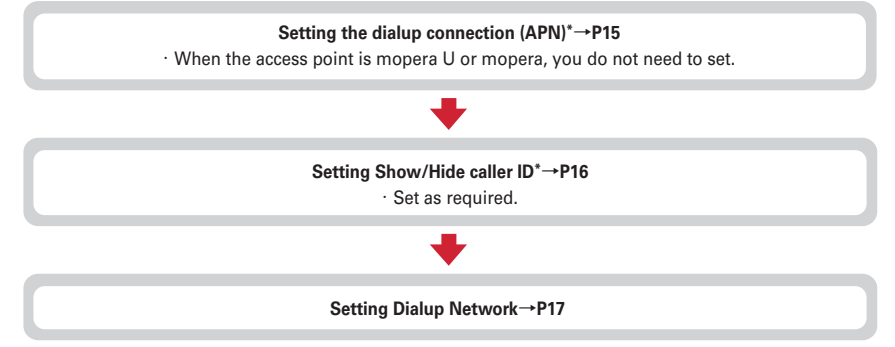

\* Set for packet communication.

Terminal software to input AT commands is required for settings. Set using the software supported by each OS (follow the method for the terminal software to be used).

## ◆**Setting the dialup connection (APN)**

#### ❖ **The dialup connection (APN) and registration number (cid)**

The dialup connections (APN) for packet communication can be set up to 10 items for registration numbers (cid) between 1 and 10 in FOMA terminal. By default, "mopera.net" (APN) to connect to mopera U is registered in cid1 and 3, and "mpr.ex-pkt.net" (APN) to connect in 128K communication is registered in cid4. For connecting to other providers or corporate LANs, register APN for cid2, 5-10.

- ・ For the dialup connections (APN), inquire your provider or network administrator.
- ・ For USB cable connection and Bluetooth connection, setting each dialup connections (APN) is required.
- ・ For packet communication, if switching between USB cable connection and Bluetooth connection, setting the dialup connections (APN) is required again.
- ・ The dialup connection settings can be considered as phonebook entries registered for packet communication. The comparison between dialup connection settings and FOMA terminal phonebook is as shown below.

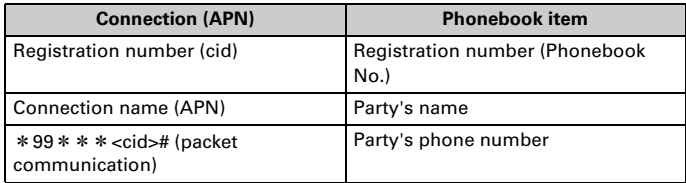

・ The registered cid become the connection number in the dialup connection numbers setting.

#### ❖ **Setting the dialup connection (APN)**

**1 Activate the terminal software to enable AT command input.**

**2** Enter the dialup connection (APN) in the format "AT+CGDCONT =< cid>, **"<PDP\_TYPE>", "<APN>""**→

**<cid>** : Enter any number between 2, 5-10. **<PDP\_TYPE>** : IP or PPP

**<APN>** : Dialup connection (APN)

- ・ +CGDCONT command→P32 "Supplement to AT command"
- ・ If nothing is displayed even when AT command is entered, enter ATE1 and press  $\Box$ .

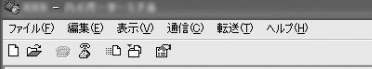

AT+CGDCONT=5. "PPP", "ABC

## **3 End the terminal software.**

## ◆**Setting Show/Hide caller ID**

You can set to show/hide call ID for packet communication at once. Caller ID is your important information. Take care when deciding to disclose your caller ID. ・ If "Not notify" is set when using mopera U, connection is unavailable.

#### **1 Activate the terminal software to enable AT command input.**

#### **2 Enter notify/not notify of caller ID in the format "AT**\***DGPIR=<n>"**<sup>→</sup> **. <n>** : 0-2

- **0** : Connect directly (Default)
- **1** : Connect prefixing 184 (Not notify)
- **2** : Connect prefixing 186 (Notify)
- ・ If nothing is displayed even when AT command is entered, enter ATE1 and press  $\Box$ .

ファイル(F) 編集(E) 表示(V) 通信(C) 転送(T) ヘルプ(H)  $D \not\cong \otimes \otimes$   $D \not\cong \otimes$ 

AT\*DGPIR=0

## **3 End the terminal software.**

#### ❖ **Show/Hide caller ID function by dialup network settings**

The dialup network settings can also be used to append 186 (Notify)/184 (Not notify) to the dialup connection number.

・ The Show/Hide of caller ID when both of the \*DGPIR command and dialup network settings are set is as shown below.

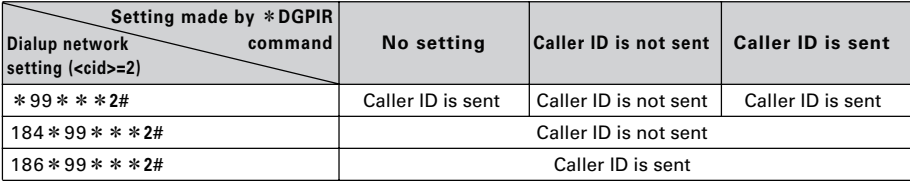

## ◆**Setting dialup network**

In this manual, the description takes the case of IP connection to mopera U via packet communication for example.

・ When connecting to mopera U via packet communication, enter the following number in the phone number field.

mopera U (PPP connection) : \* 99 \* \* \* 1# mopera U (IP connection) : \* 99 \* \* \* 3# 128K communication (PPP connection) : \* 99 \* \* \* 4#

・ When connecting to mopera U via 64K data communication, enter the following number in the phone number field to connect to. mopera U : \*8701

#### ❖ **Setting for Windows 8.1/8**

- **1 In the start screen, open "**デスクトップ **(Desktop)" and move the mouse pointer to the top right corner or bottom right corner to display charms**→ **Click "**設定 **(Settings)"**→**"**コントロールパネル **(Control panel)".**
- **2 Click "**ネットワークの状態とタスクの表示 **(View network status and tasks)"**<sup>→</sup> **"**新しい接続またはネットワークのセットアップ **(Setup new connection or network)".**
- **3 Select "**インターネットに接続します **(Connect to Internet)" and click "**次へ **(Next)".**
- **4 Click "**ダイヤルアップ **(Dialup)".**

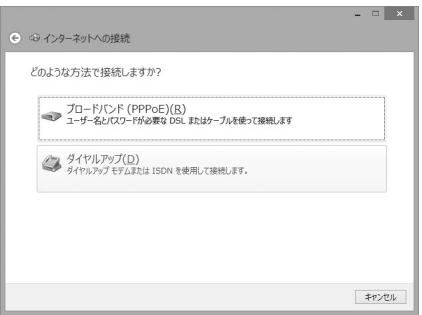

**When the "**どのモデムを使いますか? **(Which modem will you use?)" screen is displayed For USB cable connection : Click "FOMA F07F".**

**For Bluetooth connection : Click "**ご使用の**Bluetooth**リンク経由標準モデム **(Standard modem via Bluetooth link you use)" or "Bluetooth**機器メーカが提供している**Bluetooth**モデム **(Bluetooth modem provided by Bluetooth device manufacturer)".**

**5 Enter the phone number of the dialup connection in "**ダイヤルアップの電話番 号 **(Dialup phone number)" ("**\***99**\*\*\***<cid>#" for packet communication) with one-byte**→**Enter "**ユーザー名 **(User name)"**→**Enter "**パスワード **(Password)"**→**Enter "**接続名 **(Connection name)" and click "**接続 **(Connect)". <cid>** : The number registered in P15 "Setting the dialup connection (APN)"

- ・ In "ユーザー名 (User name)" and "パスワード (Password)", enter the user name and password specified by your provider or network administrator.
- ・ When the access point is mopera U, you do not need to enter "ユーザー名 (User name)" or "パス ワード (Password)".

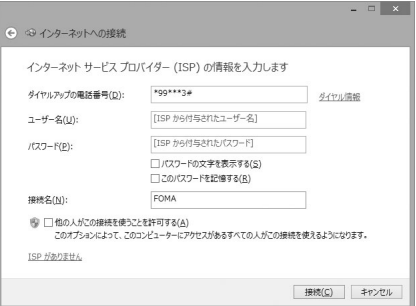

- **6 On the connecting screen, click "**スキップ **(Skip)".**
	- ・ Only make settings without connecting to the Internet right away.
- **7 On the "**接続の使用準備ができました **(Preparation for using is completed)" screen, click "**閉じる **(Close)".**
- **8 On the "**ネットワークと共有センター **(Network and shared center)" screen, click "**アダプターの設定の変更 **(Change adapter configuration)" appeared on the left of the top.**
- **9 Right-click the dialup connection created and click "**プロパティ **(Property)".**

## **10 Confirm the setting of each item in "**全般 **(General)" tab.**

- ・ When plural modems are connected to a PC, set as follows.
	- For USB cable connection : Select only "モデム-FOMA F07F (Modem-FOMA F07F)" at "接続の 方法 (Connection method)" field.
	- For Bluetooth connection : Select "モデム- (ご使 用のBluetoothリンク経由標準モデム) (Modem- (Standard modem via Bluetooth link you use))" or "モデム- (Bluetooth機器メーカー が提供しているBluetoothモデム) (Modem- (Bluetooth modem provided by Bluetooth device manufacturer))" at "接続の方法 (Connection method)" field.
- Uncheck  $\Box$ ) other than selected modem.
- ・ COM port number assigned to the modem displayed at "接続の方法 (Connection method)" field differs by the environment of a PC you use.
- Uncheck (□) "ダイヤル情報を使う (Use dial information)".

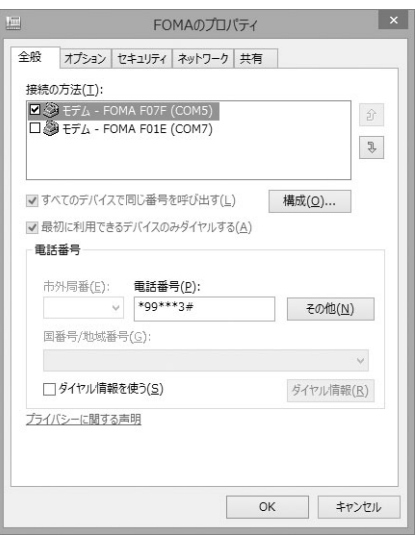

## **11 Click "**ネットワーク **(Network)" tab**→**Set each item as shown below.**

- Uncheck (□) "インターネットプロトコルバー ジョン6 (TCP/IPv6) (Internet Protocol Version 6 (TCP/IPv6))".
- ・ When settings of IP and DNS information have been requested from the provider, etc. select "イ ンターネットプロトコルバージョン4 (TCP/IPv4) (Internet Protocol Version 4 (TCP/IPv4))", click " プロパティ (Property)" and set various information.
- ・ If settings of other items have been requested from the provider, etc., check/uncheck as required.

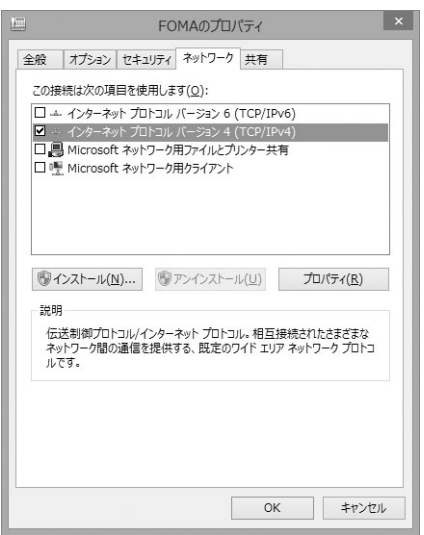

**12 Click "**オプション **(Option)" tab**→**Click "PPP**設定 **(PPP settings)".**

**13** Uncheck all items (□) and click "OK".

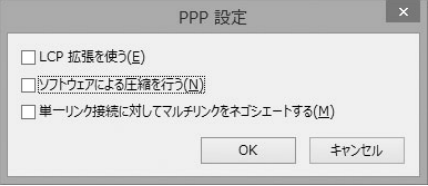

## **14 Click "OK".**

Performing communication→P22

❖ **Setting for Windows 7, Windows Vista**

**1 (Start)**→**Click "**コントロールパネル **(Control panel)"**→**"**ネットワークの状態 とタスクの表示 **(View Network status and tasks)".**

**Under Windows Vista (Start)**→**Click "**接続先 **(Connection point)".**

**2 Click "**新しい接続またはネットワークのセットアップ **(Setup new connection or network)".**

#### **Under Windows Vista Click "**接続またはネットワークをセットアップします **(Set up connection or network)".**

**3 Select "**ダイヤルアップ接続をセットアップします **(Set up dialup connection)" and click "**次へ **(Next)".**

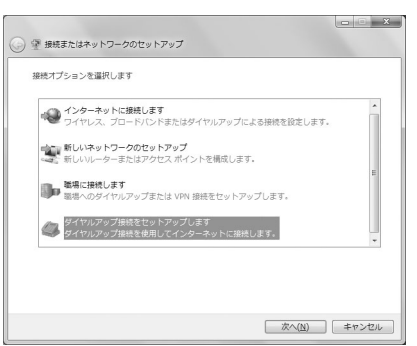

**When the "**どのモデムを使いますか? **(Which modem will you use?)" screen is displayed For USB cable connection : Click "FOMA F07F".**

**For Bluetooth connection : Click "**ご使用の**Bluetooth**リンク経由標準モデム **(Standard modem via Bluetooth link you use)" or "Bluetooth**機器メーカが提供している**Bluetooth**モデム **(Bluetooth modem provided by Bluetooth device manufacturer)".**

**4 Enter the phone number of the dialup connection in "**ダイヤルアップの電話番 号 **(Dialup phone number)" ("**\***99**\*\*\***<cid>#" for packet communication) with one-byte**→**Enter "**ユーザー名 **(User name)"**→**Enter "**パスワード **(Password)"**→**Enter "**接続名 **(Connection name)" and click "**接続 **(Connect)".**

**<cid>** : The number registered in P15 "Setting the dialup connection (APN)"

- ・ In "ユーザー名 (User name)" and "パスワード (Password)", enter the user name and password specified by your provider or network administrator.
- ・ When the access point is mopera U, you do not need to enter "ユーザー名 (User name)" or "パス ワード (Password)".

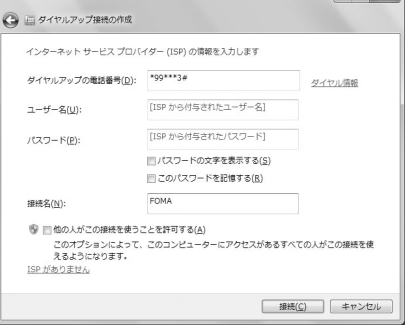

- **5 On the connecting screen, click "**スキップ **(Skip)".**
	- ・ Only make settings without connecting to the Internet right away.
- **6 On the "**接続の使用準備ができました **(Preparation for using is completed)" screen, click "**閉じる **(Close)".**

#### **Under Windows Vista**

- a**On the "**インターネット接続テストに失敗しました **(Failed in Internet connection test)" screen, click "**接続をセットアップします **(Set up connection)".**
- b**Click "**閉じる **(Close)".**

## **7 On the "**ネットワークと共有センター **(Network and shared center)" screen, click "**アダプターの設定の変更 **(Change adapter configuration)" appeared on the left of the top.**

#### **Under Windows Vista**

**(Start)**→**Click "**接続先 **(Connection point)".**

# **8** Right-click the dialup connection created and click "プロパティ (Property)".<br>● Confirm the setting of each item in "全般 (General)" tab.

## **9 Confirm the setting of each item in "**全般 **(General)" tab.**

- ・ When multiple modems are connected to a PC, set as follows.
	- For USB cable connection : Select only "モデム-FOMA F07F (Modem-FOMA F07F)" at "接続の方 法 (Connection method)" field.

For Bluetooth connection : Select "モデム- (ご使用 のBluetoothリンク経由標準モデム) (Modem- (Standard modem via Bluetooth link you use))" or "モデム- (Bluetooth機器メーカーが提供して いるBluetoothモデム) (Modem- (Bluetooth modem provided by Bluetooth device manufacturer))" at "接続の方法 (Connection method)" field.

- Uncheck  $\Box$ ) other than selected modem.
- ・ COM port number assigned to the modem displayed at "接続の方法 (Connection method)" field differs by the environment of a PC you use.
- Uncheck (■) "ダイヤル情報を使う (Use dial information)".

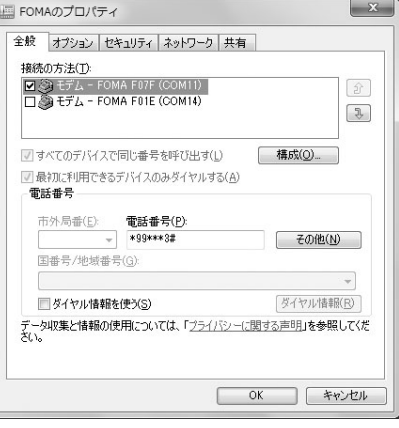

### **10 Click "**ネットワーク **(Network)" tab**→**Set each item as shown below.**

- Uncheck (□) "インターネットプロトコルバージョ ン6 (TCP/IPv6) (Internet Protocol Version 6 (TCP/ IPv6))".
- ・ When settings of IP and DNS information have been requested from the provider, etc. select "イ ンターネットプロトコルバージョン4 (TCP/IPv4) (Internet Protocol Version 4 (TCP/IPv4))", click "プ ロパティ (Property)" and set various information.
- ・ If settings of other items have been requested from the provider, etc., check/uncheck as required.

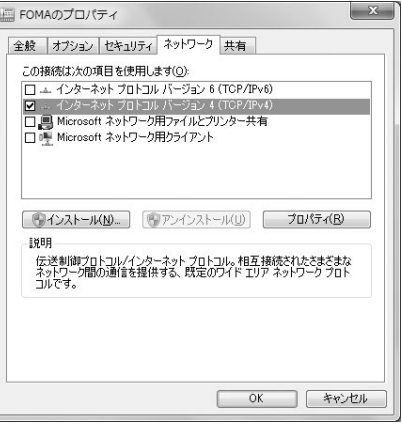

**11 Click "**オプション **(Option)" tab**→**Click "PPP**設定 **(PPP settings)".**

## **1** Uncheck all items ( ) and click "OK".

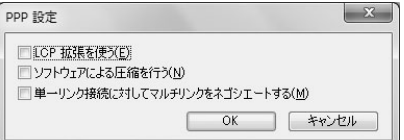

## **13 Click "OK".**

Performing communication→P22

## ◆**Performing communication via dialup connection**

Starting communication and disconnection are explained here.

**<Example> Under Windows 8.1/8**

#### **1 Connect FOMA terminal to a PC.**

For USB cable connection→P6 For Bluetooth connection→P8

**2 In the start screen, open "**デスクトップ **(Desktop)" and move the mouse pointer to the top right corner or bottom right corner to display charms**→ **Click "**設定 **(Settings)"**→**"**コントロールパネル **(Control panel)".**

**Under Windows 7**

**(Start)**→**Click "**コントロールパネル **(Control panel)".**

#### **Under Windows Vista**

**(Start)**→**Click "**接続先 **(Connection point)"**→**Select a connection point and click "**接続 **(Connect)"** →**Go to Step 4.**

- **3 Click "**インターネットへの接続 **(Connect to the Internet)"**→**"**はい、既存の接続 を選びます **(Yes. I select exist connection)"**→**Select the dialup connection and click "**次へ **(Next)".**
- **4 Enter "**ユーザー名 **(User name)"**→**Enter "**パスワード **(Password)"**→**Click "**ダイ ヤル **(Dial)".**
	- ・ In "ユーザー名 (User name)" and "パスワード (Password)", enter the user name and password specified by your provider or network administrator.
	- ・ When using mopera U, you do not need to enter "ユーザー名 (User name)" or "パスワード (Password)".
	- ・ When "ユーザー名 (User name)" was entered or " パスワード (Password)" was saved while settings, these entries are no longer necessary.
	- ・ Click "OK" when the connection established screen is displayed.

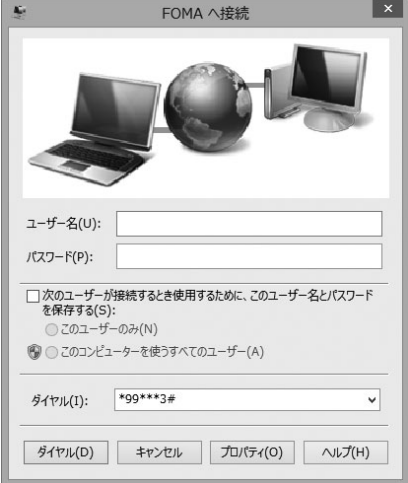

#### ✔**INFORMATION**

**・** FOMA terminal displays a connecting screen when you execute packet communication or 64K data communication. The following screens are displayed when a connection has been established.

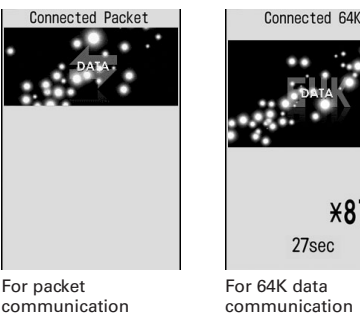

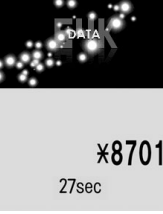

For 64K data communication

**・** The communication speed displayed on your PC may differ from actual speed.

**・** The communication is available only with FOMA terminal that was connected when the dialup network was set.

#### ❖ **Disconnecting communication**

Just exiting the PC browser may not disconnect communication. To ensure disconnection, perform the following operation.

**<Example> Under Windows 8.1/8 or Windows 7**

**1** Click **<b>1 c** on the task tray ( **i** for Windows 7)  $\rightarrow$  Connection name to disconnect →**"**切断 **(Disconnect)".**

#### **Under Windows Vista**

**Right-click in the task tray**→**Select "**切断 **(Disconnect)" and click the dialup connection to disconnect.**

## **Connecting to a Wireless LAN compatible PC**

**Even out of public wireless LAN area, you can perform packet communication with connecting a Wireless LAN compatible PC to use FOMA terminal as an access point.**

・ Switch FOMA terminal to AP mode ON in advance. For AP mode settings, refer to "Instruction manual (detailed version) (in Japanese only)" (PDF file) of the FOMA terminal.

#### **<Example> Under Windows 8.1/8**

**1 In the start screen, open "**デスクトップ **(Desktop)" and move the mouse pointer to the top right corner or bottom right corner to display charms**→ **Click "**設定 **(Settings)"**→**"**コントロールパネル **(Control panel)".**

**Under Windows 7**

**(Start)**→**Click "**コントロールパネル **(Control panel)".**

**Under Windows Vista**

**(Start)**→**Click "**接続先 **(Connection point)".**

**2 Click "**ネットワークの状態とタスクの表示 **(View network status and tasks)"**<sup>→</sup> **"**新しい接続またはネットワークのセットアップ **(Setup new connection or network)".**

#### **Under Windows Vista**

**Click "**接続またはネットワークをセットアップします **(Set up connection or network)".**

- **3 Select "**ワイヤレスネットワークに手動で接続します **(Connect to Wireless network manually)" and click "**次へ **(Next)".**
	- ・ To make wireless connection for the first time, on the "ワイヤレスネットワークに手動で接続します (Connect to wireless network manually)" screen, change ワイヤレスアダプタ (Wireless adapter) to "ワイヤレスネットワーク接続 (Wireless network connection)" and click "次へ (Next)".

**4 Enter network information and click "**次へ **(Next)".**

・ Set it to the same as "無線設定 (Wireless settings)" of the FOMA terminal.

- ネットワーク名 (Network name) : Enter the SSID set for the FOMA terminal.
- セキュリティの種類 (Security type), 暗号化の種類 (Encryption type) : Set "認証方式 (Authentication method)" information in the FOMA terminal. In "認証方式 (Authentication method)", it is described in the format combining "セキュリティの種類 (Security type)" and "暗 号化の種類 (Encryption type)" settings. Select a corresponding setting. "パーソナル (Personal)" in "セキュリティの種類 (Security type)" is the same meaning as "PSK".
- セキュリティキー (Security key) (For Windows Vista, "セキュリティキーまたはパスフレーズ (Security key or pass phrase)" : Enter encryption key (WEP or PSK).

## **5 Click "**閉じる **(Close)".**

#### ■ **To re-execute communication via Wireless LAN connection after disconnection Under Windows 8.1/8**

In the start screen, open "デスクトップ (Desktop)" and move the mouse pointer to the top right corner or bottom right corner to display charms→Click "設定 (Settings)"→"ネットワークとインターネット (Network and Internet)"→"ネットワークに接続 (Connect to network)"→Click a connection point on the displayed screen→Click "接続 (Connect)".

#### **Under Windows 7**

 (Start)→Click "コントロールパネル (Control panel)"→"ネットワークとインターネット (Network and Internet)"→Click a connection point on the displayed screen→Click "接続 (Connect)".

#### **Under Windows Vista**

(Start)→"接続先 (Connection point)"→Select a connection point and click "接続 (Connect)".

## **AT command**

**AT commands are commands for setting FOMA terminal functions using a PC. FOMA terminals comply with AT commands and support some extended commands and proprietary AT commands.**

#### ❖ **AT command input format**

"AT" must be entered before each AT command. Commands must be entered in one-byte alphanumeric characters.

#### **<Example> Connecting to mopera U with ATD command**

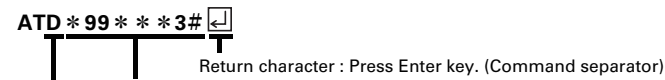

Parameter : Command's argument

Command : Command name

AT commands and their parameters must be entered on a single line. All the characters from the first character until the character directly preceding  $\Box$  must be entered on a single line. Each line can be up to 256 characters including "AT".

#### ❖ **AT command input mode**

To operate FOMA terminal using AT commands, a PC must be in terminal mode. Terminal mode is a mode that lets the PC operate as a single communication terminal. When terminal mode is set, the characters entered from the keyboard are sent directly to the communication port to operate FOMA terminal.

#### ・ **Offline mode**

FOMA terminal is in stand-by. FOMA terminal must be in stand-by status to use AT commands to control it.

#### ・ **Online data mode**

FOMA terminal is communicating. If you enter AT commands when FOMA terminal is performing communication, the sent characters are sent directly to the communication receiver and may cause the receiver's modem to malfunction. Do not enter AT commands while FOMA terminal is performing communication.

#### ・ **Online command mode**

AT commands can be used even when FOMA terminal is in communication mode. These operations make it possible to execute AT commands without interfering with the connection to the communication receiver, and normal communication can continue after the commands have finished executing.

#### **Switching between online data mode and online command mode**

To switch FOMA terminal from online data mode to online command mode, you can use either of the following procedures.

- ・ Enter +++ command or code set in the S2 register.
- ・ Turn the RS-232C\*ER signal OFF when set in "AT&D1".
	- \* The USB or Bluetooth interface emulates an RS-232C signal line so RS-232C signal control using communication applications is possible.

To switch from online command mode to online data mode, enter "ATO $\Box$ ".

#### ✔**INFORMATION**

**・** When making a call or sending an AT command from external device, it is sent from Number A with 2in1 in Dual mode or A mode, and from Number B in B mode.

## ◆**List of AT command**

- ・ The followings are AT command that can be used via the FOMA F07F (Modem).
- ・ Entering "¥" may cause "\" to appear depending on the font setting for a PC or communication software.
- ・ If the battery pack is removed from FOMA terminal before the terminal power is turned off, the setting values may not be recorded.

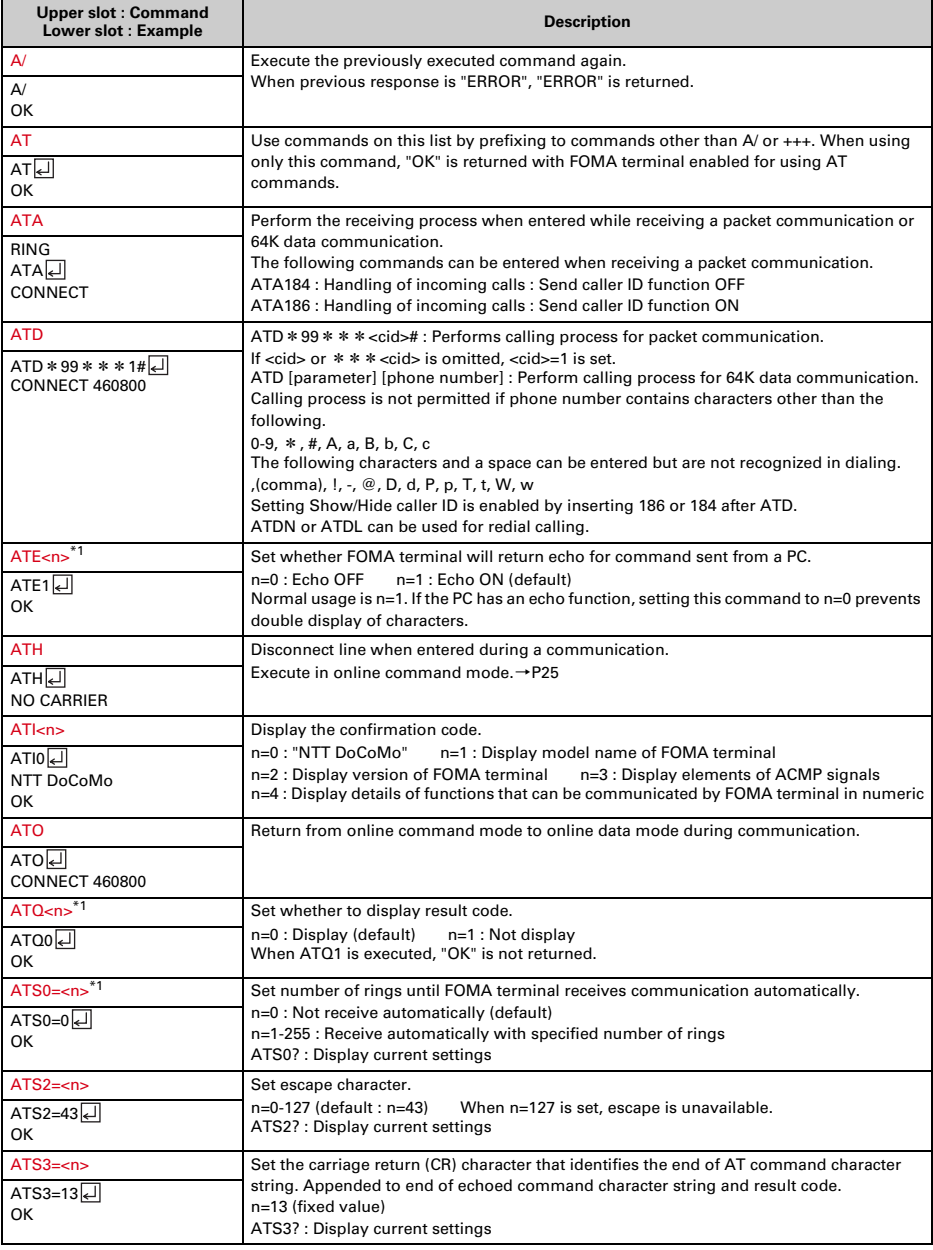

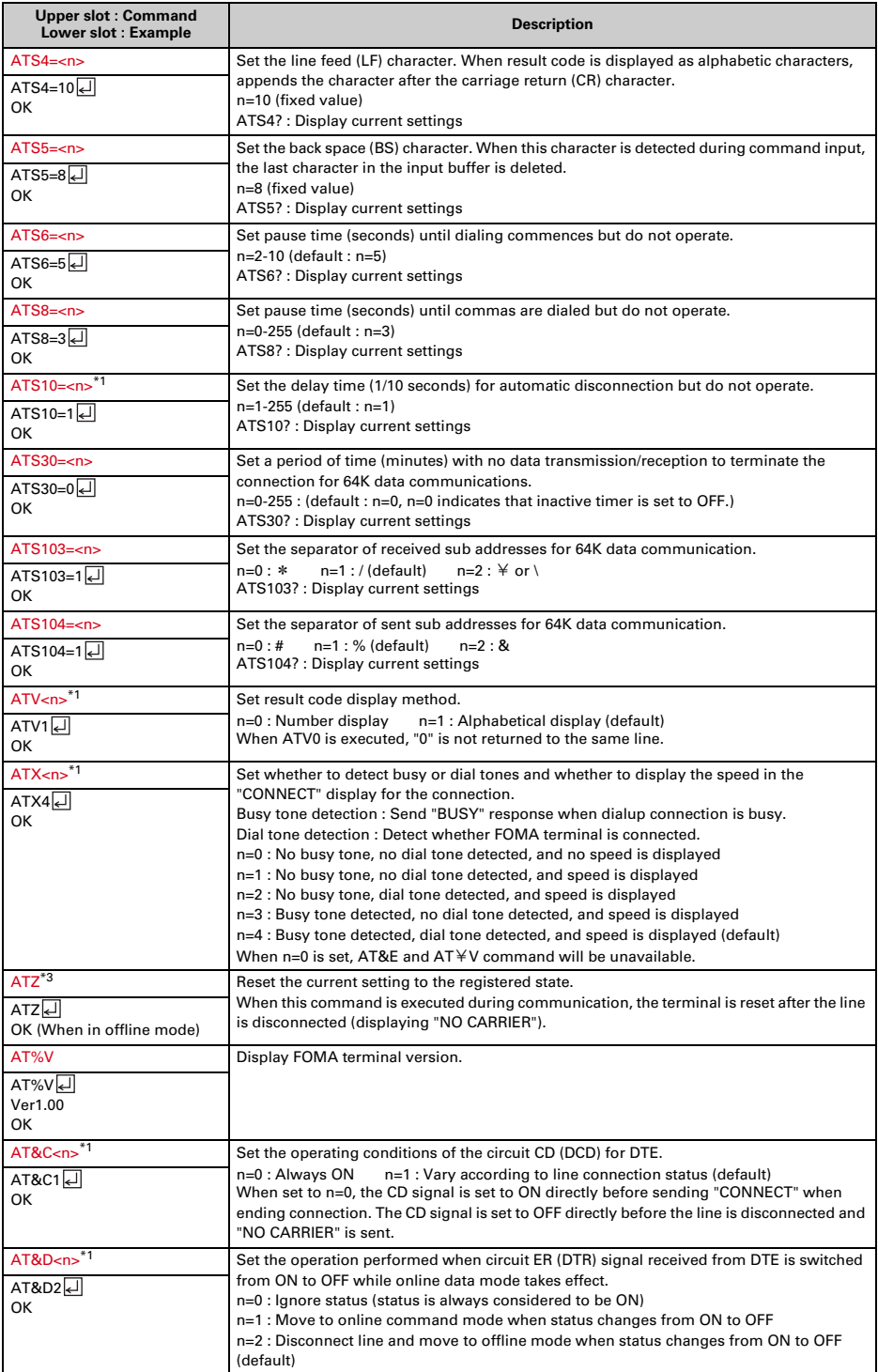

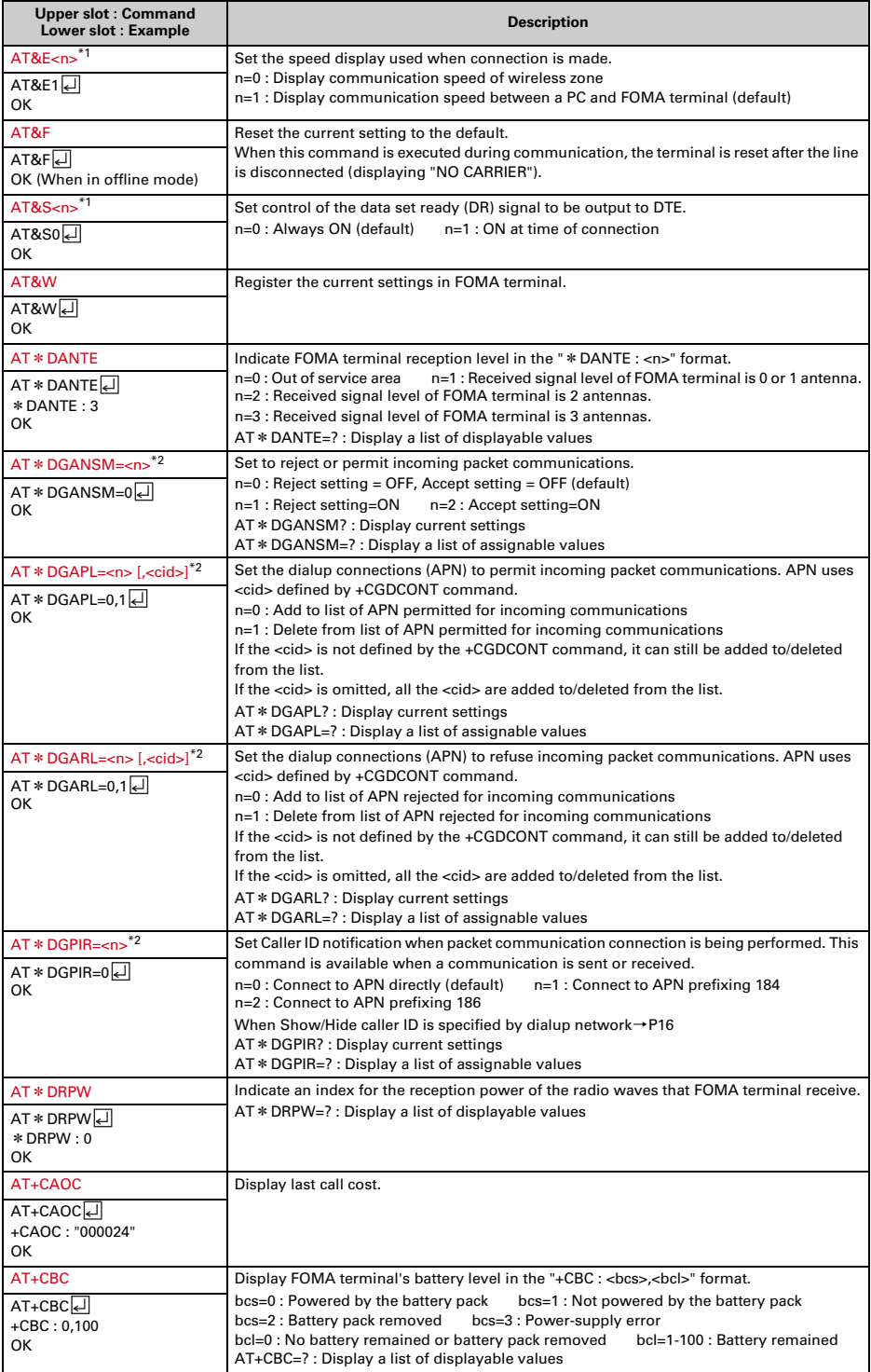

**28**

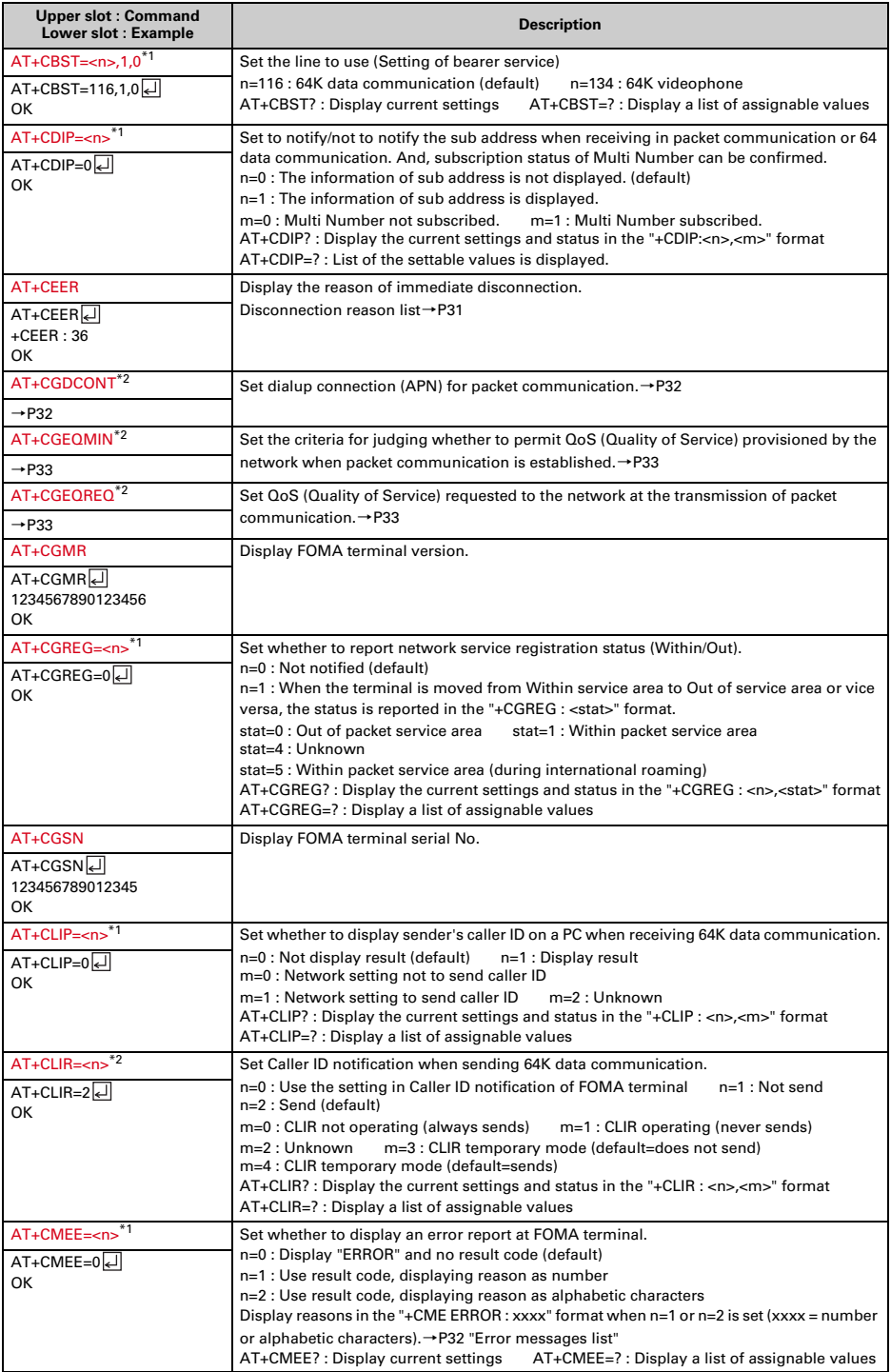

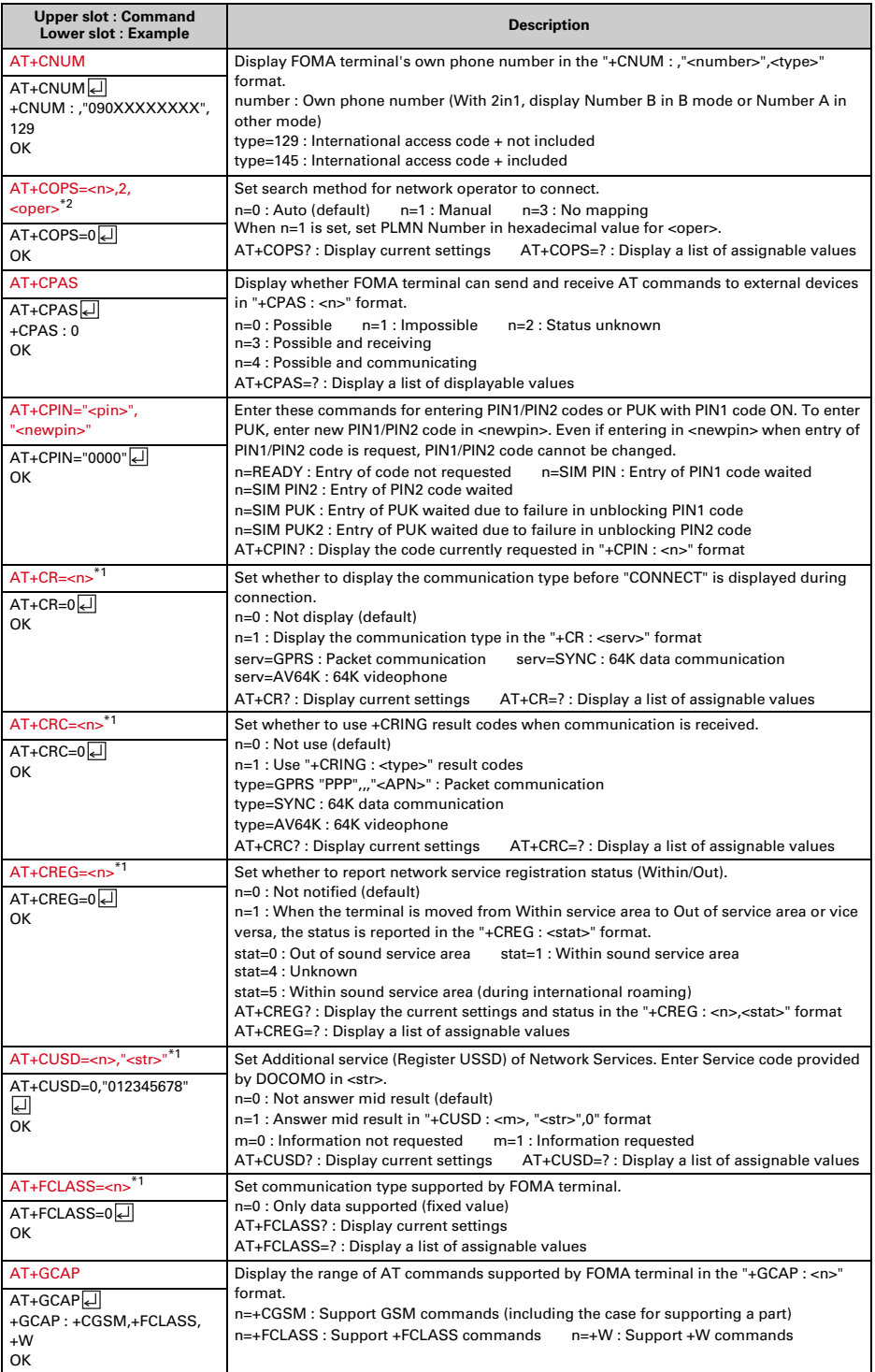

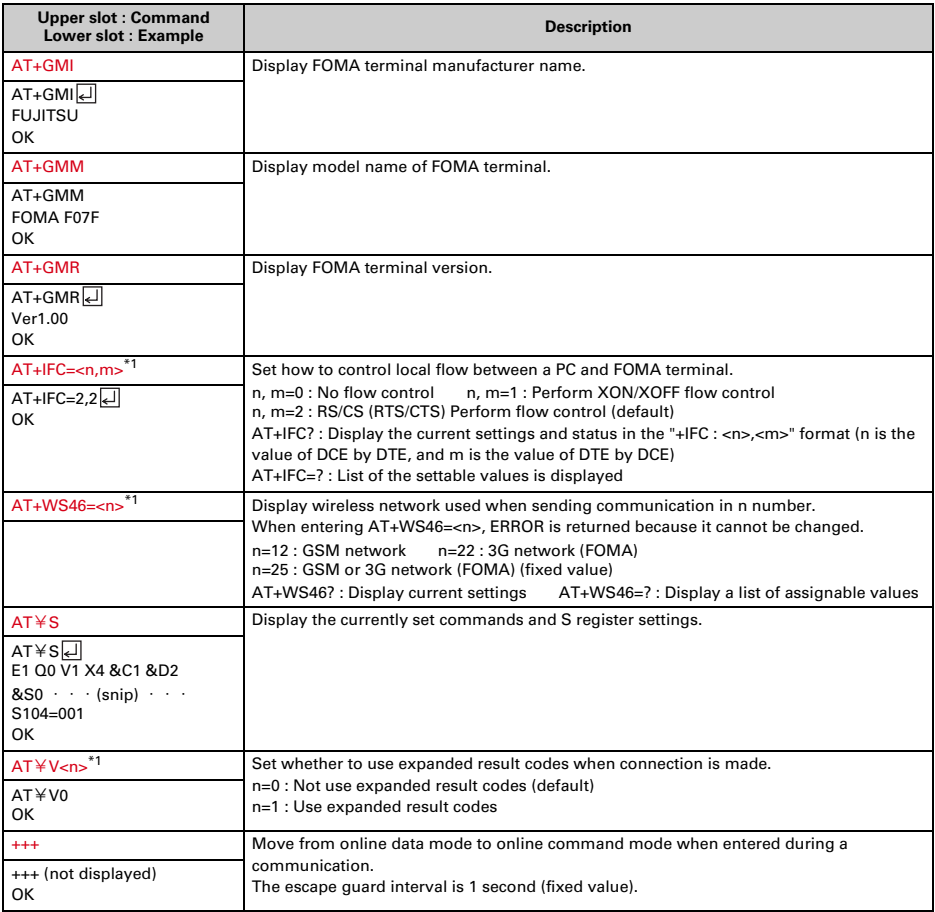

\*1 Registered in FOMA terminal by &W command.

\*2 Not reset by &F and Z commands.

\*3 When Z command is executed before the &W command, the terminal is reset to the last status registered in memory, and prior changes are erased.

## ◆**Disconnection reason list**

#### ■ **Packet communication**

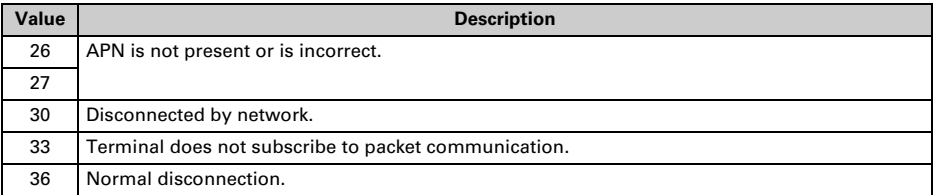

#### ■ **64K data communication**

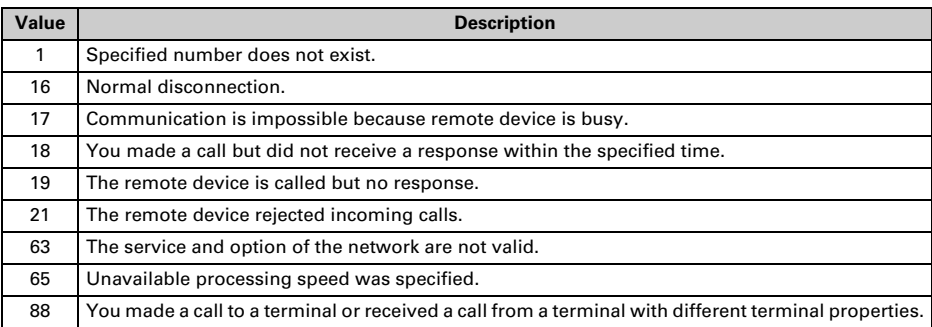

## ◆**Error messages list**

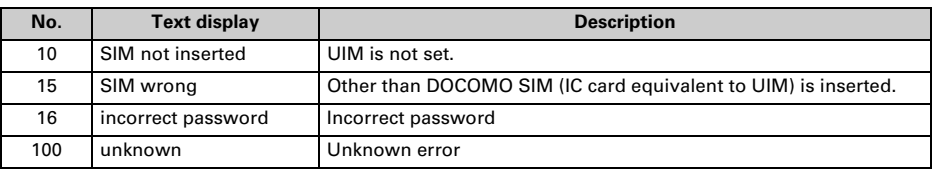

## ◆**Supplement to AT command**

- ・ <cid> is the number used to control dialup connection (APN) for packet communication to be registered in FOMA terminal. "1-10" can be registered in FOMA terminal.
- ・ By default, the following APNs are registered in cid1, 3, 4. cid1 : mopera.net (APN mopera U, PPP connection) cid3 : mopera.net (APN mopera U, IP connection) cid4 : mpr.ex-pkt.net (APN mopera U, PPP connection, 128K communication)
- ・ <APN> is an optional string for each connection to indicate dialup connection.

#### ■ **Command name : +CGDCONT=[parameter]**

#### ・ **Outline**

Set dialup connection (APN) for packet communication.

- ・ **Format** +CGDCONT= [<cid> [,"<PDP\_TYPE>" [,"<APN>"] ] ] ・ **Parameter description**
- <cid> : 1-10 <PDP\_TYPE> : IP or PPP <APN> : Optional
- ・ **Example of execution**

The command used to register an APN named "abc" for PPP connection (when <cid>=5). AT+CGDCONT=5,"PPP","abc" **OK** 

・ **Operation performed when parameter is omitted** AT+CGDCONT= : Return all <cid> to the setting by default. AT+CGDCONT=<cid> : Return the specified <cid> to the setting by default. AT+CGDCONT? : Display current settings.

AT+CGDCONT=? : Display a list of assignable values.

#### ■ **Command name : +CGEQMIN=[parameter]**

・ **Outline**

Set the criteria for judging whether to permit QoS (Quality of Service) provisioned by the network when packet communication is established.

- ・ **Format**
	- AT+CGEQMIN= [<cid> [,,<Maximum bitrate UL> [,<Maximum bitrate DL>] ] ]
- ・ **Parameter description**
- $<$ cid $>$ : 1-10

<Maximum bitrate UL> : None (default) or 5,760

<Maximum bitrate DL> : None (default) or 7,232

\* For <Maximum bitrate UL> and <Maximum bitrate DL>, the maximum communication speed (in kbps) is set for both upload and download traffic between FOMA terminal and the base station. If the parameter is set to "None (default)", all speeds are permissible. If "5,760" and "7,232" are set, any connection at a speed less than the above limit is not permitted, and chances are that packet communication will not be connected.

#### ・ **Example of execution**

- Command used to permit all speeds both upload and download (when <cid>=5) AT+CGEQMIN=5

**OK** 

- Command used to permit only 5,760kbps upload and 7,232kbps download (when <cid>=6) AT+CGEQMIN=6,,5760,7232

**OK** 

- Command used to permit only 5,760kbps upload and all speeds download (when <cid>=7) AT+CGEQMIN=7,,5760

OK

- Command used to permit all speeds upload and only 7,232kbps download (when <cid>=8) AT+CGEQMIN=8,,,7232

**OK** 

#### ・ **Operation performed when parameter is omitted**

AT+CGEQMIN= : Returns all <cid> to the setting by default. AT+CGEQMIN=<cid> : Returns the specified <cid> to the setting by default. AT+CGEQMIN? : Displays current settings. AT+CGEQMIN=? : Displays a list of assignable values.

#### ■ **Command name : +CGEQREQ=[parameter]**

・ **Outline**

Set QoS (Quality of Service) requested to the network at the transmission of packet communication.

・ **Format**

AT+CGEQREQ= [<cid>]

・ **Parameter description**

Only commands that require connection at 64-5,760kbps upload, 64-7,232kbps download can be set. The contents are set by default for each <cid>.  $<$ cid $>$ : 1-10

・ **Example of execution**

 $(when < cid>=3)$ AT+CGEQREQ=3  $\cap$ K

・ **Operation performed when parameter is omitted**

AT+CGEQREQ= : Returns all <cid> to the setting by default. AT+CGEQREQ=<cid> : Returns the specified <cid> to the setting by default.

AT+CGEQREQ? : Displays current settings.

AT+CGEQREQ=? : Displays a list of assignable values.

## ◆**Result codes**

・ When ATV command is set to n=1 (default), the result code is displayed in alphabetic characters. When the command is set to n=0, the result code is displayed numerically.→P27

#### ■ **Result codes**

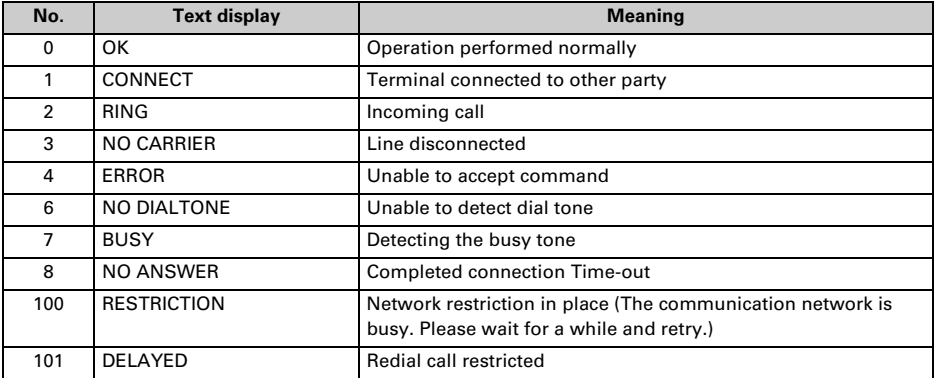

#### ■ **Extended result code**

#### ・ **When AT&E is set to n=0**

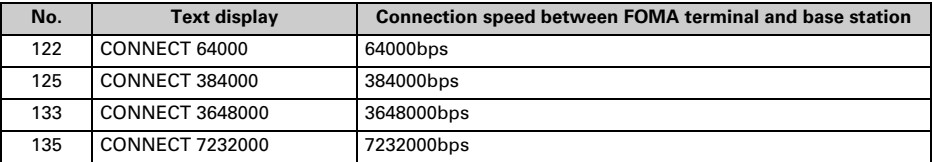

#### ・ **When AT&E is set to n=1**

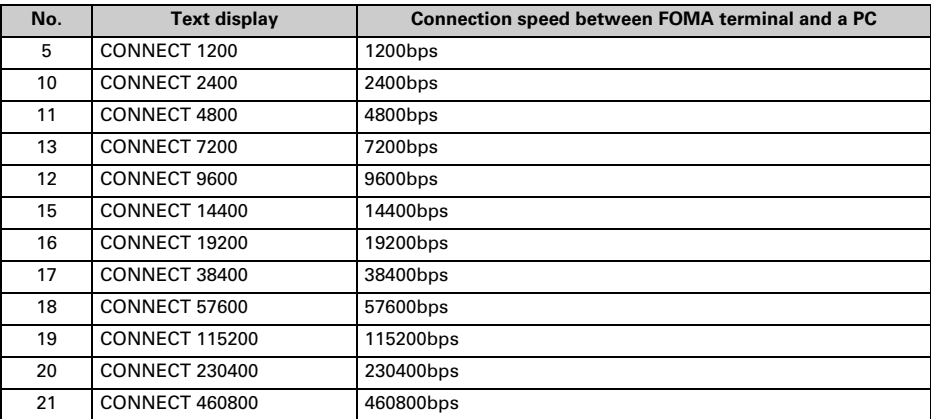

\* To retain compatibility with a modem connected via conventional RS-232C, communication speed is displayed, but it differs from the actual connection speed because FOMA terminal is connected to a PC with a USB cable or Bluetooth function.

#### ■ **Communication protocol result code**

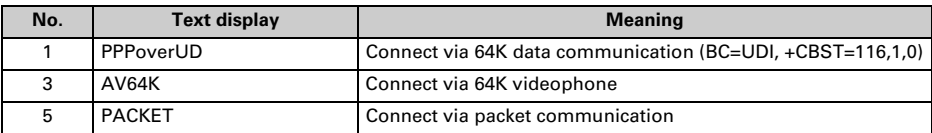

**34**

#### ■ **Display example of result code**

#### **When ATX0 is set**

Regardless of the settings of AT¥V command, only "CONNECT" is displayed upon completion of connection.

Text display example : ATD \* 99 \* \* \* 1# CONNECT

Number display example : ATD \* 99 \* \* \* 1# 1

#### **When ATX1 is set**

・ When ATX1, AT¥V0 (default) is set Upon completion of connection, the result code is displayed in the following format : "CONNECT <speed

between FOMA terminal - PC>". Text display example : ATD \* 99 \* \* \* 1#

CONNECT 460800

Number display example : ATD \* 99 \* \* \* 1# 1 21

• When ATX1, AT $4$ V1 is set<sup>\*1</sup>

The code is displayed upon completion of connection in the following format.

"CONNECT<speed between FOMA terminal - PC><Communication protocol><dialup connection (APN)>/ <upstream maximum speed (between FOMA terminal→radio base station)>/<downstream maximum

speed (between FOMA terminal←radio base station)>"<sup>\*2</sup>

Text display example : ATD \* 99 \* \* \* 1#

CONNECT 460800 PACKET mopera.net/5760/7232

(Indicates the terminal is connected to mopera.net providing a maximum upload speed of 5,760kbps and a maximum download speed of 7,232kbps.))

Number display example : ATD \* 99 \* \* \* 1#

- 1 21 5
- \*1 When ATX1 and AT¥V1 are set at the same time, it is likely that dialup connection will fail. It is recommended that only AT¥V0 be used.
- \*2 When AT¥V1 is set, <dialup connection (APN)> and the following are displayed only when packet is used for connection.

# **Kuten Code List**

**For entering characters using code, see "Entering characters using code" in the attached manual. Note that some characters in the code input list may look different from actual ones.**

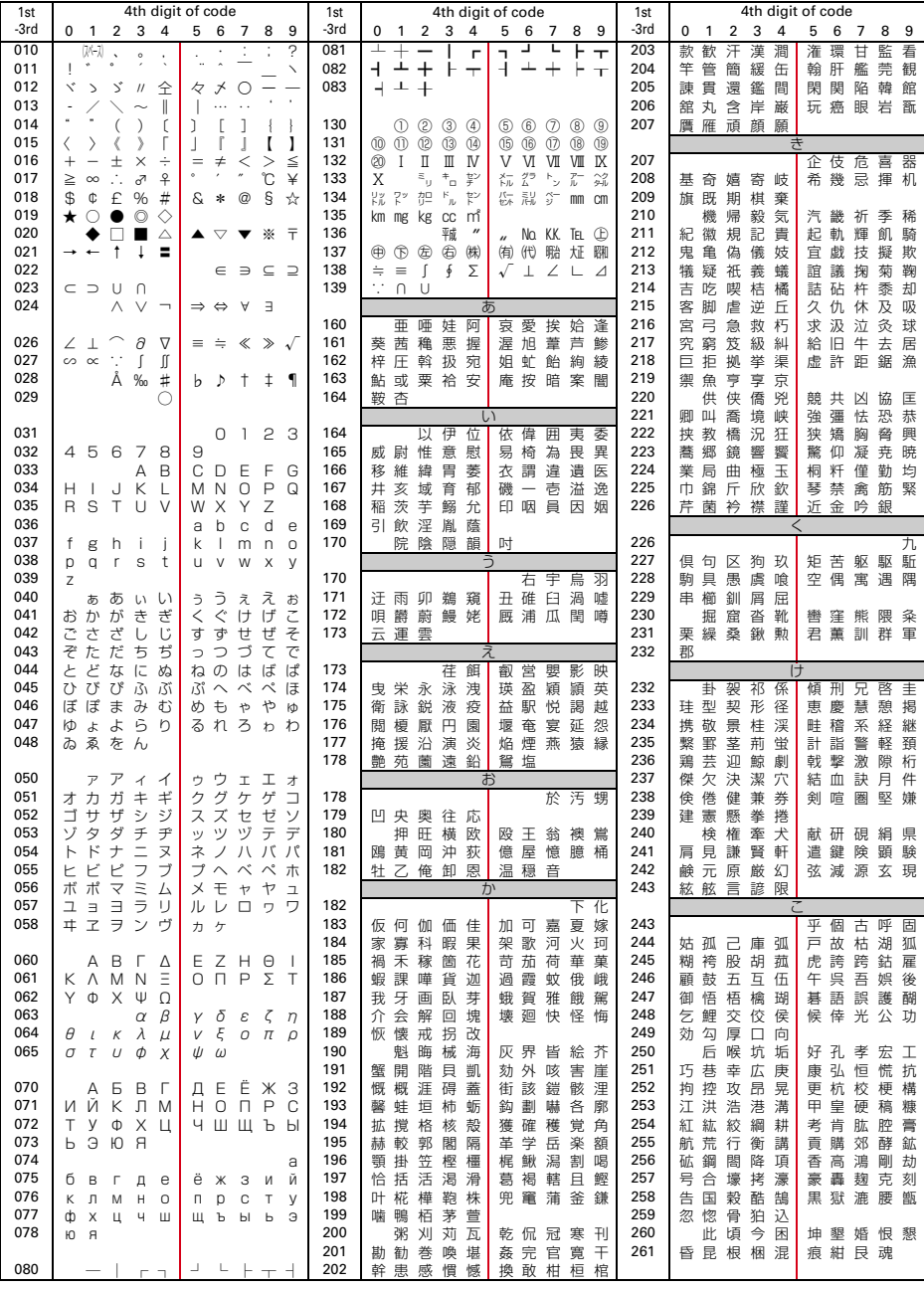

2008.9 (Issue 1) CA92002-5477

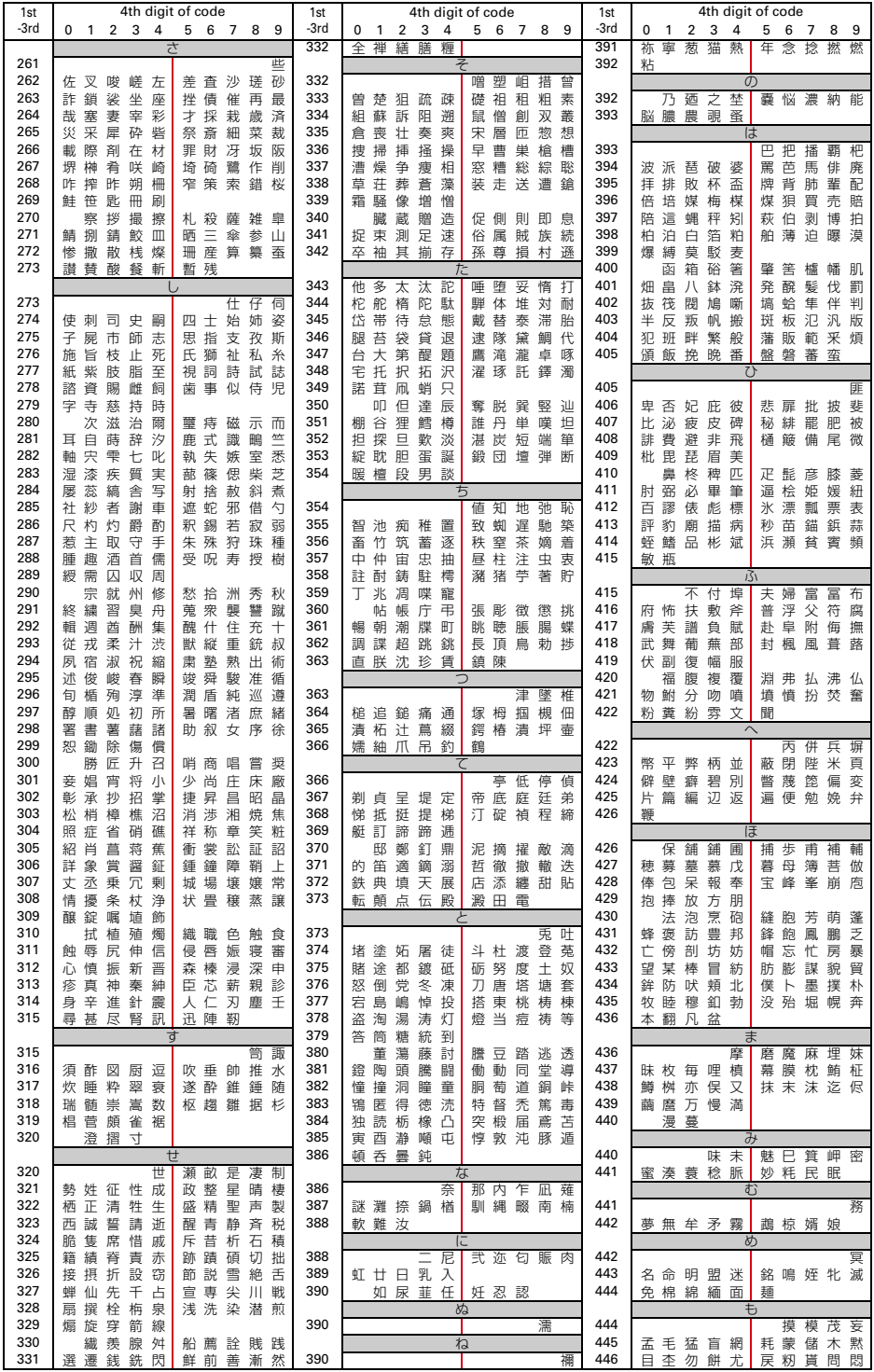

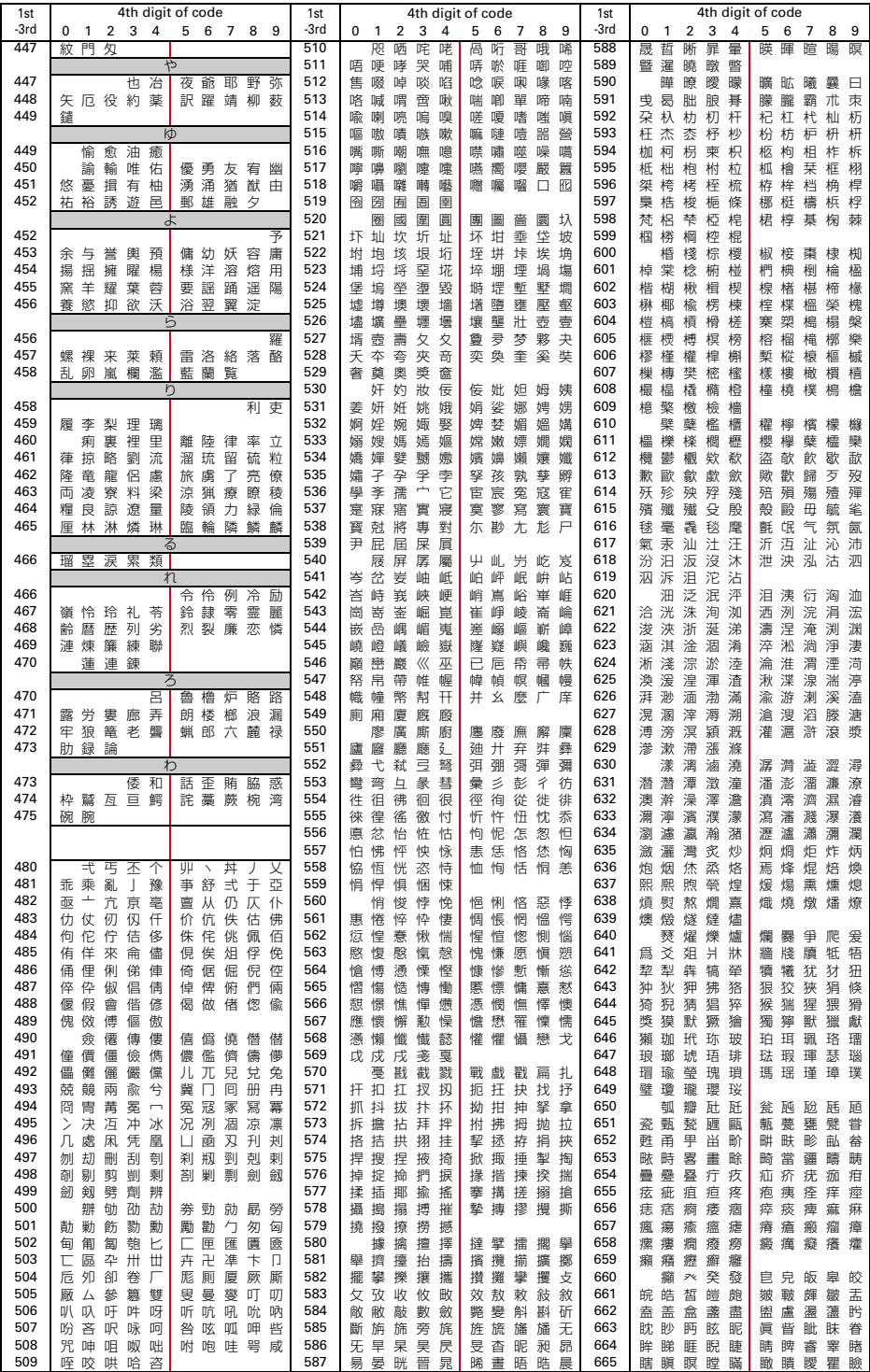

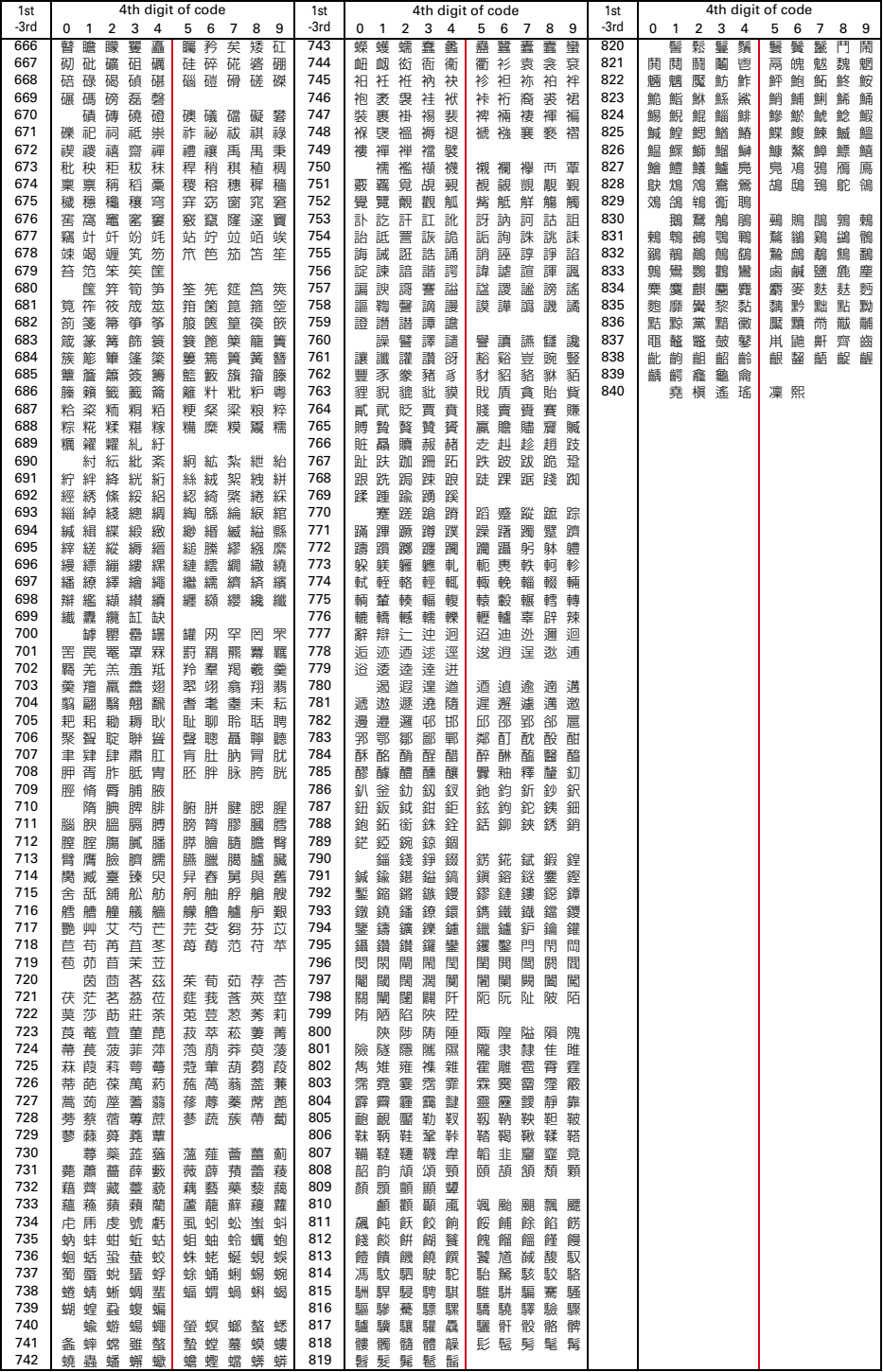